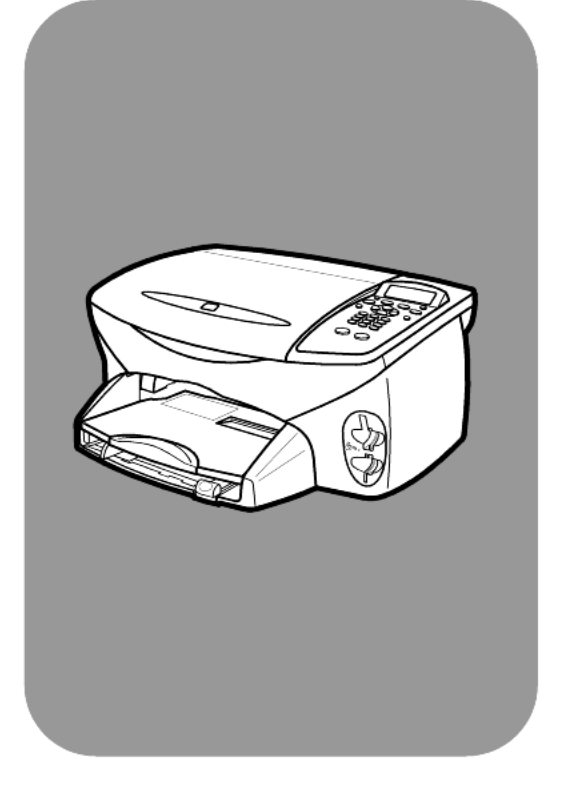

# hp psc 2200 series<br>all-in-one

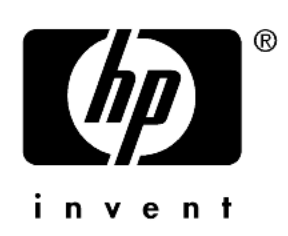

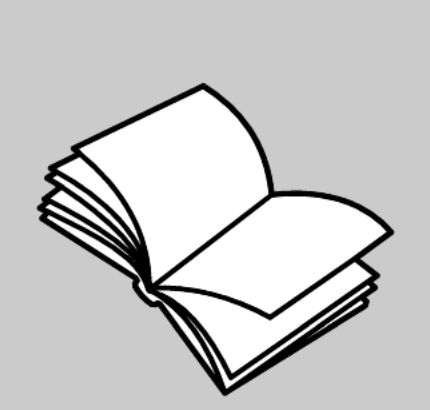

참조 설명서

© Copyright Hewlett-Packard Company 2002

모든 저작권은 보호되어 있습니다. 문 서의 어떤 부분도 Hewlett-Packard Company의 사전 서면 동의 없이 복사 나 재생 또는 번역이 불가능합니다.

이 제품에는 Adobe PDF 기술을 적용 함과 동시에 미 특허 4.558.302의 LZW를 포함하는 라이센스를 허가 받 았습니다.

Adobê: PDF

Adobe 및 Acrobat 로고는 미국 및/또 는 기타 국가에서 Adobe Systems Incorporated의 등록 상표 또는 상표입 니다

Portions Copyright © 1989-2002 Palomar Software Inc. HP PSC 2200 Series에는 Palomar Software, Inc.(www.palomar.com)로부터 라이센 스 허가를 받은 프린터 드라이버 기술 이 포함되어 있습니다.

Copyright © 1999-2002 Apple Computer, Inc.

Apple, Apple 로고, Mac, Mac 로고, Macintosh 및 Mac OS는 미국 및 기타 국가에 등록된 Apple Computer, Inc.의 상표입니다.

발행 번호: C8654-90210

초판: 2002년 3월

싱가포르에서 인쇄됨.

Windows®. Windows NT®. Windows ME<sup>®</sup>, Windows XP<sup>®</sup> 및 Windows 2000<sup>®</sup>은 Microsoft Corporation의 미 국 등록 상표입니다.

Intel<sup>®</sup> 및 Pentium<sup>®</sup>은 Intel Corporation 의 등록 상표입니다.

#### 통지

이 문서에 포함된 정보는 별도의 통지 없이 변경될 수 있으며 Hewlett-Packard Company는 이에 대해 책임을 지지 않습니다.

Hewlett-Packard는 이 문서에 나타 날 수 있는 모든 오류에 대해 책임을 지지 않습니다. 또한 특정 목적에의 상품성 및 적합성에 대한 암묵적 보증 을 포함하여 이 인쇄물과 관련된 모든 명시적 또는 암묵적 보증에 대해 책임 을 지지 않습니다.

Hewlett-Packard Company는 이 문서 및 프로그램 인쇄물의 공급, 수행 또는 사용으로 인해 또는 관련되어 발생할 수 있는 우발적 또는 결과적 손해에 대 한 책임을 지지 않습니다.

참고: 규정 관련 정보는 본 책자의 기 술 정보' 섹션을 참조하십시오.

여러 지역에서 다음 항목을 복사하는 것은 불법입니다. 확실히 알 수 없는 경우에는 법률 관련 전문가에게 먼저 확인하십시오.

- 정부 관련 문서:
	- 여권
	- . 이민 서류
	- 징병 서류
	- 신분 증명 배지, 카드 또는 표장
- 정부 인지:
	- 우표
	- 식량 구입권
- 정부 기관에서 발행한 수표 또는 환어음
- 지폐, 여행자 수표, 우편환
- 예금 증서
- 각종 저작물

#### 안전 정보

경고! 화재나 충격 의 위험을 방지하기 위해 본 제품을 비 또는 기타 유형의 습 기에 노출되지 않도 록 하십시오.

본 제품을 사용할 때는 다음 기본 안전 예방책을 주수하여 화재나 감전으로 인한 부상의 위험을 줄이십시오.

#### 경고: 감전의 위험이 있음

- 설치 포스트에 있는 모든 지시 사 항을 읽고 숙지하십시오.
- 장치를 전원에 연결할 때에는 점  $\overline{\phantom{a}}$ 지된 전기 콘센트만 사용하십시 오. 콘센트의 접지 유무를 알 수 없는 경우에는 숙련된 전기 기술 자에게 확인하십시오.
- 3 제품에 표시된 모든 경고 및 지시 사항을 준수하십시오.
- 청소하기 전에 벽면의 콘센트에 4 서 본 제품의 플러그를 뽑으십 시오.
- 신체의 일부가 젖었거나 물기가 5. 있는 곳에서는 본 제품을 설치 또 는 사용하지 마십시오.
- 흔들리지 않는 안정된 곳에 제품 6 을 설치하십시오.
- $\mathbf{z}$ 전화선을 밟거나 걸려 넘어질 위 험이 없고 전화선을 손상시키지 않을 안전한 지역에 제품을 설치 하십시오.
- 8 제품이 정상적으로 작동하지 않 을 경우, 온라인 문제 해결 도움말 을 참조하십시오.
- 9 조작자가 다룰 수 있는 내부 부품 은 없습니다. 자격있는 서비스 담 당 직원에게 서비스를 문의하십 시오.
- 10 통풍이 잘되는 곳에서 사용하십 시오

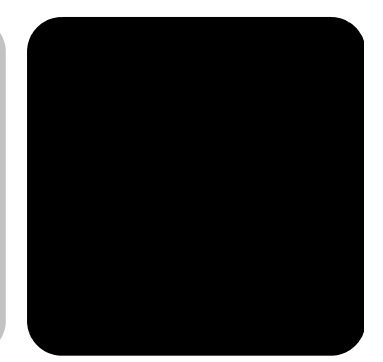

목차

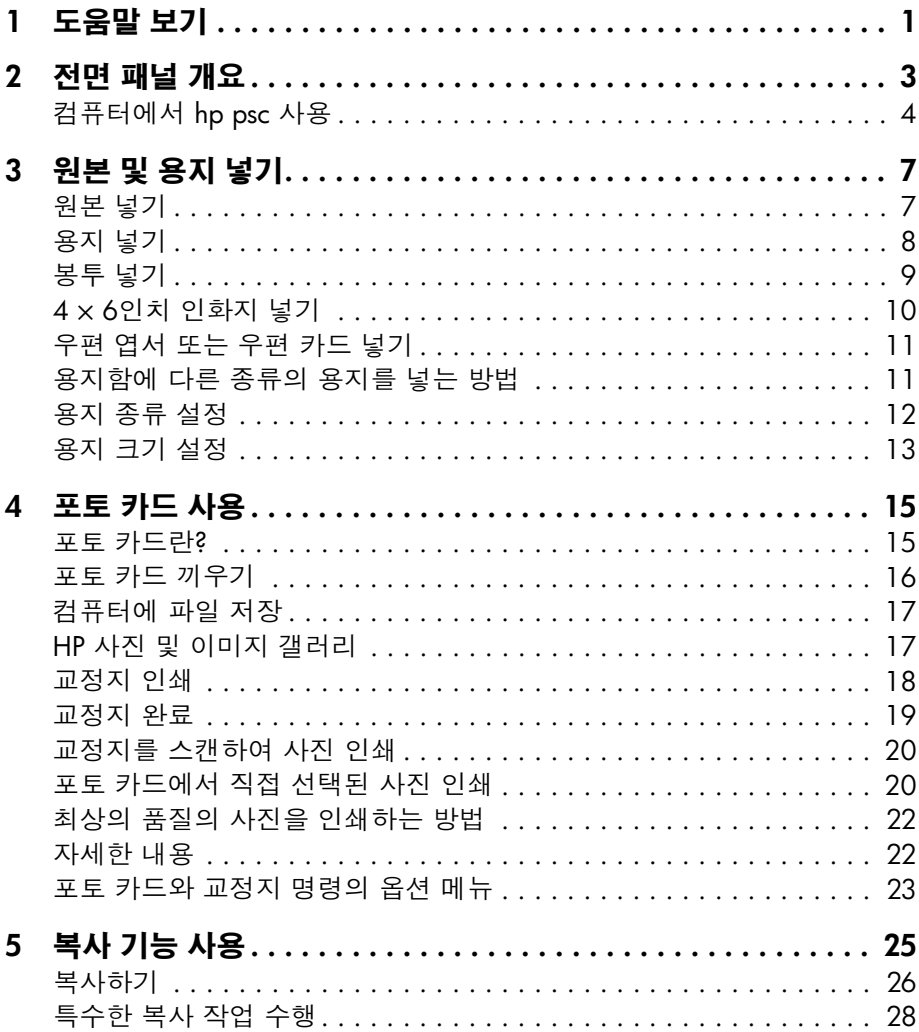

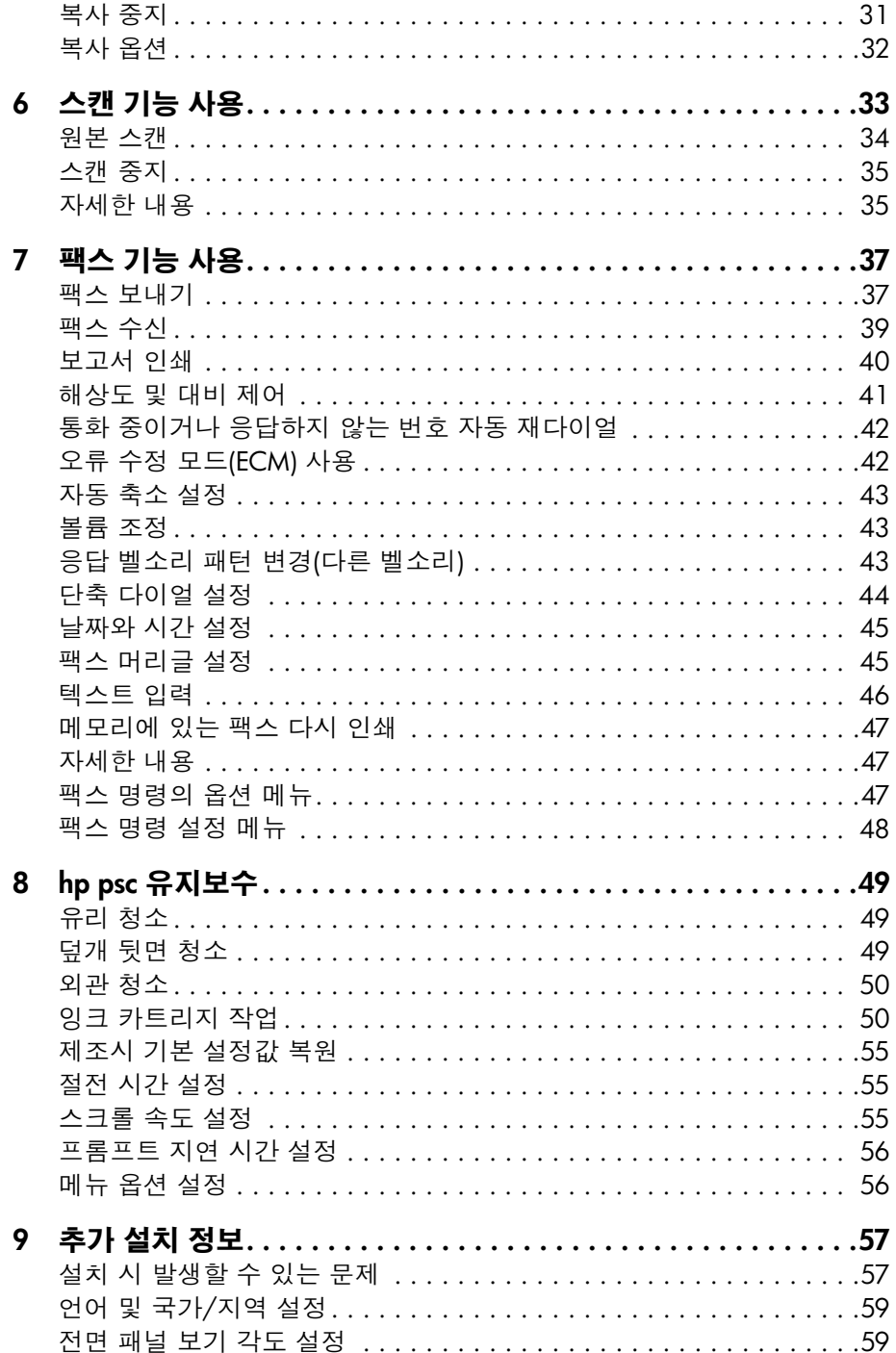

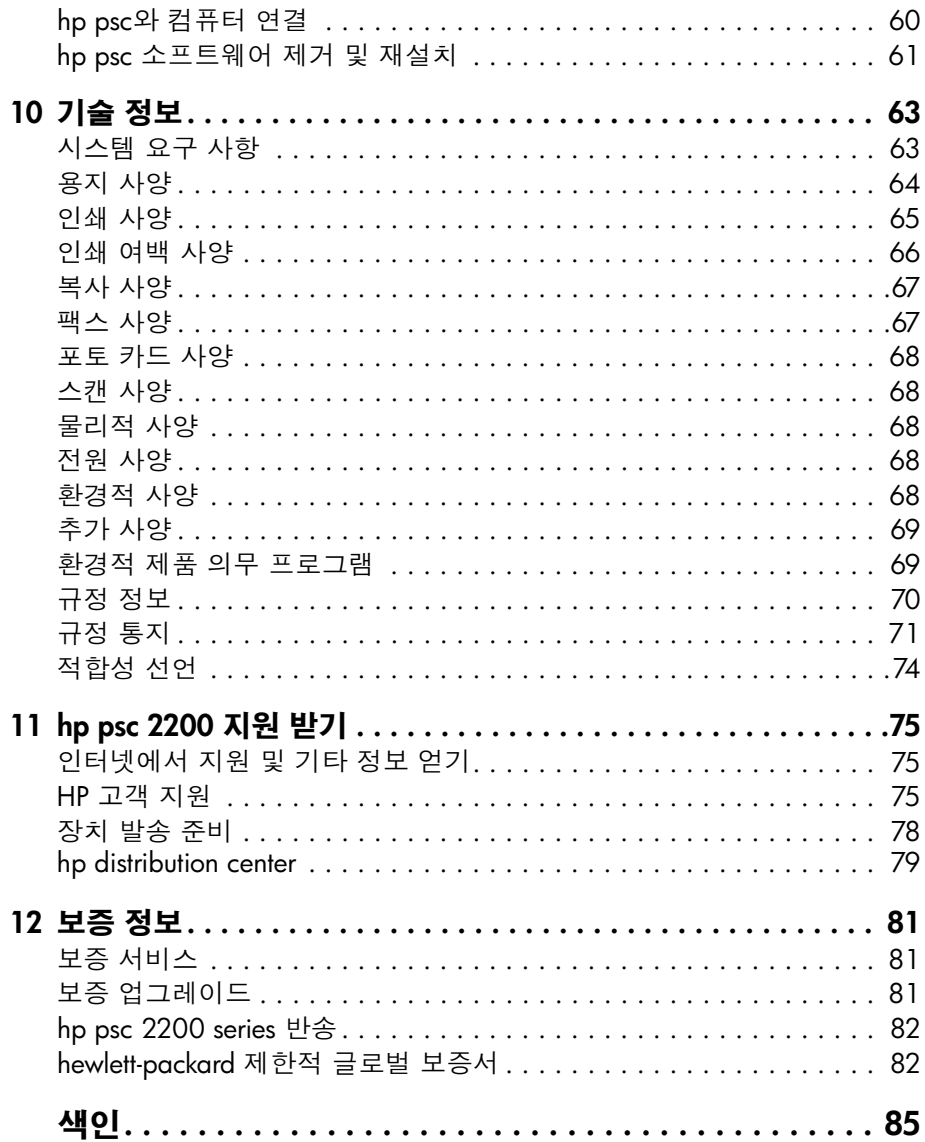

hp psc 2200 series

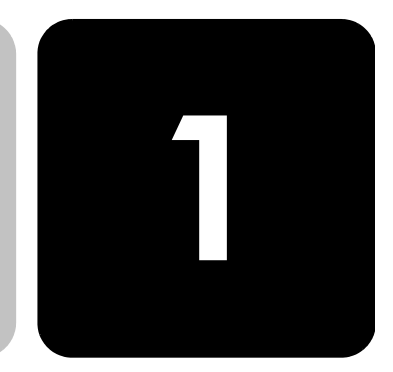

이 참조 설명서에는 HP PSC의 사용 방법과 설치 과정에서 발생하는 문제 에 대한 자세한 해결 방법이 수록되어 있습니다. 참조 설명서에는 소모품 및 부속품 주문 방법, 기술 사양, 지원 및 보증 정보에 대한 내용도 들어 있 습니다.

아래 표에는 HP PSC에 대한 추가 정보를 얻을 수 있는 목록이 제시되어 있 습니다.

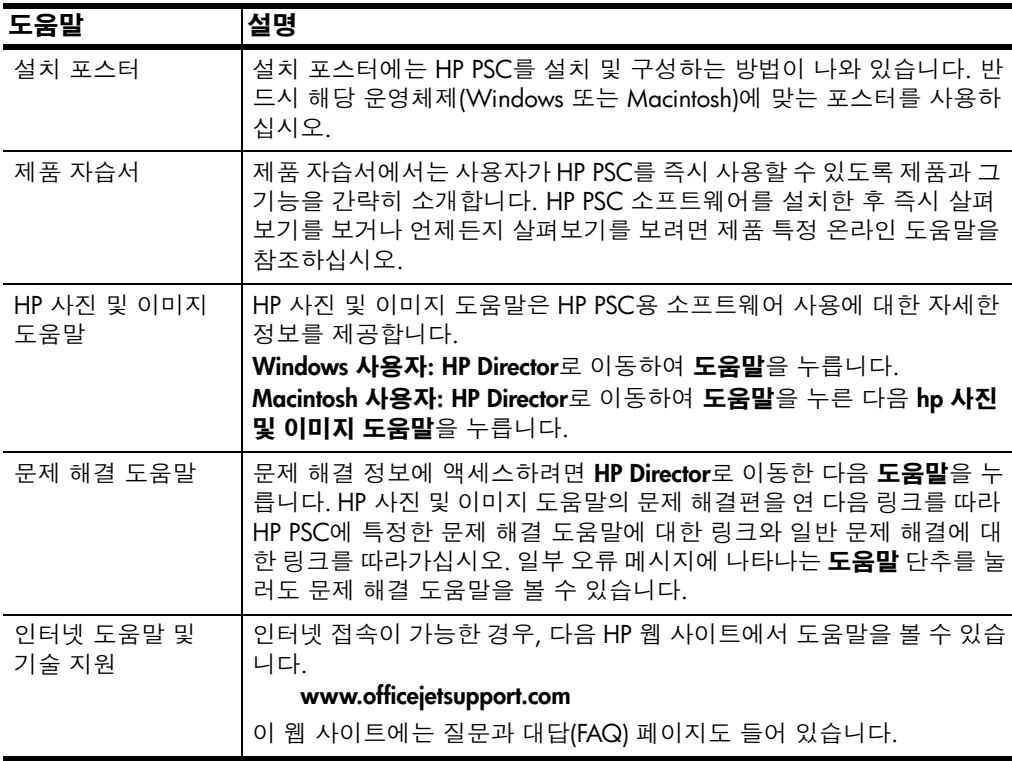

<span id="page-6-0"></span>도움말 보기

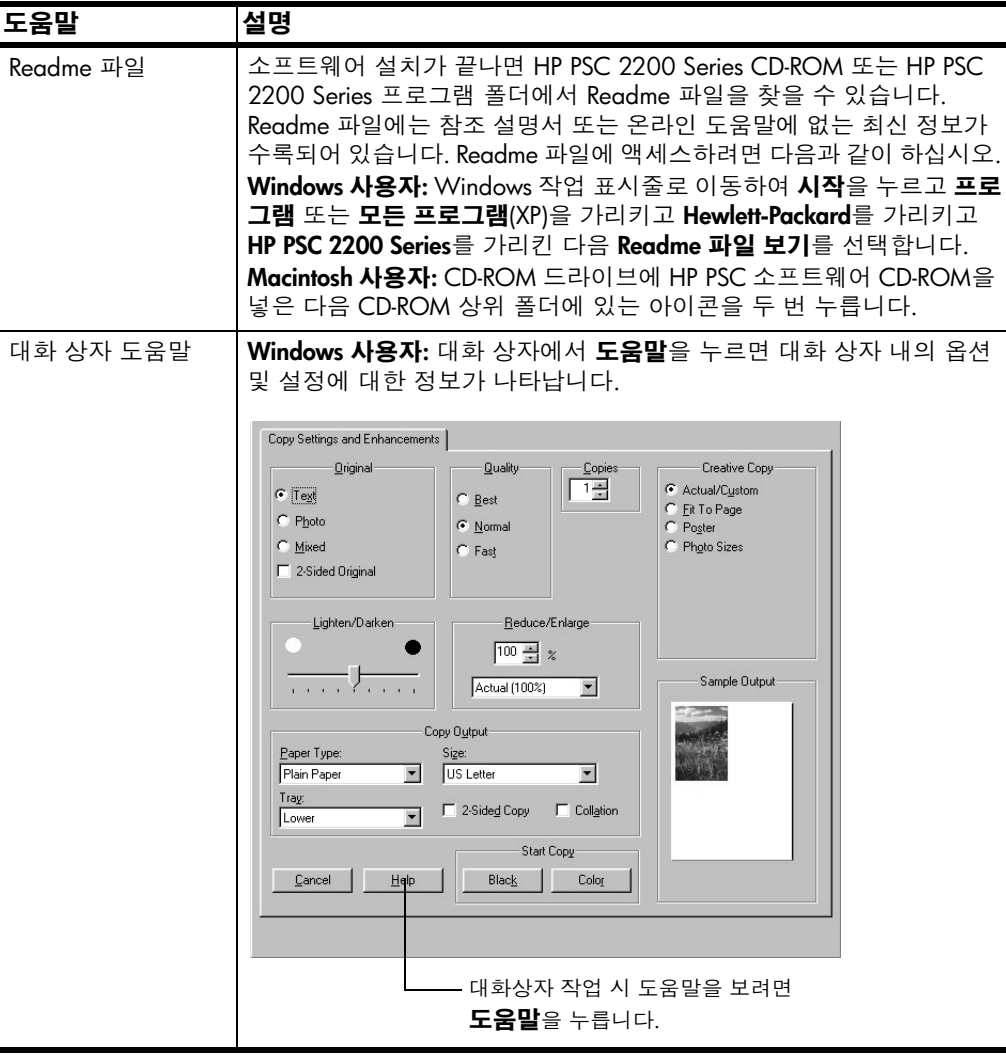

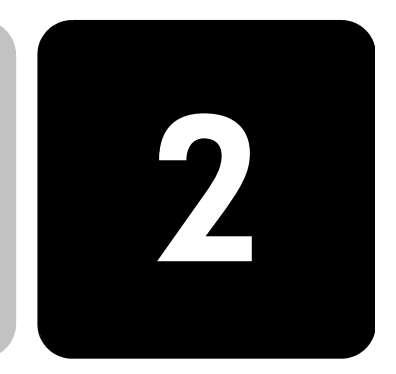

## <span id="page-8-0"></span>전면 패널 개요

전면 패널이나 HP PSC 소프트웨어를 사용하면 여러 가지 기능을 실행할 수 있습니다.

HP PSC를 컴퓨터에 연결하지 않더라도 전면 패널을 사용하여 문서나 사 진 복사, 팩스 보내기, 포토 카드용 교정지 인쇄, 포토 카드에서 사진 인쇄 등의 작업을 실행할 수 있습니다. 그리고 전면 패널의 단추와 메뉴 시스템 을 사용하여 다양한 설정을 변경할 수 있습니다.

전면 패널 기능 아래 그림에서 전면 패널의 각 단추 위치를 확인하십시오.

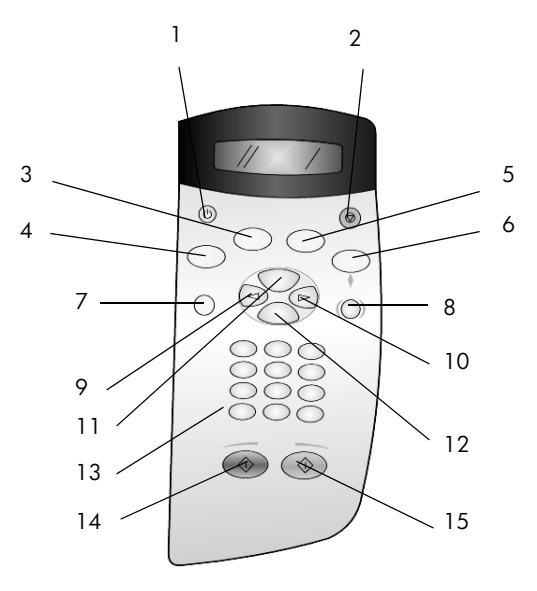

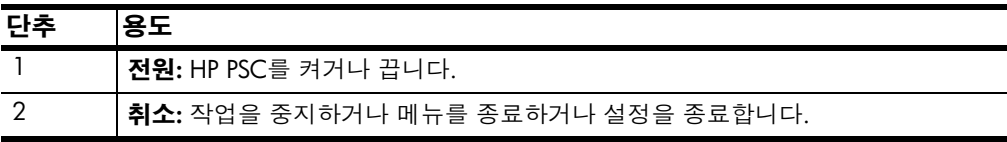

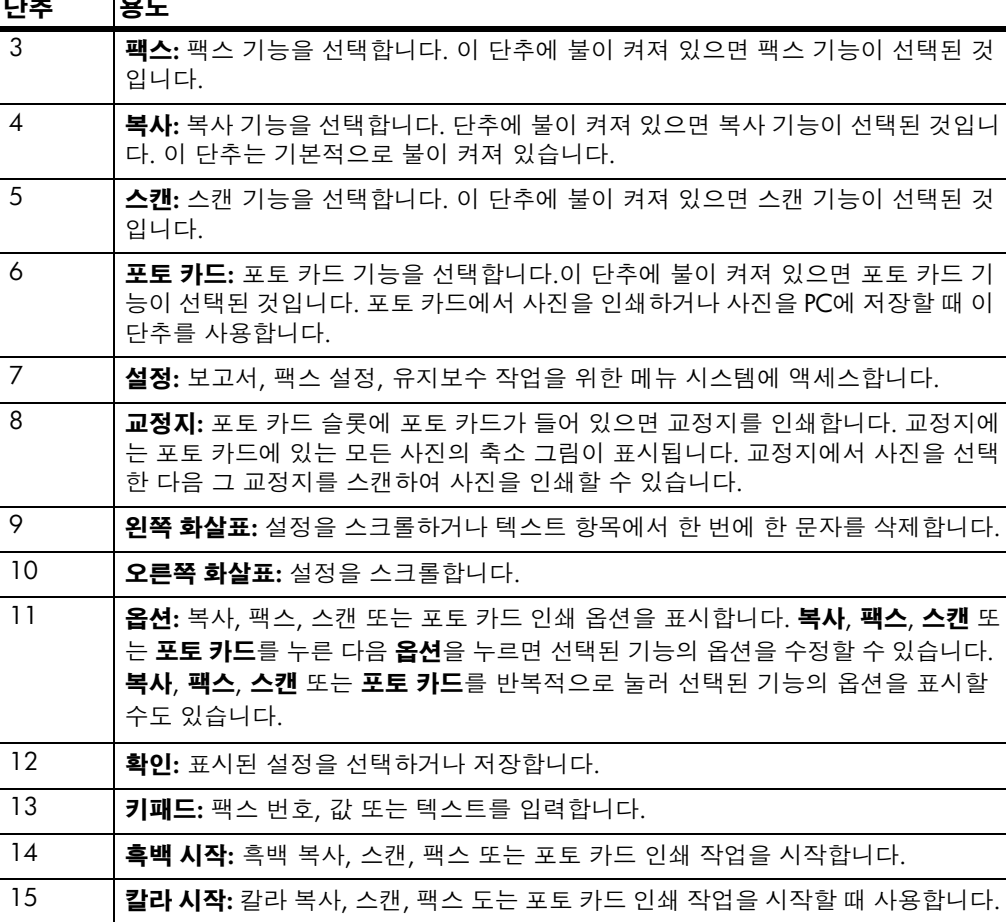

## <span id="page-9-0"></span>컴퓨터에서 hp psc 사용

설치 포스터의 설명에 따라 컴퓨터에 HP PSC 소프트웨어를 설치했으면 HP 관리자를 사용하여 HP PSC의 모든 기능을 액세스할 수 있습니다.

hp 사진 및 이미 HP 관리자는 바탕 화면의 바로 가기로 실행할 수 있습니다. 지 관리자 검토

#### windows 사용자의 경우

- 다음 중 하나를 수행하십시오.  $\mathbf{1}$ 
	- 데스크탑에서 hp 관리자 아이콘을 두 번 누릅니다.
	- Windows 작업 표시줄에서 시작을 누르고 프로그램 또는 모든 프 로그램(XP)을 선택하고 Hewlett-Packard를 선택하여 hp psc 2200 series를 가리킨 다음 hp 사진 및 이미지 관리자를 선택합니다.
- $\overline{2}$ **장치 선택** 상자를 누르면 설치된 HP 장치 목록이 표시됩니다.

#### hp psc 2200을 선택합니다.  $\mathbf{3}$

Director가 선택된 장치에 해당하는 단추만 표시합니다.

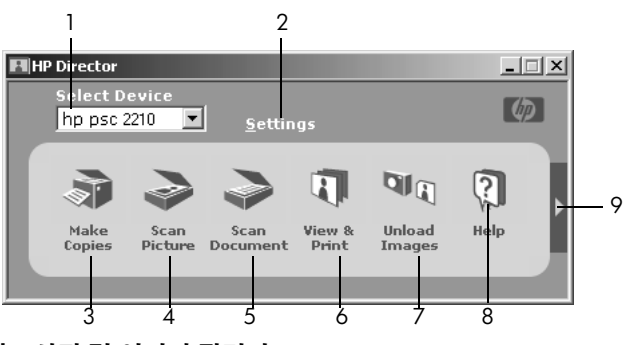

hp 사진 및 이미지 관리자

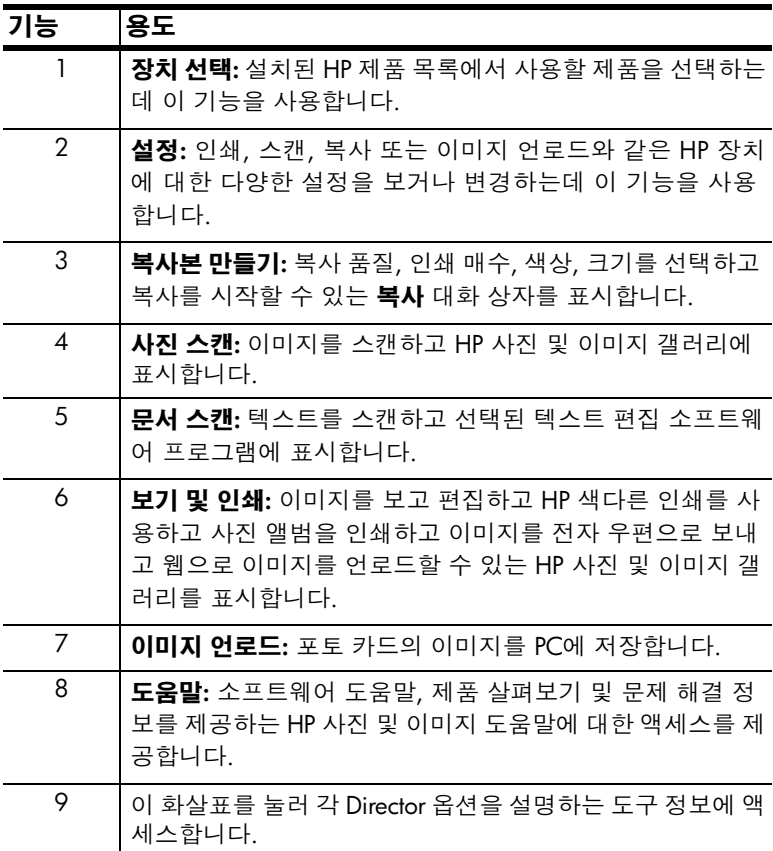

#### macintosh 사용자의 경우

- ▶ 다음 중 하나를 수행하십시오.
	- OS 9의 경우, 데스크탑에서 HP Director 아이콘을 두 번 누릅니다.
	- OS X의 경우, 도크에서 HP Director 아이콘을 두 번 누릅니다.

다음 그림은 Macintosh용 HP 관리자에서 사용할 수 있는 몇 가지 기능을 보여줍니다. 구체적인 기능에 대한 설명은 범례를 참조하십시오.

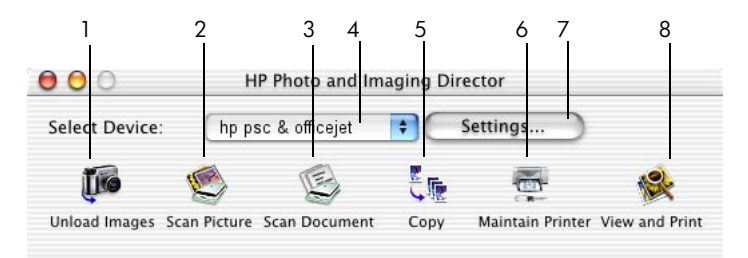

Macintosh용 관리자(OS9 및 OSX)

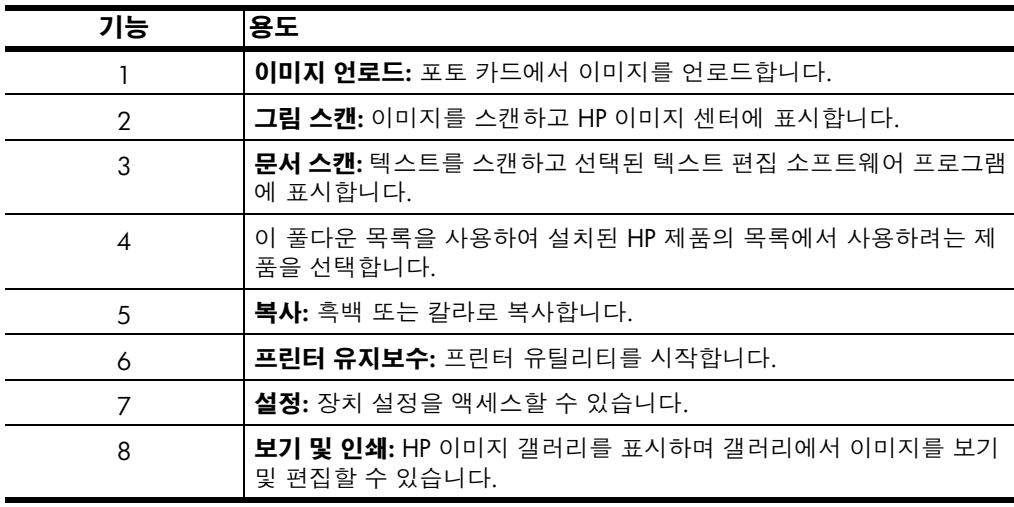

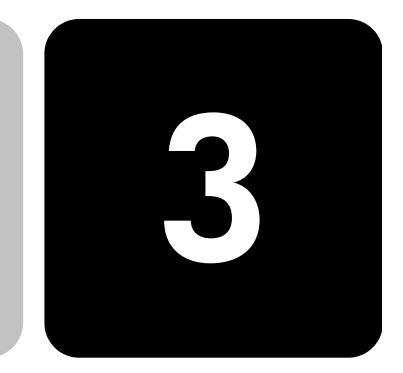

## <span id="page-12-0"></span>원본 및 용지 넣기

유리 위에 놓인 원본에서 복사본을 만들 수 있습니다. 다양한 종류와 무게, 크기의 용지와 투명 필름에 인쇄 및 복사할 수 있습니다. 그러나 무엇보다 용지를 올바로 선택하고 손상되지 않게 정확히 넣는 것이 중요합니다.

#### <span id="page-12-1"></span>원본 넣기

유리 위에 원본을 놓고 복사 또는 스캔할 수 있습니다.

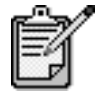

Fit to Page(페이지에 맞추기) 또는 Poster(포스터)와 같은 많은 Reduce/Enlarge(축소/확대) 옵션은 유리 와 덮개 뒷면이 깨끗하지 않으면 제대로 작동하지 않습니다. 자세한 내용은 49 페이지의 **유리 청소**와 49 페이지의 **덮개 뒷면 청소**를 참조하십시오.

1 덮개를 올리고 원본의 앞면이 아래를 향하게 하여 유리의 오른쪽 하 단 모서리 선에 맞춰 원본을 놓습니다. 복사 기능을 사용할 때 오른쪽 아래 모서리를 사용하는 것이 중요합 니다.

추가 정보! 투명 필름을 복사할 경우(즉 원본이 투명 필름에 인쇄되어 있는 경우), 투명 필름을 백지로 덮으십시오.

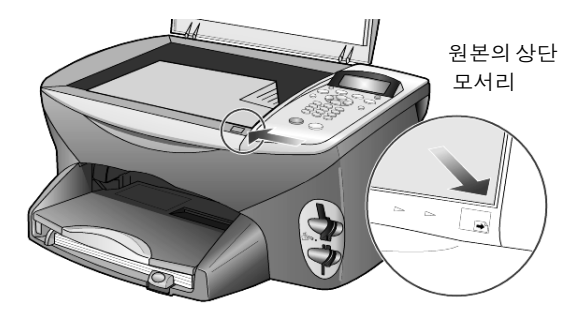

2 덮개를 닫습니다.

## <span id="page-13-0"></span>용지 넣기

다음은 용지를 넣는 기본 절차입니다. 용지, 필름, 우편 엽서, 봉투의 종류 에 따라 주의해야 할 사항이 있습니다. 이 절차를 검토한 다음에는 11 페 이지의 용지함에 다른 종류의 용지를 넣는 방법, 10 페이지의 4 × 6인치 인화지 넣기, 9 페이지의 봉투 넣기 및 11 페이지의 우편 엽서 또는 우편 카드 넣기를 참조하십시오.

최상의 결과를 얻으려면 용지의 종류나 크기를 변경할 때마다 용지 설정 을 조정하십시오. 자세한 내용은 12 페이지의 **용지 종류 설정**을 참조하십 시오.

#### 용지함 넣는 방법

 $\mathbf{1}$ 출력 용지함을 제거하고 용지 너비 및 용지 길이 고정대를 가장 바깥 쪽으로 밉니다.

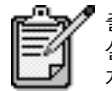

출력 용지함에 찍혀 있는 도표에는 인쇄 카트리지 설치 도움말이 표시되어 있습니다. OfficeJet 제품 지원 웹 사이트 위치도 나타나 있습니다.

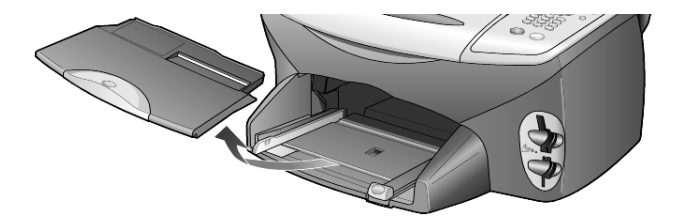

- 2 용지 다발을 평평한 바닥에 쳐서 가장자리를 가지런히 한 다음 아래 사항을 확인합니다.
	- 찢어지거나 먼지가 묻거나, 구겨지거나 말리거나, 접히지 않았는 지 확인합니다.
	- 일단의 용지에 있는 모든 용지는 인화지를 사용하여 작업하지 않 는다면 크기와 종류가 같아야 합니다.
- 인쇄면을 아래로 하여 용지를 용지함 끝까지 밀어 넣습니다. 편지지  $\mathcal{S}$ 를 사용하는 경우, 페이지의 상단 부분을 먼저 삽입합니다. 용지를 너무 많이 또는 적게 넣지 않도록 주의하십시오. 용지가 여러 장이면서 용지 고정대 상단보다 높지 않도록 하십시오.

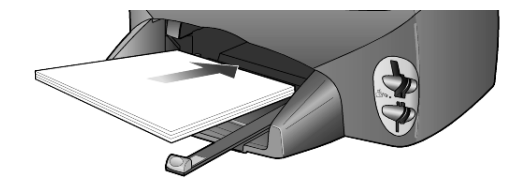

4 용지 너비 및 용지 길이 고정대를 용지 가장자리까지 밉니다. 일단의 용지가 용지함에 평평하게 놓여 있고 용지 길이 고정대의 탭 아래에 맞는지 확인하십시오.

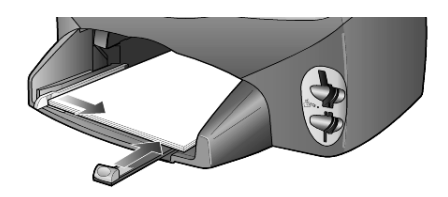

5 출력 용지함을 교체합니다.

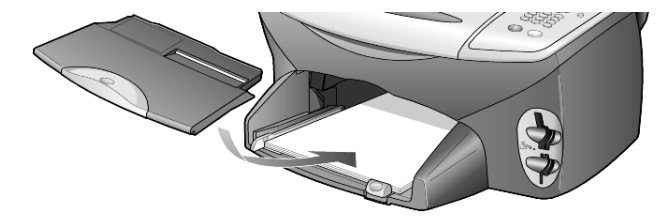

출력함에서 인쇄된 용지가 떨어지지 않도록 출력함 받침대를 완전히 6 당깁니다.

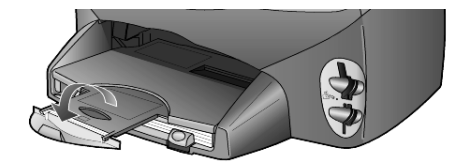

#### <span id="page-14-0"></span>봉투 넣기

소프트웨어의 인쇄 기능을 사용하여 HP PSC로 봉투에 인쇄합니다. HP PSC에 봉투를 넣는 방법은 두 가지입니다. 광택이 있거나 올록볼록한 봉투 또는 물림쇠나 창이 있는 봉투는 사용하지 마십시오.

하나의 봉투를 인쇄하려는 경우에는 출력함 뒤쪽 방향으로 오른쪽에 있는 봉투 슬롯에 봉투를 밀어 넣습니다. 그림과 같이 봉투 덮개가 왼쪽 위로 오도록 하여 봉투를 삽입합니다. 봉투를 끝까지 밀어 넣습 니다.

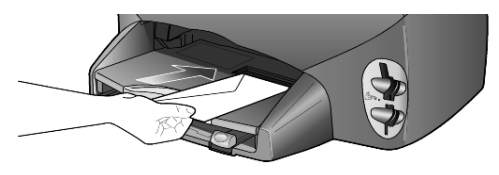

여러 장의 봉투를 인쇄할 때는 용지함에 든 용지를 모두 꺼낸 다음, 봉투 다발을 덮개가 윗면 왼쪽으로 오게 하여(인쇄면이 아래로 향하 게) 용지함 끝까지 밀어 넣습니다.

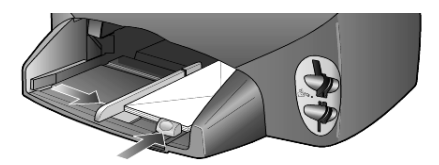

용지 너비 조정대를 봉투에 맞게 조정합니다. 이때 봉투가 구겨지지 않게 주의하십시오. 봉투가 용지함 안에 다 들어가는지 확인합니다 (너무 많이 넣지 마십시오).

봉투 인쇄를 위한 텍스트 포맷 방법에 대한 자세한 내용은 워드 프로 세서 소프트웨어의 도움말 파일을 참조하십시오.

## <span id="page-15-0"></span>4 x 6인치 인화지 넣기

다음은 4 x 6인치 인화지를 HP PSC에 넣는 절차입니다.

1 용지함에 있는 용지를 모두 꺼낸 다음 인화지 묶음을 끝까지 용지함 에 밀어 넣습니다.

인쇄면(광택)이 아래로 향하도록 하십시오.

인화지에 처공된 탭이 있는 경우에는 탭이 몸쪽으로 오게 하여 넣습 니다.

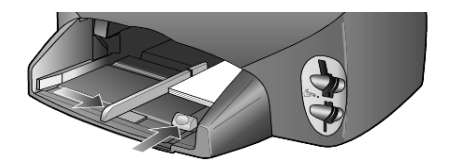

2 용지 너비 조정대를 용지에 맞게 조정한 다음 용기 길이 조정대를 끝 까지 밀어 넣습니다.

인화지가 용지함 안에 다 들어가는지 확인합니다(너무 많이 넣지 마 십시오).

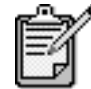

인쇄하기 전에 용지 종류와 크기를 설정했는지 확인해야 합니다. 12 페이지의 **용지 종류 설정** 및 13 페이지의 **용지 크기 설정**을 참조하십시오.

## <span id="page-16-0"></span>우편 엽서 또는 우편 카드 넣기

다음은 우편 엽서 또는 우편 카드 넣는 절차입니다.

1 용지함에서 모든 용지를 제거한 카드 다발을 끝까지 밀어 넣습니다. 인쇄면이 아래로 향하도록 하십시오.

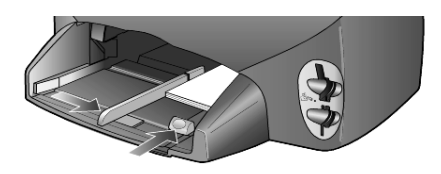

2 용지 너비 조정대를 카드에 맞게 조정한 다음 용지길이 조정대를 끝 까지 밀어 넣습니다.

카드가 용지함 안에 다 들어가는지 확인합니다(너무 많이 넣지 마십 시오).

#### <span id="page-16-1"></span>용지함에 다른 종류의 용지를 넣는 방법

아래 표에는 특정 종류의 용지와 투명 필름을 넣는 방법이 나와 있습니다. 최상의 결과를 얻으려면 용지의 종류와 크기를 변경할 때마다 용지 설정 을 조정하십시오. 자세한 내용은 12 페이지의 **용지 종류 설정**을 참조하십 시오.

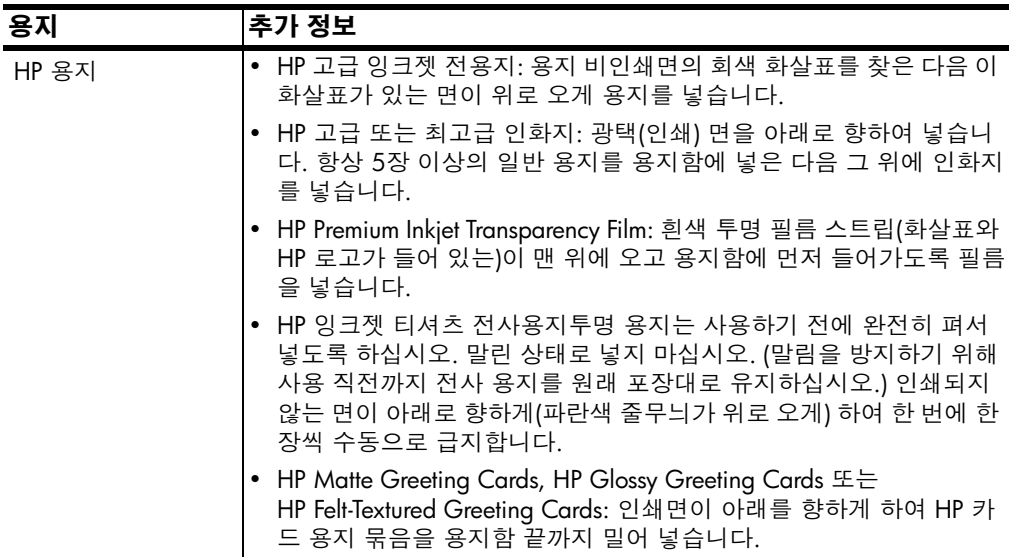

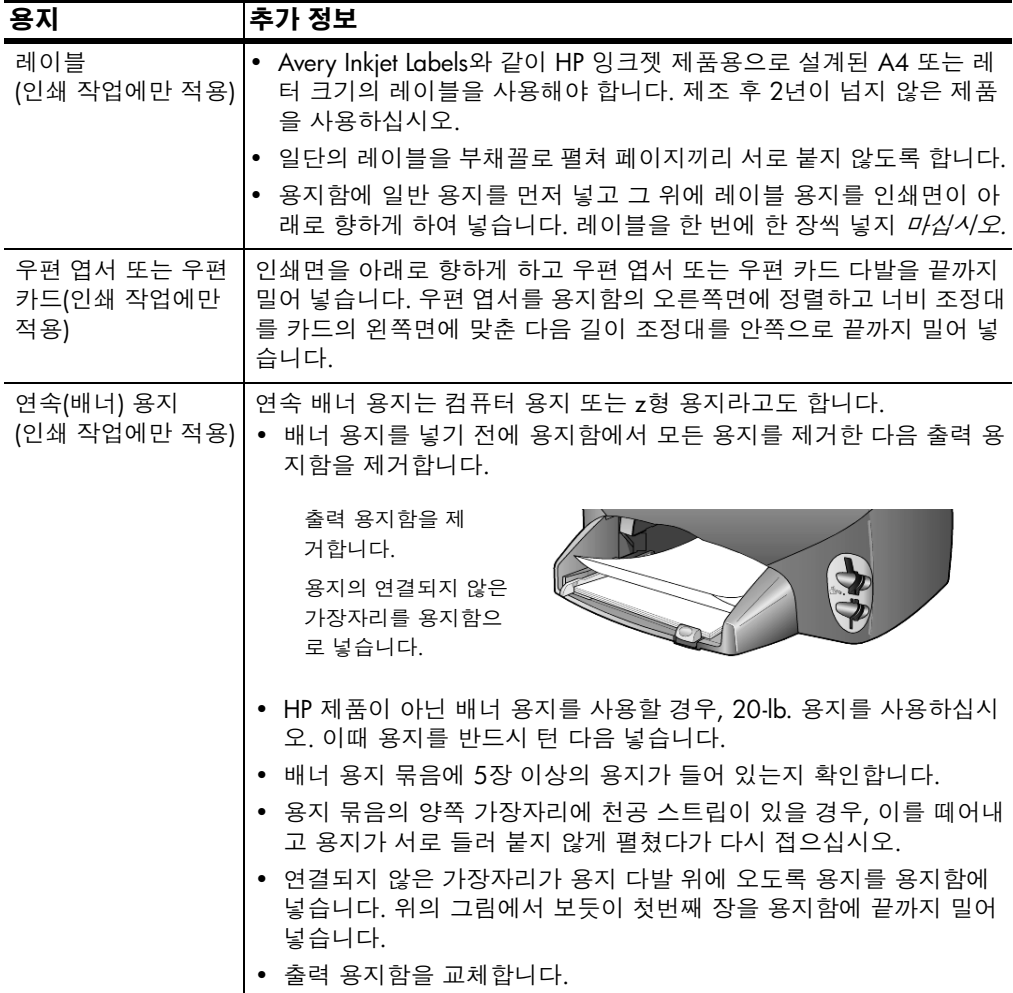

## <span id="page-17-0"></span>용지 종류 설정

인화지, 투명 필름, 전사 용지 또는 브로셔와 같은 다른 용지 종류를 사용 하고자 하면 용지를 용지함으로 넣기만 하면 됩니다. 그런 다음 최상의 인 쇄 품질을 얻을 수 있도록 용지 종류 설정을 변경해야 합니다.

HP는 사용하는 용지 종류에 따라 다른 용지 종류 설정을 권장합니다.

이 설정은 복사 또는 포토 카드 옵션에만 적용됩니다. 컴퓨터에서 인쇄할 용지 종류를 설정하려면 소프트웨어의 인쇄 대화 상자에서 속성을 설정합 니다.

- 1 불이 켜져 있지 않으면 **복사** 또는 **포토 카드**를 누르십시오
- 2 옵션을 누르면 Paper Type(용지 종류)가 나타납니다.
- 3 해당하는 용지 종류가 나타날 때까지 ◉을 누릅니다.
- 4 확인을 눌러 표시된 용지 종류를 선택합니다.

#### <span id="page-18-0"></span>용지 크기 설정

HP PSC는 레터 또는 A4 용지를 사용할 수 있습니다. 포토 카드에서 사진을 인쇄하려는 경우에도 4 x 6인치 인화지를 사용할 수 있습니다. 복사 또는 포토 카드 옵션에 적합한 용지 크기를 설정하려면 다음 절차를 따릅니다.

- 불이 켜져 있지 않으면 **복사** 또는 **포토 카드**를 누르십시오  $\mathbf{1}$
- 2 옵션을 누르면 Paper Size(용지 크기)가 나타납니다.
- 원하는 용지 크기가 나타날 때까지 (>)을 누릅니다. 3
- 표시된 용지 크기를 선택하려면 **확인**을 누릅니다.  $\overline{4}$

용지가 걸리지 않도록 출력함에서 용지를 자주 꺼내야 합니다. 출력함의 용량은 사용하는 용지 종류와 잉크량에 따라 달라집니다. 출력함 용량에 대한 자세한 설명은 63 페이지의 기술 정보를 참조하십시오.

hp psc 2200 series

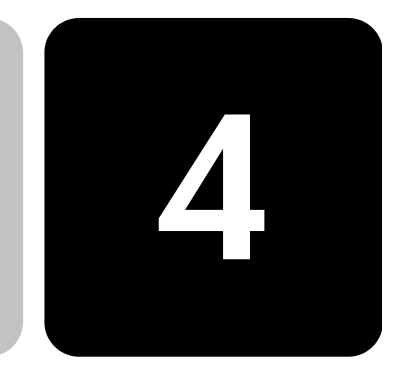

## <span id="page-20-1"></span>포토 카드란?

<span id="page-20-0"></span>포토 카드 사용

디지털 카메라에 포토 카드를 사용하여 사진을 저장하는 경우. HP PSC에 포토 카드를 삽입하여 사진을 인쇄 또는 저장할 수 있습 니다.

HP PSC가 컴퓨터에 연결되어 있지 않더라도 포토 카드에서 교정지와 사진을 인쇄할 수 있습니다. 교정지는 길이가 여러 장이 될 수도 있으 며 포토 카드에 저장된 사진의 축소 그림 보기를 표시합니다.

HP PSC는 CompactFlash I, II(최대 528 MB의 IBM Microdrive 포함), 메 모리 스틱, Secure Digital, SmartMedia 포토 카드를 읽을 수 있습니다.

HP PSC에는 아래 그림에서와 같이 4개의 포토 카드 입력용 슬롯과 각 슬롯에 해당하는 포토 카드가 있습니다.

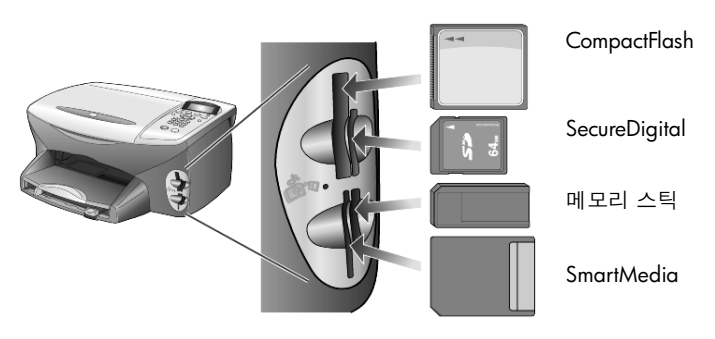

IBM Microdrive 포토 카드는 다음 페이지에 나타난대로 Compact Flash 포토 카드와 동일한 슬롯을 사용합니다.

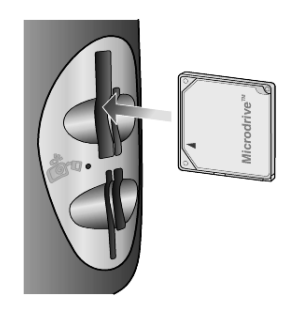

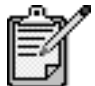

포토 카드는 HP PSC에서 한 번에 하나씩만 사용할 수 있습니다.

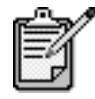

기본적으로 Windows XP는 FAT32 포맷의 64MB 이 상의 CompactFlash 포토 카드 포맷을 사용합니다. 디지털 카메라 및 다른 장치는 FAT(FAT16) 포맷을 사용하며 FAT32 포맷 카드는 사용할 수 없습니다. 따라서 카메라에 CompactFlash 카드 포맷을 만들 거나 아니면 FAT 포맷을 선택하여 Windows XP PC 에 CompactFlash 카드 포맷을 만들어야 합니다.

### <span id="page-21-0"></span>포토 카드 끼우기

이 기능을 사용하면 디지털 카메라로 촬영한 사진을 즉시 인쇄하거나 컴퓨터에 바로 저장할 수 있습니다.

- 프린터의 해당 슬롯에 포토 카드를 삽입합니다.  $\mathbf{1}$ 포토 카드가 정확하게 삽입되면 전면 패널의 **포토 카드** 단추와 슬롯 옆의 LED가 깜박거립니다.
- $\mathcal{P}$ 전면 패널 디스플레이에 Reading camera photo card...(카메라 포토 카드를 읽는 중...) 메시지가 표시됩니다. 카드 액세스가 진 행되는 동안 해당 카드 슬롯 옆의 녹색등이 깜빡입니다. HP PSC가 카드 읽기를 완료하면 포토 카드 단추가 깜빡임을 멈 추고 전원 상태로 유지됩니다.
- 3 포토 카드의 파일 번호와 함께 사진을 저장 또는 인쇄하라는 프 롬프트가 있는 메시지가 표시됩니다.

1 Save to PC (PC에 저장) 2 Print Photos (사진 인쇄) 슬롯 옆의 LED가 꺼진 경우에만 카드를 안전하게 꺼낼 수 있습 니다.

#### 카드를 잘못 끼운 경우

포토 카드를 거꾸로 끼운 경우, 해당 슬롯 옆의 표시등이 황색으로 깜 박이면서 전면 패널에 Photo card is in backwards(포토 카드를 거꾸로 끼웠습니다) 또는 Card is not fully inserted(카드가 완전히 끼워지지 않 았습니다)와 같은 오류 메시지가 표시됩니다.

## <span id="page-22-0"></span>컴퓨터에 파일 저장

포토 카드에서 컴퓨터에 직접 저장할 수 있습니다. 컴퓨터에 사진을 저장하면 HP 사진 및 이미지 갤러리에서 사진 보기 및 편집, 사진 콜 라주와 앨범 페이지 작성 등 수많은 작업을 수행할 수 있습니다.

컴퓨터에 연결된 경우, 모든 사진을 컴퓨터에 저장해야 합니다. 이렇 게 하면 포토 카드를 다시 사용할 수 있습니다.

- $\mathbf{1}$ HP PSC의 해당 슬롯에 포토 카드를 삽입했는지 확인합니다.
- 2 전면 패널 표시판에 Save Photos to PC?(사진을 PC에 저장할까요?) 가 나타나면 1을 누릅니다. 그러면 포토 카드의 모든 사진이 HP PSC 소프트웨어를 사용하 는 컴퓨터에 저장됩니다.

Windows 사용자: 기본적으로 파일은 사진이 촬영된 시기에 해 당하는 월 및 연 폴더에 저장됩니다. 이러한 폴더는 C:\MyDocuments\MyPictures\ 폴더 아래에 생성됩니다. 파일을 저장할 기본 위치나 폴더를 변경할 수 있습니다.

Macintosh 사용자: 파일은 기본 위치인 HardDrive\Documents\HP All-in-One Data\Photos\directory에 저장됩니다.

## <span id="page-22-1"></span>hp 사진 및 이미지 갤러리

HP 사진 및 이미지 갤러리를 사용하면 이미지 파일을 보고 편집할 수 있습니다. HP 사진 및 이미지 갤러리를 사용하여 이미지 인쇄, 전자 우편이나 팩스로 가족과 친구들에게 이미지 전송, 웹 사이트에 이미 지 업로드, 오락용의 창의적인 인쇄 프로젝트에 이미지 사용 등의 작 업을 수행할 수 있습니다.

컴퓨터에 포토 카드 파일을 저장하면 HP 사진 및 이미지 갤러리가 자 동으로 열려 이미지의 축소 그림을 표시합니다.

Windows에서 나중에 HP 사진 및 이미지 갤러리를 열어보려면 Director를 열어서 관리자 창 중가에 있는 보기 및 인쇄 아이콘을 누릅 니다.

Macintosh에서 나중에 HP 사진 및 이미지 갤러리를 열어보려면 Director를 열어서 이미지 보기 및 인쇄를 누릅니다.

## <span id="page-23-0"></span>교정지 인쇄

교정지는 컴퓨터 없이도 포토 카드에서 직접 간단하고 편리하게 인쇄 할 수 있는 방법입니다. 여러 장이 될 수도 있는 교정지는 포토 카드 에 저장된 사진의 축소 그림을 표시합니다. 파일 이름, 색인 번호, 날 짜가 각 축소 그림 아래에 나타납니다.

교정지 인쇄가 끝나면 원을 칠한 다음 교정지를 유리 위에 올려 놓습 니다. 컴퓨터 없이도 교정지 스캔 및 사진 인쇄가 자동으로 이루어집 니다.

- 1 프린터의 해당 슬롯에 포토 카드를 삽입합니다.
- 2 교정지 단추를 누릅니다. 전면 패널 표시판에 다음과 같은 메시지가 나타납니다. Proof Sheet(교정지)

```
1 = Print 2 = Scan(1 = 인쇄 2 = 스캔)
```
1을 누릅니다.  $\mathcal{S}$ 

> 교정지가 인쇄됩니다. 카드에 저장된 사진이 20장 이상일 경우, 교정지에 인쇄할 사진의 범위를 선택할 수 있습니다.

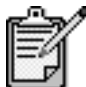

교정지 색인 번호를 사용하여 인쇄할 사진을 선택 할 수 있습니다. 이 번호는 디지털 카메라에 저장된 사진 번호와 다를 수 있습니다. 포토 카드에 사진을 추가하거나 삭제하는 경우, 색인 페이지를 다시 인 쇄하여 새 색인 번호를 받아야 합니다.

### <span id="page-24-0"></span>교정지 완료

#### 위의 교정지 인쇄에서 설명한 것처럼 교정지(아래에 표시)를 인쇄한 후 인쇄할 사진을 선택할 수 있습니다.

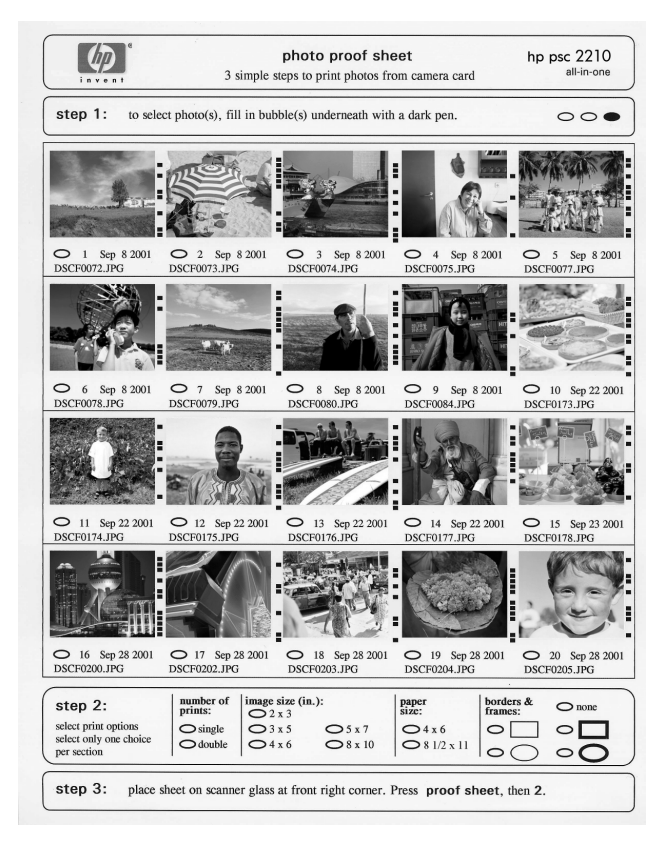

- 교정지의 축소 그림 이미지 아래의 원을 검정색 펜으로 색칠하  $\mathbf{1}$ 여 인쇄할 사진을 선택합니다.
- $\overline{2}$ 교정지의 2단계에서 원을 색칠하여 인쇄 매수, 이미지 크기, 용 지 크기 및 프레임 유형을 선택합니다.
- 교정지 앞면이 아래를 향하게 하고 유리의 오른쪽 하다 모서리 3 선에 맞춰 원본을 놓고 덮개를 닫습니다.

## <span id="page-25-0"></span>교정지를 스캔하여 사진 인쇄

교정지 인쇄를 완료(18 페이지의 **교정지 인쇄** 및 19 페이지의 **교정지 완료** 참조)하고 나면 그 교정지를 스캔하여 포토 카드에서 사진을 인 쇄할 수 있습니다.

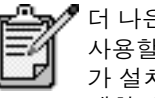

더 나은 인쇄 품질을 위해서 사진 잉크 카트리지를<br>사용할 수도 있습니다. 색상 및 사진 잉크 카트리지<br>가 설치되었으면 6개의 잉크 시스템이 됩니다. 자 세한 내용은 50 페이지의 **잉크 카트리지 작업**을 참 조하십시오.

- 1 HP PSC의 해당 슬롯에 포토 카드를 삽입했는지 확인합니다.
- $\mathcal{P}$ 용지함에 인화지와 같은 적절한 용지를 넣습니다.
- $\mathcal{S}$ 교정지를 누르고 2를 누릅니다. 유리 면이 스캔되고 HP PSC가 교정지에서 지정한 사진을 인쇄 합니다.

#### <span id="page-25-1"></span>포토 카드에서 직접 선택된 사진 인쇄

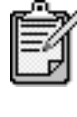

사진을 복사할 때 올바른 용지 종류와 사진 향상을<br>선택해야 합니다. 더 나은 인쇄 품질을 위해서 사진 \_\_ \_ . . . . . .<br>잉크 카트리지를 사용할 수도 있습니다. 자세한 내 용은 50 페이지의 **잉크 카트리지 작업**을 참조하십 시오.

인쇄 가능한 사진은 다음과 같습니다.

- 선택된 사진
- 선택된 사진 여러 장 복사
- 5-15와 같이 연속된 사진 범위
- 카메라에서 생성된 DPOF(Digital Print Order Format) 파일

개별 사진 인쇄

사진 색인 번호를 모를 경우, 인쇄할 개별 사진을 선택하기 전에 사진 교정지 인쇄를 선택할 수도 있습니다.

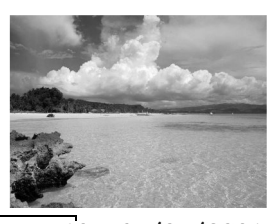

색인 번호 · 10 05/24/2001 - 날짜 **DNS00025.JPG** 

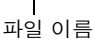

- 1 프린터의 해당 슬롯에 포토 카드를 삽입합니다. 포토 카드 단추가 켜집니다.
- 2 사진을 인쇄하려면 2를 누릅니다.
- 3 Photos on Card(포토 카드 사진)를 선택하려면 확인을 누릅니다.
- 4 Select Photos(사진 선택)이 표시될 때까지 ⓒ 을 누른 다음확인 을 누릅니다.
- 인쇄할 사진의 사진 색인 번호를 입력합니다.  $5 -$ 커서가 오른쪽으로 진행되면 쉼표(,)가 자동으로 삽입됩니다.

추가 정보! 기호 단추를 눌러 대시(-)를 삽입하여 범위 를 지정할 수 있습니다.

④을 눌러 색인 번호를 삭제할 수 있습니다. 아래<br>행이 채워지면 데이터 항목 필드가 왼쪽으로 이동 하여 인력된 버호를 보여 준니다

- 6 사진 인덱스 번호 입력을 끝내면 **확인**을 누릅니다.
- 7 포토 카드 옵션을 반복적으로 이동 및 변경하려면 **옵션** 또는 포토 카드를 누르십시오.
- 혹백 시작 또는 칼라 시작을 누르십시오.  $8 -$

DPOF 파일 인쇄

DPOF(Digital Print Order Format)는 일부 디지털 카메라로 생성할 수 있는 업계 표준의 인쇄 파일 규격입니다. 디지털 카메라 설명서를 보 면 카메라가 DPOF(Digital Print Order Format)를 지원하는지 여부를 알 수 있습니다.

DPOF 파일은 다음 정보를 지정하며, 디지털 카메라에 의해 포토 카 드에 저장됩니다.

- 인쇄할 사진
- 각 사진의 인쇄 수량
- 1 프린터의 해당 슬롯에 포토 카드를 삽입합니다.
- 2 포토 카드를 누른 다음 2를 누릅니다.
- $\mathcal{S}$ 옵션 또는 포토 카드를 누른 다음 확인을 눌러 Print What?(인쇄 대상)을 선택합니다.
- 확인를 눌러 Use DPOF(DPOF 사용) 선택합니다.  $\overline{4}$
- 5 포토 카드 옵션을 반복적으로 이동 및 변경하려면 **옵션** 또는 **포 토 카드**를 누르십시오.
- 6 흑백 시작 또는 칼라 시작을 누르십시오.

#### <span id="page-27-0"></span>최상의 품질의 사진을 인쇄하는 방법

사진 잉크 카트리지를 구입하면 HP PSC를 사용하여 향상된 품질의 사진을 인쇄할 수 있습니다. 검정 잉크 카트리지를 제거하고 그 자리 에 사진 잉크 카트리지를 넣습니다. 칼라 잉크 카트리지와 사진 잉크 카트리지가 설치되면 6-잉크 시스템을 갖추게 되므로 사진 품질이 더 좋아집니다.

자세한 내용은 뒷표지 안쪽의 **잉크 카트리지 주문**와 50 페이지의 **잉 크 카트리지 작업**을 참조하십시오.

## <span id="page-27-1"></span>자세한 내용

다음 항목에 대한 자세한 내용은 HP 사진 및 이미지 도움말의 이미지 관리 섹션을 참조하십시오.

- HP 사진 및 이미지 갤러리 사용  $\bullet$
- 이미지 찾기 및 선택  $\bullet$
- 이미지 언로드  $\bullet$
- $\bullet$ 이미지 인쇄
- 이미지 편집  $\bullet$
- 이미지 스캐닝  $\bullet$
- 프로젝트 작성  $\bullet$
- 포토 앨범 작성 및 인쇄  $\bullet$
- 전자 우편으로 이미지 전송  $\bullet$
- 웹으로 이미지 업로드
- 다른 프로그램으로 이미지 전송

<span id="page-28-0"></span>소<br>국 카드와 교정지 명령의 옵션 뻐

인쇄하는지 사진을 또는 . 옵션은 DPOF 파일을 인쇄하는지 있습니다. 메뉴 사용할 수 오선을 메뉴에서 다음 진입 찂 古丁岬古 市吉 丙  $\overline{\mathbb{U}}$ 카드를 шł ÞН

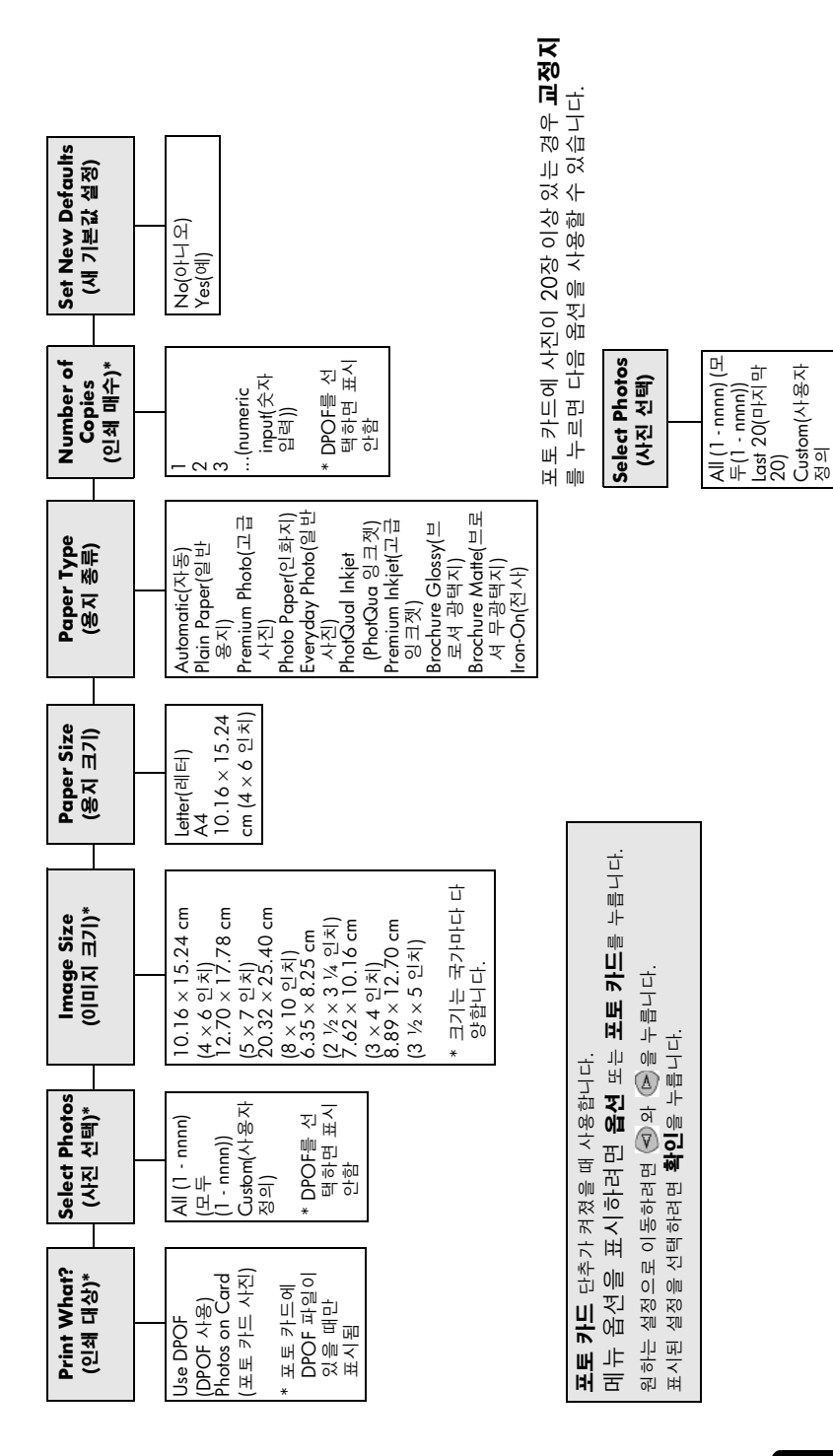

hp psc 2200 series

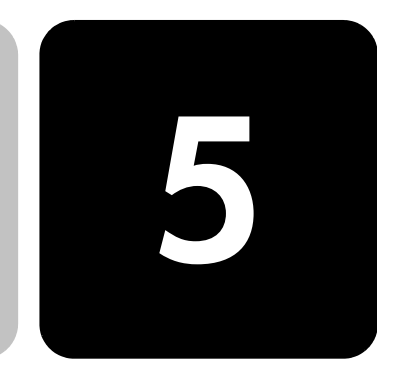

복사 기능을 사용하면 다음 작업을 할 수 있습니다.

- 전사 용지를 포함한 다양한 용지 종류를 사용하여 고품질 칼라 및 흑  $\bullet$ 백 복사본을 출력합니다.
- 복사본의 크기를 원본 크기의 25%에서 400%까지 축소하거나 확대  $\bullet$ 합니다. 모델에 따라 비율이 다릅니다.
- 복사본을 더 밝거나 어둡게 조정, 색상 농도 조정, 매수 선택, 복사본 품질 지정 등을 수행합니다.
- 특수 복사 기능을 사용하여 포스터를 제작하거나, 다양한 크기의 사진 또는 투명 필름을 제작하고 특수 인화지로 고품질 사진을 만듭니다.

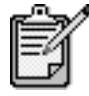

<span id="page-30-0"></span>복사 기능 사용

<sup>'</sup> 사진을 복사할 때 올바른 용지 종류와 사진 향상을 선택해야 합니다. 더 나은 인쇄 품질을 위해서 천연 색 잉크 카트리지를 사용할 수도 있습니다. 색상 및 사진 인쇄 카트리지가 설치되었으면 6개의 잉크 시 스템이 됩니다. 자세한 내용은 50 페이지의 잉크 **카트리지 작업**을 참조하십시오.

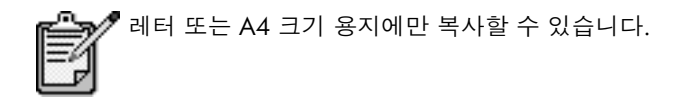

## <span id="page-31-0"></span>복사하기

품질 높이기

HP PSC의 전면 패널이나 컴퓨터에 설치된 HP PSC 소프트웨어를 사용하 여 복사를 할 수 있습니다. 이 두 방법을 통해 대부분의 복사 기능을 사용 할 수 있습니다. 특수 복사 기능은 소프트웨어를 사용하는 것이 더 편리합 니다.

전면 패널에서 선택한 모든 복사 설정은 기본 설정으로 저장하지 않으면 HP PSC가 복사 작업을 완료하고 2분이 경과한 후에 재설정됩니다.

- 복사하기 1 유리 위에 원본을 놓습니다.
	- 2 불이 켜져 있지 않으면 복사를 누르십시오.
	- 3 **흑백 시작** 또는 **칼라 시작**을 누르십시오.

복사 속도 또는 HP PSC에는 복사 속도와 품질에 영향을 미치는 세 가지 옵션이 있습니다.

- Best(고품질)는 모든 용지에 대해 가장 좋은 품질을 제공하며 때때로  $\bullet$ 내부 영역에 나타나는 밴딩(줄무늬) 현상을 제거합니다. Best(고품질) 은 다른 품질 설정보다 복사 속도가 느립니다.
- Normal(보통) 모드는 고품질 출력을 제공하며, 대부분의 복사 작업  $\bullet$ 에 적합한 설정입니다. Normal(보통)에서는 Best(고품질)에서보다 복 사 속도가 빠릅니다.
- Fast(고속)은 Normal(보통) 설정보다 복사 속도가 빠릅니다. 이 설정 의 경우, 텍스트 품질은 Normal(보통) 설정과 비슷하지만 그래픽의 품질은 다소 떨어질 수 있습니다. Fast(고속) 모드는 잉크를 덜 사용 하기 때문에 잉크 카트리지를 교체하는 빈도가 줄어듭니다.
- 1 유리 위에 원본을 놓습니다.
- 불이 켜져 있지 않으면 **복사**를 누르십시오.  $\mathbf{2}^{\circ}$
- 3 Copy Quality(복사 품질)가 나타날 때까지 옵션을 누릅니다.
- $\overline{\mathcal{A}}$ 원하는 품질이 나타날 때까지 ⊙을 누릅니다.
- 흑백 시작 또는 칼라 시작을 누르십시오. 5.

#### 매수 설정 전면 패널을 사용하여 인쇄 매수를 설정할 수 있습니다.

- $\mathbf{1}$ 불이 켜져 있지 않으면 **복사**를 누르십시오.
- $\mathbf{2}^{\prime}$ Number of Copies(인쇄 매수)가 나타날 때까지 옵션를 누릅니다.
- 3 ⓒ 또는 ④을 눌러 매수를 선택합니다. 오른쪽 화살표 단추를 누르고 있으면 인쇄 매수가 5씩 증가하여 더 많은 인쇄 매수를 설정할 수 있습니다. 또한 키패드를 사용하여 원하 는 매수를 직접 입력할 수도 있습니다.
- 후백 **시작** 또는 칼라 시작를 누르십시오.  $\overline{4}$

축소 또는 확대 Reduce/Enlarge(축소/확대)를 사용하여 원본의 복사를 축소하거나 확대 복사 할 수 있습니다.

> Fit to Page(페이지에 맞추기) 및 Poster(포스터) 등의 추가 복사 옵션에 대 한 자세한 내용은 28 페이지의 **특수한 복사 작업 수행**을 참조하십시오.

- 불이 켜져 있지 않으면 복사를 누르십시오.  $\mathbf{1}$
- $\overline{2}$ Reduce/Enlarge(축소/확대)가 나타날 때까지 옵션을 누릅니다.
- 3 ▷을 눌러 Reduce/Enlarge(축소/확대) 옵션을 선택합니다. Custom(사용자 정의) 옵션을 선택한 경우 확인을 누른 다음 < 또는 ▶을 눌러 비율을 선택합니다. 키패드를 사용해 비율을 입력할 수도 있습니다. 원하는 비율이 표시되면 확인을 누릅니다.
- 4 **흑백 시작** 또는 **칼라 시작**을 누르십시오.

복사본 밝게 또 Lighter/Darker(밝게/어둡게)를 사용하여 복사본의 밝기와 어둡기를 조정 합니다. 는 어둡게 하기

- $\mathbf{1}$ 불이 켜져 있지 않으면 **복사**를 누르십시오.
- $\overline{2}$ Lighter/Darker(밝게/어둡게)가 나타날 때까지 옵션을 누릅니다. Lighter/Darker(밝게/어둡게) 값의 범위가 전면 패널 디스플레이의 배율 상의 원으로 나타납니다.
- 복사본을 밝게 하려면 < 누르고 어둡게 하려면 企을 누릅니다. 3 누르는 단추에 따라 원이 왼쪽이나 오른쪽으로 이동합니다.
- **흑백 시작** 또는 **칼라 시작**을 누르십시오.  $\overline{4}$

#### 색상 농도 변경 색상 농도를 조정하여 복사본을 더 선명하거나 흐릿하게 만들 수 있습 니다

- 1 불이 켜져 있지 않으면 **복사**를 누르십시오.
- Color Intensity(색상 농도)가 표시될 때까지 옵션을 누릅니다.  $\mathbf{2}$ 색상 농도 값의 범위는 전면 패널 디스플레이에 있는 눈금에 원으로 표시됩니다.
- 이미지를 흐리게 하려면 < 을 누르고 선명하게 하려면 企을 누릅 3 니다.

누르는 단추에 따라 원이 왼쪽이나 오른쪽으로 이동합니다.

4 흑백 시작 또는 칼라 시작을 누르십시오.

텍스트 선명도 Text(텍스트) 향상을 사용하여 검정색 텍스트의 가장자리를 선명하게 합니 및 사진 색상 다. 사진 또는 그림에 대한 Photo(사진)를 사용하여 밝은 색상을 향상합니 다(그렇지 않은 경우 흰색이 나타날 수 있음). 원본에 텍스트와 그래픽이 향상 모두 있을 경우 Mixed(혼합)를 사용합니다.

기본 옵션은 Text(텍스트) 향상입니다. 다음과 같은 경우에는 Photo(사진) 이나 None(없음)을 선택하여 Text(텍스트) 향상을 해제할 수 있습니다.

- 복사본에서 일부 텍스트 주변에 색상이 어지럽게 널려 있는 경우
- 커다란 검정색 서체가 거칠게 보일 경우(매끄럽지 않음)  $\bullet$
- 가느다란 컬러 개체나 선에 검정색 부분이 포함되어 있는 경우
- 밝은 회색과 중간 회색 사이의 영역에 수평 입자나 흰색 띠가 나타나 는 경우
- 1 불이 켜져 있지 않으면 복사를 누르십시오.
- 2 Enhancements(향상)가 나타날 때까지 옵션을 누릅니다.
- 원하는 향상(Text(텍스트), Photo(사진), Mixed(혼합) 또는 None(없음)) 3 이 나타날 때까지 ⓒ을 누릅니다.
- $\mathbf{\Lambda}$ **흑백 시작** 또는 **칼라 시작**을 누르십시오.

모든 복사 작업

에 대한 설정 비경

- 가장 자주 사용하는 복사 설정은 기본값으로 설정하여 저장합니다.
- $\mathbf{1}$ 복사 **옵션**에 원하는 변경을 실행하십시오.
- $\mathbf{2}$ Set New Defaults(**새 기본값 설정)**가 나타날 때까지 **옵션**을 누릅니다.
- $\mathcal{S}$ Yes(예)가 나타날 때까지 ⓒ을 누릅니다.
- 4 확인을 눌러 옵션을 기본값으로 설정합니다. 설정이 기본 설정으로 저장됩니다.

#### <span id="page-33-0"></span>특수한 복사 작업 수행

HP PSC는 표준 복사뿐 아니라, 다음과 같은 작업도 지원합니다.

- 사진 복사
- 페이지에 복사본 맞추기
- 한 페이지에 여러 복사본 인쇄
- 포스터 만들기  $\bullet$
- 전사 준비  $\bullet$

#### <span id="page-33-1"></span>사진 복사

사진을 복사할 때 올바른 용지 종류와 사진 향상을 선택해야 합니다. 더 나은 인쇄 품질을 위해서 천연색 잉크 카트리지를 사용할 수도 있습니다. 자세한 내용은 50 페이지의 **잉크 카트리지 작업**을 참조하십시오.

- 1 유리 위에 사진을 놓습니다.
- 2 인화지를 사용하는 경우 용지함에 넣습니다.
- 불이 켜져 있지 않으면 **복사**를 누르십시오. 3
- 4 Paper Type(용지 종류)가 나타날 때까지 옵션을 누릅니다.
- 원하는 용지 옵션이 나타날 때까지 企을 누릅니다. 5

기본 용지 종류는 Automatic(자동)이며, 이는 HP PSC가 용지 종류를 자동으로 감지하여 결정한다는 것을 뜻합니다. 특정 용지 종류를 선 택하려면 원하는 용지 종류가 나타날 때까지 ◉을 누르면 됩니다.

- 6 Enhancements(향상)가 나타날 때까지 옵션을 누릅니다.
- $\overline{7}$ Photo(사진)가 나타날 때까지 ⓒ을 누릅니다.
- 혹백 시작 또는 칼라 시작을 누르십시오.  $\mathsf{R}$

추가 정보! 사진을 전체 페이지 크기로 자동 확대하려면 Fit to Page(페이지에 맞추기) 기능을 사용하십시오.

<span id="page-34-0"></span>페이지에 복사 선택한 용지 크기에 맞춰 원본을 자동으로 확대 또는 축소하려면 Fit to Page(페이지에 맞추기)를 사용하십시오.작은 사진을 페이지 전체 크기에 본 맞추기 맞게 확대할 수 있습니다. Fit to Page(페이지에 맞추기)를 사용하면 여백 주변에서 텍스트나 이미지가 잘못 절단되는 것을 방지할 수 있습니다.

> 추가 정보! 유리가 깨끗한지 그리고 원본이 유리의 전면 오 른쪽 모서리에 놓여졌는지 확인합니다.

워본

페이지에 맞추기

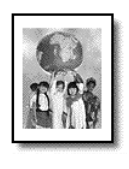

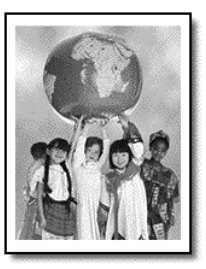

- 1 유리 위에 원본을 놓습니다.
- $\mathcal{P}$ 불이 켜져 있지 않으면 **복사**를 누르십시오.
- $\mathcal{S}$ Reduce/Enlarge(축소/확대)가 나타날 때까지 옵션을 누릅니다.
- $\overline{4}$ Fit to Page(페이지에 맞추기)가 나타날 때까지 ⓒ을 누릅니다.
- 5 **흑백 시작** 또는 **칼라 시작**을 누르십시오.

<span id="page-34-1"></span>한 페이지에 여 사진 크기를 선택하고 원하는 인쇄 매수를 선택하여 한 페이지에 원본을 여러 부 복사할 수 있습니다. 러 복사본 인쇄

> 옵션 단추에서 액세스하는 Reduce/Enlarge(축소/확대) 옵션에서 사용 가 능한 여러 공통 사진 크기가 있습니다. **확인**을 눌러 사진 크기를 선택하고 나면 하나 이상의 공간이 있는 경우, 한 페이지에 복사할 매수를 선택하라 는 메시지가 나타납니다.

원본

복사

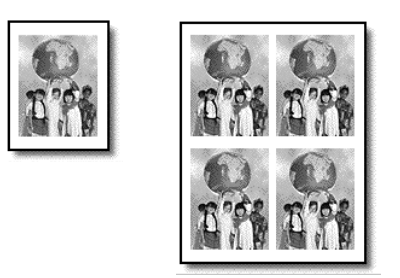

- 1 유리 위에 원본을 놓습니다.
- 2 불이 켜져 있지 않으면 복사를 누르십시오.
- 3 Reduce/Enlarge(축소/확대)가 나타날 때까지 옵션을 누릅니다.
- 4 원하는 사진 크기가 나타날 때까지 ©을 누릅니다. 확인을 눌러 크 기를 선택합니다.
- 5 图을 눌러 페이지에 맞는 최대 이미지 수 또는 페이지당 하나의 이 미지를 선택합니다.

사진의 크기가 큰 경우에는 이미지 수를 묻는 메시지가 뜨지 않습니 다. 이러한 경우에는 한 이미지만 해당 페이지에 복사됩니다.

6 혹백 시작 또는 칼라 시작을 누르십시오.

추가 정보! 선택된 사진 수가 페이지에 맞지 않으면 오류 메 시지가 표시됩니다.원본을 유리 위에서 90도 돌린 다음 다 시 복사를 시작합니다.

<span id="page-35-0"></span>포스터 만들기 포스터 기능을 사용할 때는 원본을 여러 섹션으로 나눈 다음 포스터로 구 성할 수 있도록 각 섹션을 확대합니다.

워본

포스터

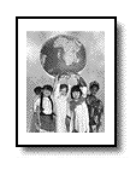

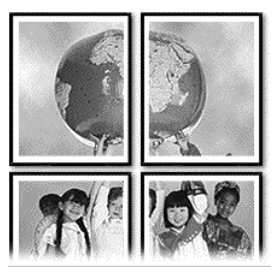

- 1 유리 위에 워본을 놓습니다.
- 2 불이 켜져 있지 않으면 복사를 누르십시오.
- 3 Reduce/Enlarge(축소/확대)가 나타날 때까지 옵션을 누릅니다.
- 4 Poster(포스터)가 나타날 때까지 ⓒ을 누르고 확인을 누릅니다. 기본 포스터 크기는 2페이지 너비입니다.
- 5 다음 중 하나를 수행하십시오.
	- 확인을 눌러 기본 포스터 크기를 선택합니다.
	- ◎을 눌러 다른 포스터 크기 옵션을 선택한 다음 확인을 누르십 시오.
- 6 흑백 시작 또는 칼라 시작을 누르십시오.

추가 정보! 사용자가 포스터 너비를 선택하면 HP PSC가 원 본의 비율에 맞춰 포스터 길이를 자동으로 조정합니다. 선택 한 포스터 크기로 원본을 확대할 수 없는 경우에는 선택할 수 있는 페이지 너비 값을 보여주는 오류 메시지가 뜹니다. 여기서 포스터 크기를 선택하고 다시 인쇄합니다.

전사 준비

이미지나 텍스트를 전사용지에 복사한 다음 티셔츠에 전사할 수 있습니다.

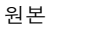

전사

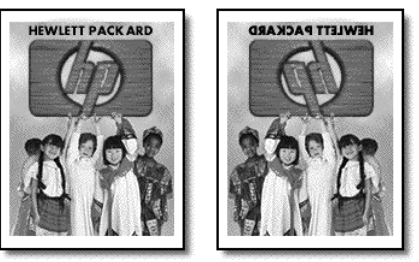

추가 정보! 먼저 낡은 천에 티셔츠 전사를 적용해 볼 것을 권장합니다.

- 1 유리 위에 원본을 놓습니다.
- $\overline{2}$ 전사 용지를 기본 용지함에 넣습니다.
- 불이 켜져 있지 않으면 복사를 누르십시오. 3
- $\overline{4}$ Paper Type(용지 종류)가 나타날 때까지 옵션을 누릅니다.
- $5 -$ Iron-On(전사)이 나타날 때까지 ⓒ을 누릅니다. 이 옵션을 선택하면 자동으로 원본의 대칭 이미지가 복사되므로 티 셔츠에는 바르게 전사됩니다.
- 후백 시작 또는 칼라 시작을 누르십시오. 6.

#### 복사 중지

▶ 복사를 중지하려면 전면 패널의 **취소**를 누릅니다.

# 복사 옵션

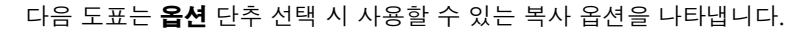

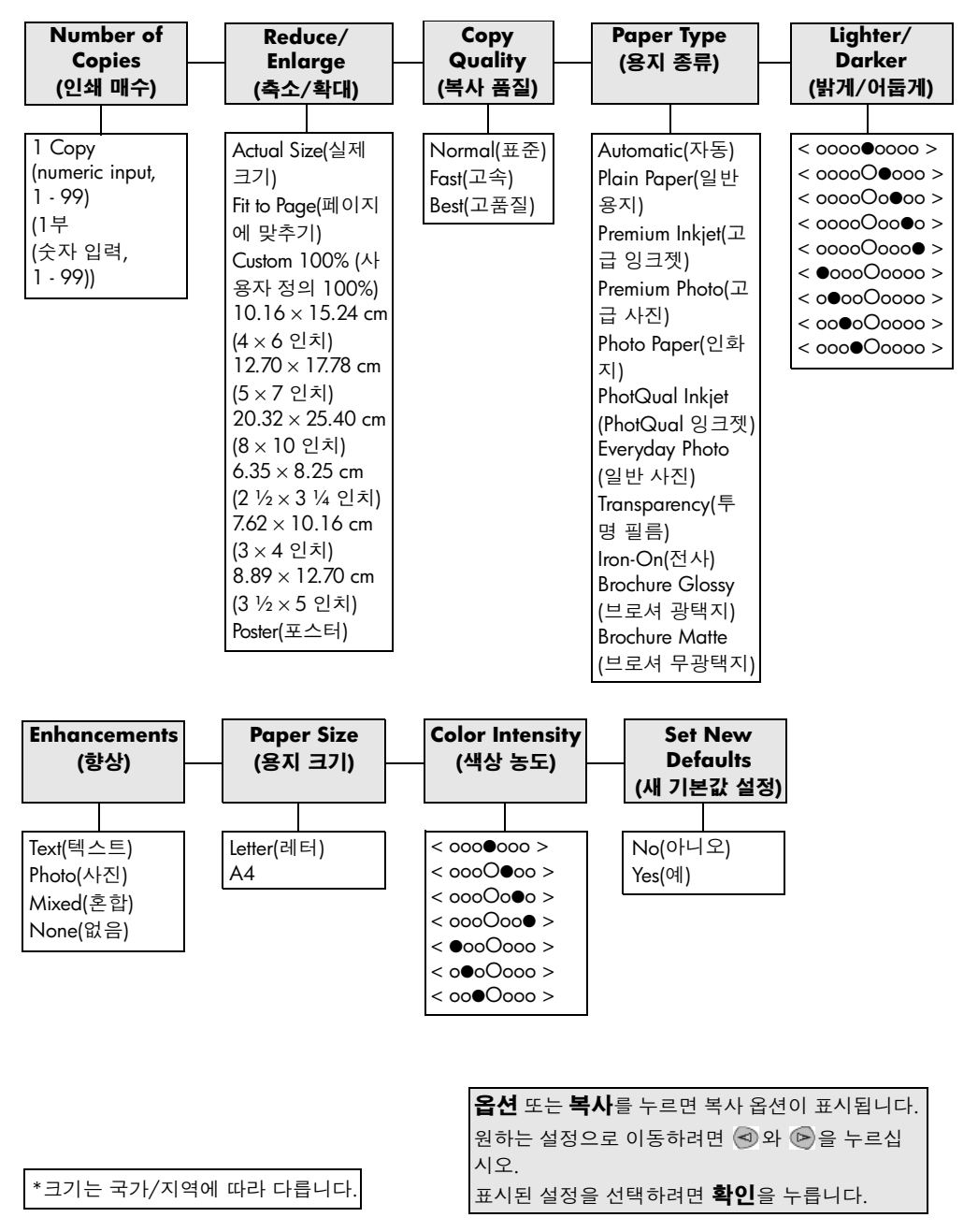

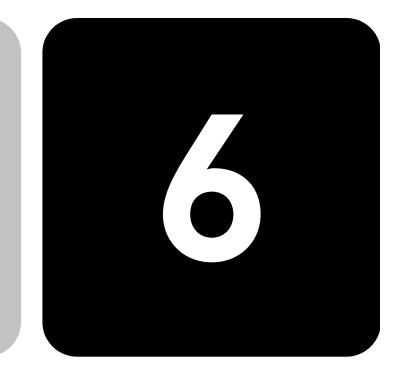

스캔이란 텍스트와 그림을 컴퓨터에서 사용할 수 있는 전자 형식으로 변 환하는 과정을 말합니다. 다음과 같은 자료를 스캔할 수 있습니다.

- 사진
- 잠지 기사  $\bullet$

스캔 기능 사용

- 텍스트 문서  $\bullet$
- 카탈로그나 전단에 올릴 3차원 물체(유리가 긁히지 않도록 조심하십  $\bullet$ 시오.)

스캐한 이미지나 텍스트는 전자 형식이므로 워드 프로세서나 그래픽 프로 그램으로 가져와 다음과 같이 필요에 따라 수정할 수 있습니다. 다음 작업 을 할 수 있습니다.

- 기사의 텍스트를 스캔하여 워드 프로세서로 읽어들이면 직접 손으로  $\bullet$ 입력할 필요 없이 보고서에 인용할 수 있습니다.
- 로고를 스캔한 다음 출판 소프트웨어를 써서 이를 명함이나 브로셔 에 인쇄할 수 있습니다.
- 자녀의 사진을 스캔하여 친지들에게 전자 우편으로 보내거나, 가정 이나 사무실의 사진 목록 또는 전자 스크랩북을 만들 수도 있습니다.

추가 정보! 스캔 기능을 사용하려면 HP PSC와 컴퓨터가 연 결되고 켜져 있어야 합니다. 스캐닝하기 전에 해당 HP PSC 소프트웨어가 설치되어 실행 중이어야 합니다. 해당 HP PSC 소프트웨어가 Windows에서 실행하는지 확인하려면 시스템 트레이에서 상태 아이콘을 찾아 보십시오. Macintosh에서는 HP PSC 소프트웨어가 항상 실행되고 있습니다.

HP PSC 소프트웨어에서 문서, 사진 또는 음화 스캔에 대한 자세한 내용은 HP 사진 및 이미지 도움말의 **사진 및 문서 스캔**을 참조하십시오.

# 원본 스캔

사용중인 컴퓨터나 HP PSC에서 스캔을 시작할 수 있습니다.

#### 전문 패널에서 windows 컴퓨터로 원본을 스캔하는 방법

- 1 유리 위에 원본을 놓습니다.
- $\mathcal{P}$ 불이 켜져 있지 않으면 **스캔**을 누릅니다.
- 3 **흑백 시작** 또는 **칼라 시작**을 누르십시오.

원본의 스캔 이미지가 HP 이미지 뷰어에 나타납니다.

HP 미리보기 창에서 스캔된 이미지를 편집할 수 있습니다. 편집이  $\overline{4}$ 끝나면 **승인**을 누릅니다. 미리보기하는 동안 이미지 변경에 대한 자세한 내용은 HP 사진 및 이 미지 도움말의 **사진 및 문서 스캔** 의 **미리보기 동안 이미지 조정**을 참 조하십시오.

HP PSC는 원본의 최종 스캔을 수행하여 이미지를 HP 사진 및 이미 지 갤러리로 보냅니다.

HP 사진 및 이미지 갤러리 사용에 대한 자세한 내용은 소프트웨어 사 **용 방법의 이미지 관리**를 참조하십시오.

#### 전면 패널에서 macintosh 컴퓨터로 원본을 스캔하는 방법

- 유리 위에 원본을 놓습니다.  $\mathbf{1}$ 자세한 내용은 7 페이지의 **원본 넣기**를 참조하십시오.
- 2 불이 켜져 있지 않으면 **스캔**을 누릅니다.
- 흑백 시작 또는 칼라 시작을 누르십시오. 3 는 원본을 스캔하여 이미지를 HP 사진 및 이미지 갤러리로 보냅니다. 자세한 내용은 HP 사진 및 이미지 갤러리 온라인 도움말을 참조하십 시오.

기타 소프트웨 HP 사진 및 이미지 갤러리 또는 HP 이미지 센터가 아닌 다른 소프트웨어 프로그램으로 문서를 스캔하려면 전면 패널 디스플레이에 표시되는 Scan 어 프로그램으 To(스캐 출력) 목록에서 다른 프로그램을 선택하면 됩니다. HP PSC는 문서 로 스캔 를 스캔한 다음 선택한 소프트웨어 프로그램을 실행하여 스캔된 이미지를 여기에 표시합니다.

- 1 원본을 놓습니다. 자세한 내용은 7 페이지의 **원본 넣기**를 참조하십시오.
- 불이 켜져 있지 않으면 **스캔**을 누릅니다.  $\mathcal{P}$
- **옵션**을 누릅니다.  $\mathcal{R}$
- 4 2을 눌러 원하는 소프트웨어 프로그램이 나타날 때까지 Scan To(스 캔 출력) 목록을 스크롤합니다.
- 흑백 시작 또는 칼라 시작을 누르십시오. 5 HP PSC는 원본을 스캔하여 선택된 소프트웨어 프로그램에 표시합 니다.

## 스캔 중지

전면 패널의 취소 단추를 눌러 스캔을 중지할 수 있습니다.

## 자세한 내용

Windows에서 다음 내용에 대한 자세한 설명을 보려면 HP 사진 및 이미지 도움말의 소프트웨어 사용 방법 에서 그림 및 문서 스캔을 참조하십시오.

- 그림 및 문서 스캐닝  $\bullet$
- 광학 문자 인식(OCR)을 사용하여 문서를 스캔하여 편집 가능한 텍스 트 작성
- 다른 프로그램에서 스캐닝
- 스캔된 이미지 조정  $\bullet$
- 스캔 설정 변경

Macintosh의 경우, 다음 내용에 대한 자세한 설명을 보려면 HP 사진 및 이 미지 도움말의 HP PSC 2200 섹션에서 스캔 단원을 참조하십시오.

- 그림 및 문서 스캐닝
- 다른 프로그램에서 스캐닝  $\bullet$
- 스캔된 이미지 조정
- 스캔 설정 변경

hp psc 2200 series

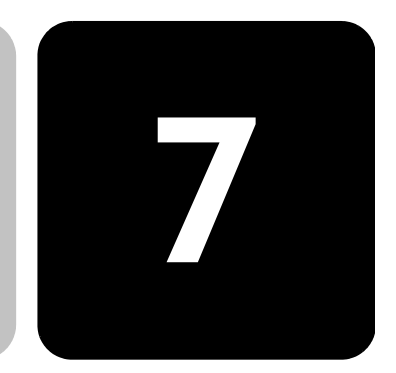

HP PSC를 사용하여 다음을 수행할 수 있습니다.

용지 팩스를 보내고 받습니다.

팩스 기능 사용

• 칼라 팩스를 보내고 받습니다(칼라 팩스를 보낼 경우 수신 팩스 가 반드시 칼라 팩스를 지원해야 합니다).

### 팩스 보내기

HP PSC의 전면 패널에서 팩스 용지를 보낼 수 있습니다. 다음 단계에 따라 HP PSC를 사용하여 팩스를 보냅니다.

팩스 전송 확인 기능 기본값에 따라 HP PSC는 팩스 송신 및 수신에 문제가 있는 경우에만 사용 보고서를 인쇄합니다. 각 전송 작업 후에 항목이 성공적으로 전송되 었는지를 나타내는 간단한 확인 메시지가 전면 패널 표시판에 나타납 니다. 팩스 전송을 확인하는 인쇄된 메시지가 필요한 경우, 팩스를 보 내기 *전에* 다음을 수행하십시오.

- 1 설정을 누릅니다.
- 2 1을 누른 다음 6을 누릅니다. Print Report(보고서 인쇄)와 Automatic Reports Setup(보고서 자 동 설정)이 차례로 선택됩니다.
- 3 Send Only(보낸 경우에만)이 나타날 때까지 ⓒ을 누른 다음 확 인을 눌러 선택합니다.

hp psc에서 팩스 보내기

- 1 유리 위에 원본을 놓습니다. 자세한 내용은 7 페이지의 **원본 넣기**를 참조하십시오.
- $\mathcal{P}$ 불이 켜져 있지 않으면 **팩스**를 누르십시오.
- 3 옵션 또는 팩스를 누릅니다. 팩스 옵션이 표시되면 Fax Mode(팩스 모드)를 선택합니다.
- 프롬프트가 나타나면 팩스 번호를 입력하십시오.  $\overline{4}$

 $5 -$ 흑백 시작 또는 칼라 시작을 누르십시오.

Start Black(흑백 시작)을 누르면 기기가 팩스를 메모리로 스캔한 후 해당 번호로 전화를 걸어 팩스를 보냅니다. 페이지가 스캔되 면 전면 패널에서 다른 페이지를 스캔하도록 프롬프트가 나타납 니다. 다른 페이지를 팩스로 전송하려면 1(예)을 누르고 그렇지 않으면 2(아니오)를 누릅니다. 1을 누르면 원본을 놓도록 프롬프 트가 나타납니다. 원본을 유리에 놓은 다음 프롬프트가 나타나 면 **확인**을 누르십시오.

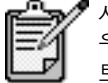

 $\mathbf{2}^{\circ}$ 

사진 인쇄를 위해 사진 인쇄 카트리지를 설치한 경 우, 팩스를 보내려면 이 카트리지를 검정색 잉크 카 트리지로 교체해야 합니다. 자세한 내용은 50 페이 지의 **잉크 카트리지 작업**을 참조하십시오.

팩스 보내기 전에 설 정 변경 및 단축 다이 얼 사용

- 1 원본을 놓습니다. 자세한 내용은 7 페이지의 **원본 넣기**를 참조하십시오.
	- 불이 켜져 있지 않으면 **팩스**를 누르십시오.
- $\mathcal{S}$ 팩스 또는 옵션을 누른 다음 확인을 누릅니다. 팩스 옵션이 표시되면 Fax Mode(팩스 모드)를 선택합니다.
- Speed Dials(단축 다이얼)가 나타날 때까지 2을 누른 후 확인을  $\overline{4}$ 누릅니다.
- 5 원하는 번호가 나타날 때까지 ⊙을 누릅니다. Speed Dials(단축 다이얼)를 표시하려면 이 번호를 미리 설정해 야 합니다. 자세한 내용은 44 페이지의 **단축 다이얼 설정**를 참조 하십시오.
- 다른 옵션을 변경하려면 변경하려는 옵션이 나타날 때까지 팩스 6. 또는 **옵션**을 반복해서 누릅니다.
- 7 ●을 눌러 설정 옵션을 스크롤합니다. 사용할 설정이 나타나면 확인을 눌러 설정을 선택합니다. 팩스 설정 변경에 대한 자세한 내용은 41 페이지의 **해상도 및 대** 비 제어을 참조하십시오.
- 8 흑백 시작 또는 칼라 시작을 누르십시오.

#### 칼라 팩스 보내기 다른 칼라 팩스기와 칼라 팩스를 서로 주고 받을 수 있습니다. HP PSC 에서 수신인이 흑백 팩스를 가지고 있는 것으로 확인되면 HP PSC는 팩스를 흑백으로 보냅니다.

칼라 팩스에는 칼라 원본만 사용하는 것이 좋습니다.

- 1 원본을 놓습니다. 자세한 내용은 7 페이지의 원본 넣기를 참조하십시오.
- 2 불이 켜져 있지 않으면 **팩스**를 누르십시오.
- 3 - **팩스**를 다시 누르거나 **옵션**을 누릅니다. 팩스 옵션이 표시되면 Fax Mode(팩스 모드)를 선택합니다.
- 프롬프트가 나타나면 팩스 번호를 입력하십시오.  $\overline{4}$
- 5 칼라 시작을 누릅니다. **칼라 시작**을 누르면 전화를 걸고 페이지가 스캔되면서 팩스가 보내 집니다. 페이지가 스캔되면 전면 패널에서 다른 페이지를 스캔하도 록 프롬프트가 나타납니다. 다른 페이지를 팩스로 전송하려면 1(예) 을 누르고 그렇지 않으면 2(아니오)를 누릅니다. 1을 누르면 원본을 놓도록 프롬프트가 나타납니다. 원본을 유리에 놓은 다음 프롬프트 가 나타나면 **확인**을 누르십시오.

#### 팩스 수시

HP PSC 설정 방법에 따라 팩스를 자동 또는 수동으로 받을 수 있습니다. HP PSC는 자동으로 수신된 팩스를 인쇄하도록 설정되어 있습니다(자동 수신 기능을 해제하지 않은 경우). 리갈 크기 팩스를 받는데 HP PSC가 현 재 리갈 크기 용지를 사용하도록 설정되어 있지 않으면, 장치는 넣은 용지 에 맞도록 팩스를 자동으로 축소합니다(자동 축소 기능을 해제하지 않은 경우). 자세한 내용은 43 페이지의 **자동 축소 설정**을 참조하십시오.

#### 팩스 수동으로 HP PSC에서 팩스를 수동으로 받기 전에 유리 위의 원본을 모두 제거하여 반기 실수로 처리되지 않도록 하는 것이 좋습니다.

- $\mathbf{1}$ **설정**을 누릅니다.
- 2 3을 누른 다음 3을 다시 누릅니다. Basic Fax Setup(기본 팩스 설정) 및 Rings to Answer(응답 전 벨 횟수) 가 차례로 선택됩니다.
- 3 No Answer(응답 없음)가 전면 패널 표시판에 나타날 때까지 ⓒ을 누 릅니다.
- 4 확인을 눌러 설정을 적용합니다.

#### 팩스를 수동으로 받으려면 다음을 수행하십시오.

- HP PSC에서 벨 소리가 나면 HP PSC와 같은 전화선으로 연결된 전화  $\mathbf{1}$ 의 수화기를 듭니다. 수화기는 HP PSC의 뒤에 여결되어 있습니다.
- $\mathcal{P}$ 불이 켜져 있지 않으면 **팩스**를 누르십시오.
- 팩스음이 들리면 다음 중 하나를 수행하십시오.  $\mathcal{R}$ 
	- 흑백 시작 또는 칼라 시작을 누릅니다.
	- 내선 전화(HP PSC와 같은 전화선으로 연결되었지만 직접 연결되 지 않은)로부터 받는 경우에는 전화에서 123을 누릅니다.
- 팩스음이 들리면 수화기를 놓습니다.  $\overline{A}$

#### 응답 전 벨 횟수 HP PSC가 자동으로 전화에 응답하기 전 전화벨이 울리는 횟수를 지정할 수 있습니다. (기본값은 6번입니다.) 설정 HP PSC가 전화에 응답하지 않게 하려면 Rings to Answer(응답전 벨 횟수)

를 No Answer(응답 없음)로 설정해야 합니다.

- 1 **설정**을 누릅니다.
- 2 3을 누른 다음 3을 다시 누릅니다. Basic Fax Setup(기본 팩스 설정) 및 Rings to Answer(응답 전 벨 횟수) 가 차례로 선택됩니다.
- 전면 패널 디스플레이에 원하는 응답 전 벨 횟수가 나타날 때까지 ☺️ 3 단추를 누릅니다. 이 전화선(모든 전화 번호)에 자동 응답기가 있는 경우에는 HP PSC 보다 벨이 몇 번 더 울린 다음 전화를 받도록 설정합니다. 자동 응답기가 HP PSC보다 먼저 전화를 받도록 할 수도 있습니다. HP PSC가 통화를 모니터링한 다음 팩스 신호음을 감지하면 전화를 받습니다.
- 4 확인을 눌러 설정을 적용합니다.
- 5 이 전화선에 모뎀이 연결되어 있는 경우, 팩스를 PC에서 자동으로 받 도록 설정된 모뎀 소프트웨어의 설정을 해제하십시오. 이렇게 하지 않으면 HP PSC가 팩스를 제대로 받지 못합니다.

## 보고서 인쇄

작성

HP PSC가 보내고 받은 각 팩스에 대해 오류 보고서와 확인 보고서를 인쇄 하도록 설정할 수 있습니다. 또한 필요할 때 보고서를 수동으로 인쇄할 수 있습니다.

- <span id="page-45-0"></span>자동 보고서 1 **설정**을 누릅니다.
	- 2 1을 누른 다음 6을 누릅니다. Print Report(보고서 인쇄)와 Automatic Reports Setup(보고서 자동 설 정)이 차례로 선택됩니다.
	- ◎을 눌러 다음 보고서 종류를 살펴봅니다. 3
		- Everv Error(모든 오류), 팩스 오류가 발생할 때마다 인쇄합니다 (기본값).
		- Send Error(보내기 오류), 전송 오류가 발생할 때마다 인쇄합니다.
		- Receive Error(받기 오류), 받기 오류가 발생할 때마다 인쇄합니다.
		- Every Fax(모든 팩스), 팩스를 보내거나 받을 때마다 확인합니다.
		- Send Only(보낸 경우에만), 팩스를 보낼 때마다 인쇄합니다.
		- Off(끔), 팩스 보고서를 인쇄하지 않습니다.
	- 4 원하는 옵션이 나타나면 확인을 누릅니다.

#### 수동 보고서 1 **설정**을 누릅니다.

작성

- 2 1을 누릅니다.
- 3 ▶을 눌러 다음 보고서 종류를 살펴봅니다.
	- 1:Last Transaction(마지막 트랜잭션), 마지막으로 보낸 팩스 상태 를 나타낸니다.
	- 2:Fax Loa(팩스 로그), 최근에 보내고 받은 약 40개의 팩스 목록 을 표시합니다.
	- 3:Speed Dial List(단축 다이얼 목록), 개인 번호 목록을 표시합 니다.
	- 4:Menu Settings(메뉴 설정), 전체 메뉴 시스템을 요약된 형태로 표시하고 현재 설정과 기본 설정을 나타냅니다.
	- 5:Self-Test Report(자체 검사 보고서), 자체 검사 보고서를 인쇄합 니다.
	- 6:Automatic Reports Setup(보고서 자동 설정), 40 페이지의 자동 보고서 작성에 설명된 보고서 자동 설정입니다.
- 4 원하는 보고서를 선택한 다음 확인을 누릅니다.

## <span id="page-46-0"></span>해상도 및 대비 제어

보내는 문서의 해상도와 대비를 변경할 수 있습니다. 변경 사항은 다음 변 경 전까지는 그대로 유지됩니다. 2분간 아무런 작업을 실행하지 않으면 설정은 기본 값으로 돌아갑니다.

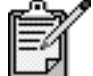

복사 설정은 팩스에 영향을 주지 않으며 팩스 해상<br>도 설정은 복사에 영향을 주지 않습니다.

해상도 변경 해상도는 팩스 문서의 전송 속도와 품질에 영향을 줍니다.

- $\mathbf{1}$ 켜져있지 않은 경우에는 **팩스**를 누릅니다.
- 2 옵션을 누릅니다.
	- 확인을 눌러 Fax Mode(팩스 모드)를 선택한 다음 팩스 번호를 입 력하십시오.
	- ― 또는 ☺️ 을 누르면 **Speed Dials(단축 다이얼)** 가 나타나고 **확인**을 누른 다음 단축 다이얼을 선택합니다.
- 3 Resolution(해상도)이 나타날 때까지 옵션을 누릅니다.
- 4 원하는 옵션이 나타날 때까지 ⓒ을 눌러 사용 가능한 옵션을 스크롤 합니다.

HP PSC는 수신 팩스에서 지원하는 가장 높은 해상도로만 팩스를 보 냄니다.

Photo(사진)를 선택할 경우, 팩스를 처리하는 시간이 더 오래 걸립니 다. 사진을 팩스로 보낼 때는 Photo(사진)를 선택하는 것이 좋습니다.

5 원하는 옵션을 선택하려면 **확인**을 누릅니다.

#### 대비 변경 흑백 팩스를 원본보다 밝거나 어둡게 보내려면 이 설정을 변경합니다.

- 1 불이 켜져 있지 않으면 팩스를 누르십시오.
- 2 옵션을 누릅니다.
	- 확인을 눌러 Fax Mode(팩스 모드)를 선택한 다음 팩스 번호를 입 력하십시오.
	- ― 또는 ▷ 을 누르면 Speed Digls(단축 다이얼) 가 나타나고 확인을 누른 다음 단축 다이얼을 선택합니다.
- 3 Lighter/Darker(밝게/어둡게)가 나타날 때까지 옵션을 누릅니다. 값의 범위는 디스플레이에 있는 눈금에 원으로 나타납니다.
- 4 팩스를 밝게 하려면 < 타추를 누르고 어둠게 하려면 企 단추를 누 릅니다.

누르는 단추에 따라 원이 왼쪽이나 오른쪽으로 이동합니다.

 $5 -$ 선택한 설정을 사용하려면 **확인**을 누르십시오.

#### 통화 중이거나 응답하지 않는 번호 자동 재다이얼

HP PSC가 통화 중이거나 응답하지 않는 번호를 재다이얼하도록 설정할 수 있습니다. Busv Redial(사용 시 재다이얼)의 기본 설정값은 Redial(재다 이얼)입니다. No Answer Redial(응답이 없을 때 재다이얼)의 기본 설정값 은 No Redial(재다이얼 없음)입니다.

- $\mathbf{1}$ **설정**을 누릅니다.
- 2 다음 중 하나를 수행하십시오.
	- 4를 누른 다음 3을 누릅니다.

그러면 Advanced Fax Setup(고급 팩스 설치)와 Busy Redial(사용 시 재다이얼)이 차례대로 선택됩니다.

 $-$  4를 누른 다음 4를 다시 누릅니다.

그러면 Advanced Fax Setup(고급 팩스 설치)와 No Answer Redial (응답이 없을 때 재다이얼)이 차례대로 선택됩니다.

- 3 필요한 경우 2을 눌러 Redial(재다이얼) 또는 No Redial(재다이얼 없 음)을 선택합니다.
- 4 확인을 누릅니다.

### 오류 수정 모드(ECM) 사용

ECM은 전송 중에 발생하는 오류를 감지하고 오류 발생 부분의 재전송을 요청하여 상태가 나쁜 전화선으로 인한 데이터 손실을 줄입니다. 상태가 좋은 전화 회선의 경우 전화 요금에는 영향을 미치지 않으며 요금이 줄어 들 수도 있습니다. 상태가 좋지 않은 전화 회선에서 ECM을 사용하면 전송 시간과 전화 요금이 증가하지만 데이터의 신뢰성은 강화됩니다. 전화 요 금이 줄어드는 대신 품질이 좋지 않아도 괜찮은 경우에만 ECM 기능을 해 제(기본적으로 설정되어 있음)하십시오.

- 1 **설정**을 누릅니다.
- 2 4와 7을 차례로 누릅니다. Advanced Fax Setup(고급 팩스 설정)과 Error Correction Mode(오류 수정 모드)가 차례로 선택됩니다.
- 
- $\mathbf{\Lambda}$ 선택한 설정을 사용하려면 **확인**을 누르십시오.

#### <span id="page-48-0"></span>자동 축소 설정

이 설정은 HP PSC가 기본 용지 크기보다 큰 팩스를 받았을 경우의 처리 방 법을 결정합니다. 이 설정을 사용하면(기본값) 이미지는 한 페이지에 맞게 축소됩니다. 이 기능을 해제하면 첫번째 페이지에 들어 가지 않는 정보는 두번째 페이지에 인쇄됩니다.

- 1 **설정**을 누릅니다.
- 2 4와 5를 차례로 누릅니다. Advanced Fax Setup(고급 팩스 설정), Automatic Reduction(자동 축소) 이 차례로 선택됩니다.
- 
- 4 선택한 설정을 사용하려면 **확인**을 누르십시오.

#### 볼륨 조정

HP PSC는 벨소리와 스피커 볼륨 조절을 위해 세 가지 단계를 제공합니다. 벨소리 볼륨은 전화기 벨소리의 볼륨이며, 스피커 볼륨은 다이얼 및 팩스 음 등 기타 모든 소리의 크기입니다. 기본 설정은 '작게'입니다.

- 1 **설정**을 누릅니다.
- 2 3을 누른 다음 6을 누릅니다. 그러면 Basic Fax Setup(기본 팩스 설치)와 Ring and Beep Volume(벨 소리 및 경고음 볼륨)이 차례대로 선택됩니다.
- 3 ▷을 눌러 **Soft(부드럽게), Loud(크게)** 또는 **Off(끔)**를 표시합니다.
- 4 확인을 누릅니다.

#### 응답 벨소리 패턴 변경(다른 벨소리)

한 회선에서 몇 개의 전화 번호를 사용할 수 있도록 해 주는 다른 벨소리 서비스는 일반적으로 추가 비용을 지불하면 통신 업체에서 제공하며 모든 지역에서 이용할 수 있는 것은 아닙니다. 각 번호에는 특정 벨소리 패턴이 있습니다. 이 서비스를 사용하지 않으면 HP PSC가 기본값인 모든 벨소리 를 사용하도록 설정하십시오.

HP PSC를 다른 벨소리를 사용하는 회선에 연결한 경우, 전화 회사가 하나 의 벨소리 패턴은 음성 호출에, 다른 벨소리 패턴은 팩스 호출에 지정하도 록 요청하십시오. 팩스 번호에는 이중 또는 삼중 벨소리가 가장 좋습니다.

- 1 HP PSC가 자동으로 응답하도록 설정되어 있는지 확인하십시오.
- 2 설정을 누릅니다.
- 3 4와 2를 차례로 누릅니다. Advanced Fax Setup(고급 팩스 설정), Answer Ring Pattern(응답 벨소

리 패턴)이 차례로 선택됩니다.

- 소리), Double Rings(이중 벨소리), Triple Rings(삼중 벨소리) 및 Double & Triple(이중 및 삼중) 사이를 이동합니다.
- 5 전화국에서 이 번호에 대해 설정한 벨소리 패턴이 나타나면 **확인**을 누릅니다.

추가 정보! Double Rings(이중 벨소리) 또는 Triple Rings(삼중 벨소리)을 사용할 것을 권장합니다.

## <span id="page-49-0"></span>단축 다이얼 설정

PC의 HP PSC를 통해 자주 사용하는 팩스 번호에 항목을 지정할 수 있습니 다. 항목을 지정해 두면 전면 패널의 단축 다이얼 단추나 한 두 자리 항목 을 사용하여 간단히 해당 번호에 전화를 걸 수 있습니다. 단축 다이얼을 최고 60개까지 입력할 수 있습니다(일부 모델은 40개까지 가능).

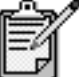

단축 다이얼 항목은 하나의 전화 번호에만 연결할<br>수 있으며 단축 다이얼 그룹은 지원되지 않습니다.

자세한 내용은 hp 사진 및 이미지 도움말의 **팩스 기능 사용**에서 **단축 다이 얼 설정**을 참조하십시오.

개별 단축 다이 자주 사용할 팩스 번호를 입력할 수 있습니다. 이 소프트웨어를 사용하여 엄 항목 작성 단축 다이얼 항목을 설정하는 것이 좋습니다.

- 1 **설정**을 누릅니다.
- 2 2와 1을 차례로 누릅니다. Speed Dial Setup(단축 다이얼 설정), Individual Speed Dial(개별 단축 다이얼)이 차례로 선택됩니다. 첫번째 지정되지 않은 단축 다이얼 항목이 디스플레이에 나타납니다.
- 3 표시된 단축 다이얼 항목을 선택하려면 확인을 누릅니다.
- 4 해당 번호에 지정할 팩스 번호를 입력한 다음 확인을 누릅니다.

추가 정보! 번호 배열에서 2초간의 일시 중지를 입력 하려면 기호를 눌러 대시를 표시합니다.

사람 또는 회사 이름을 입력한 다음 **확인**을 누릅니다.  $5 -$ 자세한 내용은 46 페이지의 **텍스트 입력**를 참조하십시오.

- 6 Enter Another?(다른 번호를 입력하시겠습니까?) 메시지가 나타났을 때 다른 번호를 설정하려면 1을 눌러 **예**를 선택하고, 종료하려면 2를 눌러 **아니오**를 선택합니다.
- 단축 다이얼 개별 단축 다이얼 항목을 삭제하려면 다음 단계를 따릅니다.
	- **설정**을 누릅니다.  $\mathbf{1}$ 
		- 2 2를 누른 다음 2를 다시 누릅니다. Speed Dial Setup(단축 다이얼 설정), Delete Speed Dial(단축 다이얼 삭제)이 차례로 선택됩니다.
		- $\mathcal{S}$ ⑥ 다추를 눌러 삭제할 개별 항목을 나타내 다음 **확이**을 누릅니다.

## 날짜와 시간 설정

항목 삭제

전면 패널에서 날짜와 시간을 설정할 수 있습니다. 팩스 전송 시 현재 날 짜와 시간이 팩스 머리글에 인쇄됩니다. 날짜와 시간 형식은 언어 및 국가 설정에 따라 결정됩니다.

일반적으로 컴퓨터 소프트웨어는 날짜와 시간을 자동으로 설정합니다.

- 1 **설정**을 누릅니다.
- $\overline{2}$ 3을 누른 다음 1을 누릅니다.

Basic Fax Setup(기본 팩스 설정)과 Date and Time(날짜와 시간)이 차 례로 선택됩니다.

- 키패드를 사용하여 연(끝 두 자리), 월, 일을 입력합니다. 3 첫번째 자리에 있던 밑줄 커서가 단추를 누를 때마다 자동으로 다음 자리로 이동합니다. 날짜의 마지막 자리를 입력하면 자동으로 시간 프롬프트가 나타납니다.
- 4 시간과 분을 입력합니다. 시간의 마지막 자리를 입력하고 나면 AM/PM 프롬프트가 자동으로 나타납니다.
- 1을 눌러 AM을 선택하거나 2를 눌러 PM을 선택합니다. 5. 새로운 시간 및 날짜 설정이 전면 패널에 나타납니다.

#### 팩스 머리글 설정

설치 중 팩스 설치 마법사를 사용하여 팩스 머리글을 설정하는 것이 좋습 니다. 다음 단계에 따라 사용자 이름과 팩스 번호를 입력하십시오.

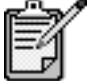

헝가리에서는 공인된 담당 직원만이 가입자 식별<br>코드(팩스 머리글)를 설정하거나 변경할 수 있습니<br>다. 자세한 내용은 HP 공인 대리점에 문의하십시오.

- 1 **설정**을 누릅니다.
- 2 3과 2를 차례로 누릅니다. Basic Fax Setup(기본 팩스 설정), Fax Header(팩스 머리글)가 차례로 선택됩니다.
- 3 【Your Name(사용자 이름)이 표시되면 텍스트 입력의 설명에 따라 숫 자 키패드를 사용하여 이름을 입력한 다음 확인을 누릅니다.
- 4 키패드를 사용하여 팩스 번호를 입력합니다.
- 5 팩스 번호 입력이 끝나면 **확인**을 누릅니다.

### <span id="page-51-0"></span>텍스트 입력

다음은 전면 패널 키패드를 사용한 문자열 입력에 대한 추가 정보를 제공 합니다.

• 이름의 문자에 해당하는 키패드 번호를 누릅니다.

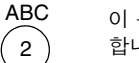

이 문자는 이 숫자에 해당 합니다.

• 단추를 여러 번 눌러 소문자와 대문자를 전환할 수 있습니다. 단어의 첫번째 문자는 자동으로 대문자가 됩니다.

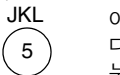

이 문자를 사용하려면 j k l J K L 5  $1 \quad 2 \quad 3 \quad 4 \quad 5 \quad 6$ 다음과 같이 5를 여러 번  $\overline{7}$ 누릅니다.

- 2원하는 문자가 나타나면 ⓒ을 누르고 그 문자에 해당하는 숫자를 누 릅니다. 마찬가지로 원하는 문자가 나타날 때까지 여러 번 누릅니다.
- 단추를 누르고 1.5초가 경과하면 커서가 자동으로 다음으로 이동합 니다.
- 공백을 삽입하려면 **공백(#)**을 누릅니다.
- @ 등의 기호를 입력하려면 기호(\*)를 계속 눌러 \*, -, &, ., / (), ', =,  $\bullet$ #, @, , ! 등의 기호 목록을 스크롤합니다.
- 입력이 잘못된 경우에는 ④을 눌러 지우고 다시 입력합니다.
- 텍스트 입력이 끝나면 확인을 눌러 입력 내용을 저장합니다.

## 메모리에 있는 팩스 다시 인쇄

HP PSC는 구입한 모델에 따라 제한된 수의 팩스 페이지를 메모리에 저장 할 수 있습니다. HP PSC에 팩스를 저장할 메모리가 부족해지면 저장된 팩 스를 인쇄할 때까지는 더 이상 받아 들이지 않습니다.

Reprint Faxes in Memory(메모리에 있는 팩스 다시 인쇄)를 사용하면 메모 리에 저장된 팩스를 다시 인쇄할 수 있습니다. 예를 들어, 팩스를 받는 동 안 인쇄 카트리지에 잉크가 떨어지면 필요하지 않은 팩스의 인쇄를 중지 하려면 **취소**를 누릅니다.

- 1 설정을 누릅니다.
- $\mathcal{P}$ 5와 4를 차례로 누릅니다. 그러면 Maintenance(유지보수)와 Reprint Faxes in Memory(메모리에 있는 팩스 다시 인쇄)가 차례대로 선택됩니다. 메모리에 있는 팩스가 인쇄됩니다.

## 자세한 내용

다음에 대한 자세한 내용은 hp 사진 및 이미지 도움말에의 팩스 섹션을 참 조하십시오.

- 단축 다이얼 설정
- 팩스 마법사 사용  $\bullet$

## 팩스 명령의 옵션 메뉴

다음 옵션은 팩스 단추가 켜져 있을 때 옵션 메뉴에서 사용할 수 있습니다.

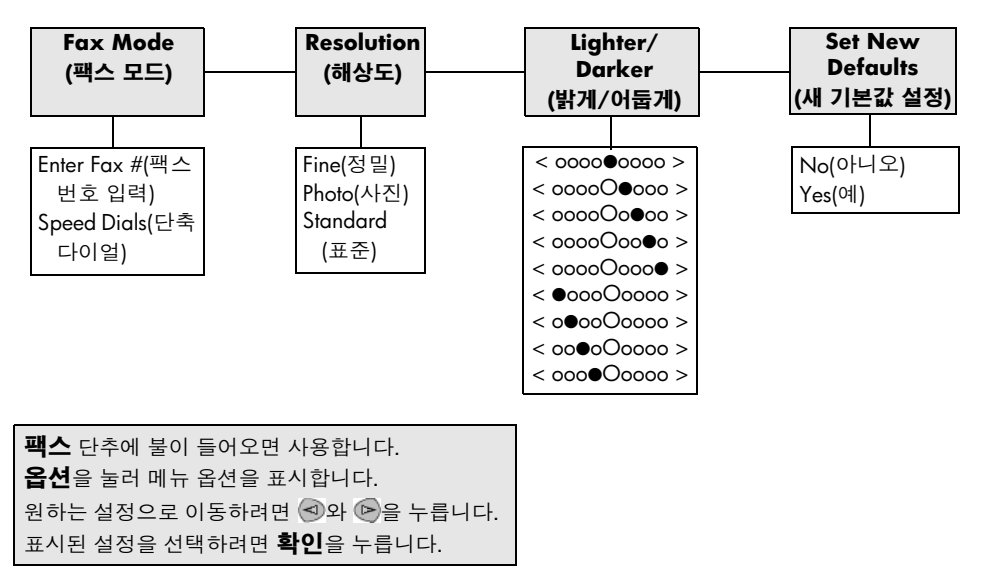

# 팩스 명령 설정 메뉴

설정 메뉴에서 다음 팩스 기능을 사용할 수 있습니다.

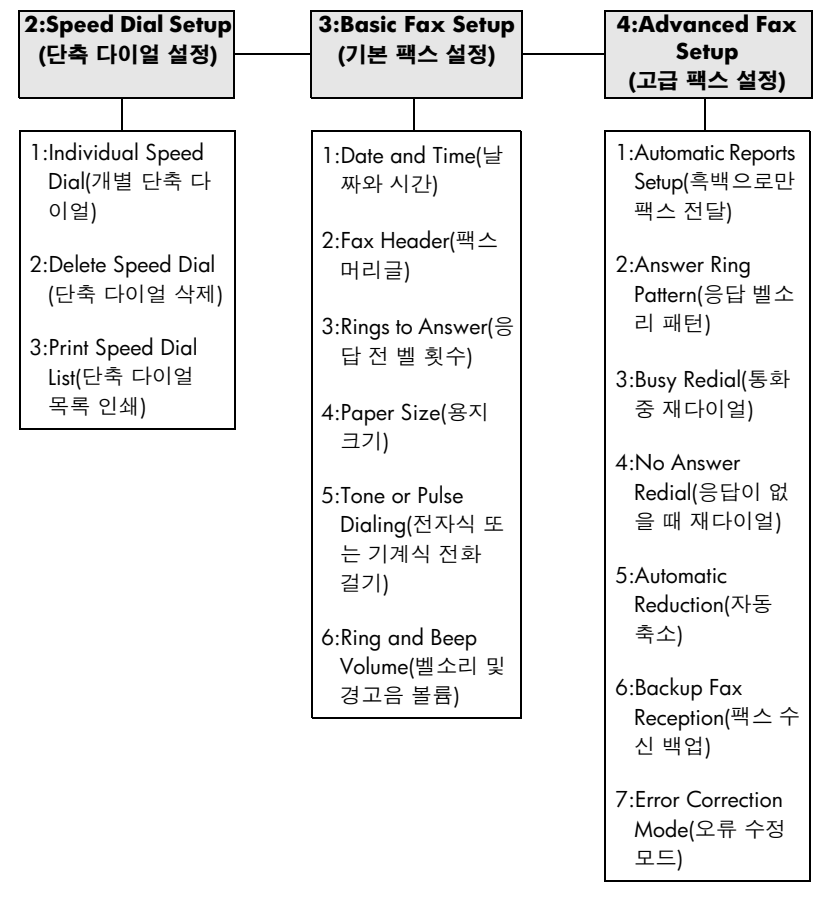

설정을 눌러 메뉴 옵션을 표시합니다. 원하는 설정으로 이동하려면 <> 외우 <> 수릅니다. 표시된 설정을 선택하려면 확인을 누릅니다.

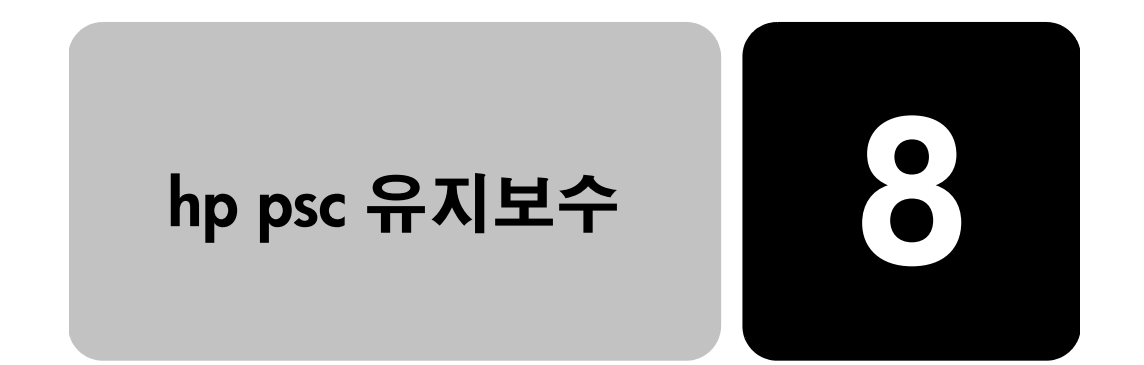

이 단원에서는 HP PSC의 작동 상태를 최상으로 유지하는 방법을 설명합 니다. 필요에 따라 해당되는 유지보수 절차를 수행하십시오.

## 유리 청소

지문이나 얼룩, 머리카락 등으로 인해 유리가 더러워지면 장치의 성능이 떨어지고 페이지에 맞추기나 복사 같은 기능의 정확성도 저하됩니다.

- 장치를 끄고 전원 코드를 뽑은 후 덮개를 들어 올립니다.  $\mathbf{1}$
- 2 비연마용 유리 세제를 살짝 축인 부드러운 천이나 스폰지로 유리를 청소합니다.

주의! 연마재나 아세톤, 벤젠, 사염화탄소 등은 사용하지 마 십시오. 이런 약품을 사용하면 유리가 손상될 수 있습니다. 세제를 유리에 직접 사용하면 안됩니다. 세제가 스며들어 장 치를 손상시킬 수 있습니다.

3 얼룩지지 않도록 유리를 부드러운 가죽이나 스폰지로 닦아냅니다.

## 덮개 뒷면 청소

장치 덮개 아래에 있는 흰색 문서 등판에 먼지가 쌓일 수 있습니다.

- 1 장치를 끄고 전원 코드를 뽑은 후 덮개를 들어 올립니다.
- $\mathcal{P}$ 자극이 없는 세제와 온수를 살짝 축인 부드러운 천이나 스폰지로 흰 색 문서 덮개 안쪽면을 청소합니다.
- 등판은 문지르지 말고 살살 닦아내야 합니다. 3
- 4 부드러운 가죽이나 천으로 안쪽면을 닦아냅니다.

주의! 등판이 긁힐 수 있으므로 종이 재질의 헝겊은 사용하 지 마십시오.

이렇게 해도 덮개 안쪽면이 충분히 깨끗해지지 않을 경우, 소독용 알 5 콜을 사용하여 이전 단계를 반복한 다음 젖은 천으로 안쪽면 전체를 닦아 남아 있는 알콜을 제거합니다.

# 외관 청소

부드럽고 촉촉한 보풀 없는 천을 사용하여 케이스의 먼지, 때, 얼룩을 닦 아 내십시오. 장치의 내부는 청소할 필요가 없습니다. 장치 내부나 전면 패널에는 물기가 닿지 않게 하십시오.

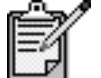

장치의 인쇄된 부분이 손상되지 않도록 하려면 전면 패 널이나 장치 덮개에는 알콜이나 알콜 성분이 들어 있는 세제를 사용해서는 안됩니다.

# <span id="page-55-0"></span>잉크 카트리지 작업

HP PSC에서 최상의 인쇄 품질을 얻으려면 몇 가지 간단한 유지보수 절차 를 수행해야 하며, 전면 패널 메시지가 표시되는 경우에는 잉크 카트리지 를 교체해야 합니다.

자체 검사 보고 잉크 카트리지를 청소 또는 교체하기 전에 인쇄 문제가 발생하면 자체 검 서 인쇄 사 보고서를 인쇄해야 합니다. 이 보고서는 상태 정보 등 잉크 카트리지에 대한 유용한 정보를 제공합니다.

- 1 **설정**을 누릅니다.
- 2 1를 누른 후 다시 5을 누릅니다. 그러면 Print Report(보고서 인쇄)와 Self-Test(자체 검사)가 순서대로 선택됩니다.
- 흑백 시작 또는 칼라 시작을 누르십시오.  $\mathcal{R}$ HP PSC에 대한 자체 검사 보고서가 인쇄됩니다.
- 잉크 카트리지 잉크 카트리지를 교체 또는 청소하기 전에 부품 이름과 잉크 카트리지 취 취급 급 방법을 알아야 합니다.

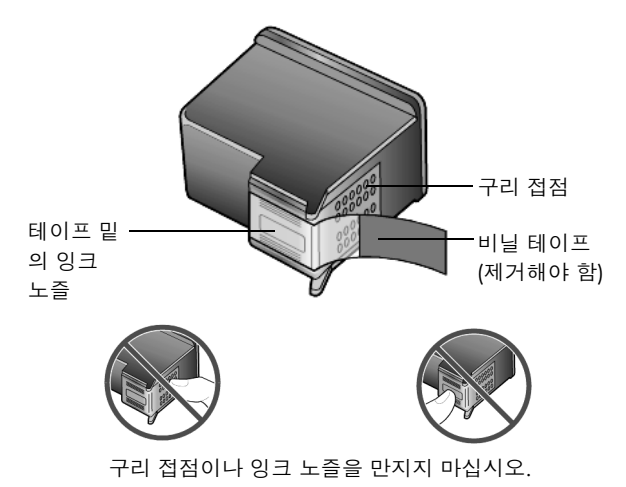

#### 잉크 카트리지 보호기 사용

사진 잉크 카트리지를 구입하면 잉크 카트리지 보호기도 함께 제공됩니 다. 잉크 카트리지 보호기는 사용하지 않을 때 잉크 카트리지를 안전하게 보관하기 위해 고안되었습니다. 프린터에서 잉크 카트리지를 제거할 때마 다 반드시 잉크 카트리지 보호기에 넣으십시오.

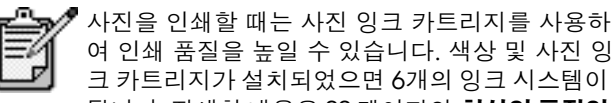

크 카트리지가 설치되었으면 6개의 잉크 시스템이 됩니다. 자세한 내용은 22 페이지의 **최상의 품질의** 사진을 인쇄하는 방법을 참조하십시오.

- 잉크 카트리지를 잉크 카트리지 보호기에 삽입하려면 잉크 카트리지 를 약간 기울여서 잉크 카트리지 보호기로 밀어넣고 제자리에 안전 하게 장착합니다.
- 잉크 카트리지를 잉크 카트리지 보호기에서 제거하려면 프린트 카트  $\bullet$ 리지 보호기의 상단을 아래 뒤쪽으로 눌러 잉크 카트리지를 해제한 다음 잉크 카트리지를 보호기에서 빼냅니다.

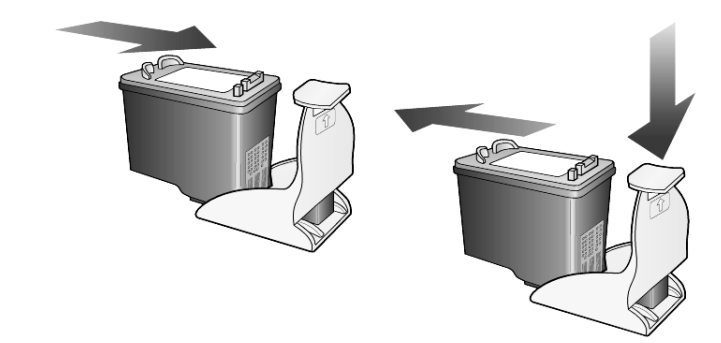

잉크 카트리지 전면 패널 디스플레이 메시지가 나타나 잉크 카트리지를 교체해야 함을 교체 알려줍니다.

> 고품질 사진을 인쇄하기 위해 사진 잉크 카트리지를 사용하고자 할 때도 잉크 카트리지를 교체해야 할 수 있습니다.

> 장치를 켠 후 덮개가 제자리에 잠길 때까지 손잡이를 들어 올려 프린  $\mathbf{1}$ 트 캐리지 덮개를 엽니다.

프린트 캐리지가 장치 중앙으로 이동합니다.

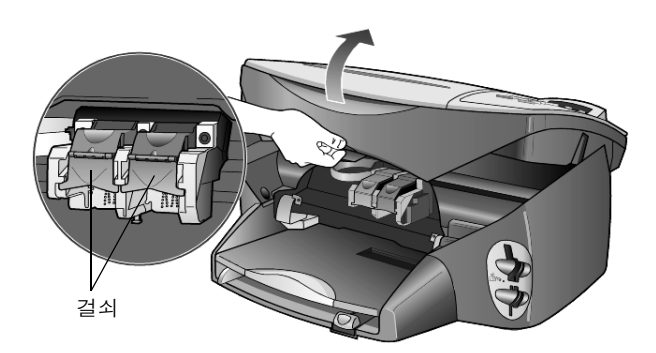

2 덮개가 더 이상 움직이지 않으면 걸쇠를 들어 올려 잉크 카트리지를 해제한 다음 슬롯 밖으로 사용자를 향해 당깁니다.

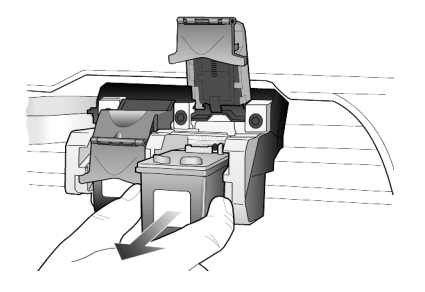

- 3 사진 잉크 카트리지를 설치하기 위해 흑백 잉크 카트리지를 제거할 경우 잉크 카트리지 보호기에 보관하십시오.
- 4 새 잉크 카트리지의 포장을 벗기고 비닐 테이프를 천천히 떼어냅니 다. 이때 반드시 검정 플라스틱 부분만 만져야 합니다.

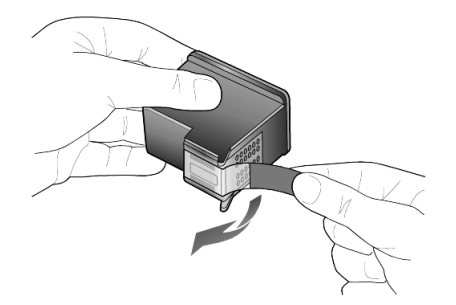

주의! 구리 접점이나 잉크 노즐을 만지지 마십시오.

5 새 잉크 카트리지가 제 자리로 딸깍 소리를 내며 장착될 때까지 해당 슬롯으로 밉니다.

삼색 잉크 카트리지는 왼쪽, 흑백 또는 사진 잉크 카트리지는 오른쪽 입니다.

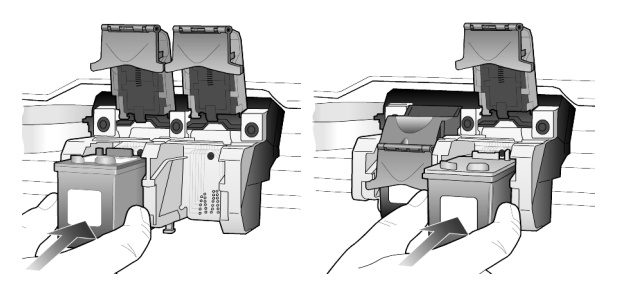

6 사용자 쪽으로 걸쇠 끝을 당기고 멈출 때까지 아래로 누릅니다. 걸쇠 가 하단 탭 아래에 닿도록 하십시오.

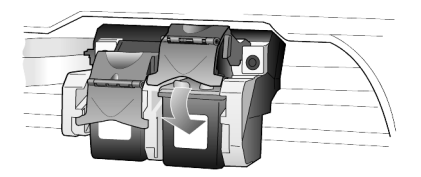

프린트 캐리지 덮개를 닫습니다.  $7^{\circ}$ 

<span id="page-58-0"></span>잉크 카트리지 HP PSC가 잉크 카트리지를 설치 또는 교체할 때마다 카트리지를 정렬하 정렬 라는 메시지를 표시합니다. 카트리지를 정렬하면 고품질 출력이 보장됩 니다.

메시지가 나타나면 다음과 같이 잉크 카트리지를 정렬하십시오.

전면 패널에서 **확인**을 누릅니다.  $\mathbf{1}$ 페이지의 패턴이 인쇄됩니다. 카트리지가 올바르게 정렬됩니다. 페 이지를 재활용하거나 버리십시오.

나중에 카트리지를 정렬하려면 다음과 같이 하십시오.

- 1 설정을 누릅니다.
- $\mathcal{P}$ 5와 2를 차례로 누릅니다. 그러면 Maintenance(유지보수)와 Align Print Cartridges(잉크 카트리 지 정렬)이 차례대로 선택됩니다. 페이지의 패턴이 인쇄됩니다. 카트리지가 올바르게 정렬됩니다. 페 이지를 재활용하거나 버리십시오.
- 잉크 카트리지 자체 검사 보고서에서 색상 막대에 줄무늬나 흰색 선을 표시하는 경우, 이 청소 기능을 사용하십시오. 불필요하게 카트리지를 청소하지 마십시오. 잉크가 낭비되어 잉크 노즐 수명이 단축됩니다.
	- 1 설정을 누릅니다.
	- 2 5를 누른 다음 1을 누릅니다. Maintenance(유지보수) 메뉴와 Clean Print Cartridge(잉크 카트리지 청소) 옵션이 차례대로 선택됩니다. 잉크 카트리지를 청소한 후에도 여전히 복사나 인쇄 품질이 좋지 않 으면 문제가 있는 잉크 카트리지를 교체하십시오.

#### 잉크 카트리지 접점 청소

카트리지를 점검한 후에도 전면 패널에 카트리지를 점검하라는 메시지가 계속 나타나면 잉크 카트리지 접점을 청소하십시오.

주의! 양쪽 잉크 카트리지를 동시에 제거하지 마십시오. 한 번에 하나씩 빼서 청소하십시오.

다음과 같은 용구가 준비되어 있는지 확인하십시오.

- 면봉 또는 찢어지거나 섬유를 남기지 않는 부드러운 천(예: 깨끗한 면으로 된 천조각)
- 증류수, 여과수, 생수(수돗물은 오염물질이 포함되어 있어 잉크 카트 리지가 손상될 수 있습니다.)
- 장치를 켜고 프린트 캐리지 덮개를 엽니다.  $\mathbf{1}$ 프린트 카트리지가 중앙으로 이동합니다.
- 2 프린트 캐리지가 중앙으로 이동한 후 장치 뒷면에서 전원 코드를 뽑 습니다.
- 걸쇠를 들어 올려 잉크 카트리지를 해제한 다음 슬롯 밖으로 당깁 3 니다.
- $\overline{4}$ 잉크나 잉크 찌꺼기가 끼어있지 않은지 카트리지 점접을 조사합니다.
- 5 깨끗한 면 걸레를 증류수에 적신 다음 물기를 완전히 짜냅니다.
- 잉크 카트리지의 측면을 잡습니다. 6
- $\overline{7}$ 접점을 청소합니다.

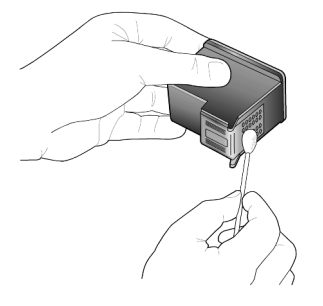

- 8 잉크 카트리지를 홀더에 다시 넣고 걸쇠를 닫습니다.
- 9. 필요할 경우 다른 잉크 카트리지에 대해서도 같은 작업을 반복합 니다.
- 10 덮개를 닫고 장치 플러그를 꽂습니다.

홀더에서 잉크 카트리지를 제거했기 때문에 HP PSC가 카트리지를 정렬해야 합니다.

- 11 전면 패널 디스플레이에 메시지가 나타나면 확인을 눌러 카트리지를 정렬합니다.
- 12 53 페이지의 **잉크 카트리지 정렬**에서 설명된 절차를 따르십시오.

#### 제조시 기본 설정값 복원

HP PSC를 구입 당시의 제조시 기본 설정값으로 복원할 수 있습니다. 제조 시 기본 설정값 복원을 선택하면 날짜 정보를 제외한 모든 설정이 복원됩 니다.

이 작업은 전면 패널에서만 할 수 있습니다.

- 1 **설정**을 누릅니다.
- 2 5를 누른 다음 3을 누릅니다.

Maintenance(유지보수), Restore Factory Defaults(제조시 기본 설정값 복원)이 차례대로 선택됩니다. 제조시 기본 설정값이 복원됩니다.

#### 절전 시간 설정

HP PSC의 등은 사용자의 요구에 즉시 응답할 수 있도록 지정된 시간 동안 켜져 있습니다. 그 지정된 시가 동안 HP PSC가 사용되지 않으면 절전을 위 해 등이 꺼지고 전면 패널 디스플레이에 Power Save On(절전 모드)가 표 시됩니다. (전면 패널에 있는 단추 중 하나를 누르면 이 모드가 종료됩 니다.)

장치는 12시간이 지나면 자동으로 절전 모드로 설정됩니다. HP PSC가 절 전 모드로 들어가는 시간을 앞당기려면 다음과 같이 하십시오.

- 1 설정을 누릅니다.
- $\mathcal{P}$  $5\equiv$  누른 다음  $6\equiv$  누릅니다. 그러면 Maintenance(유지보수)와 Power Save Mode Time(절전 모드 시간이 차례대로 선택됩니다.
- 원하는 시간이 나타날 때까지 ▷을 누른 후 **확인**을 누릅니다. 3

#### 스크롤 속도 설정

Scroll Speed(스크롤 속도) 옵션을 사용하여 텍스트 메시지가 전면 패널 디 스플레이에 나타나는 속도를 제어합니다. **Normal(보통), Fast(고속)** 또는 Slow(느림)을 선택할 수 있습니다. 기본값은 Normal(보통)입니다.

- 1 설정을 누릅니다.
- $\mathcal{D}$ 5와 7을 차례로 누름니다.

그러면 Maintenance(유지관리)와 Set Scroll Speed(스크롤 속도 설정) 이 차례대로 선택됩니다.

원하는 속도가 표시될 때까지 ☞ 을 누른 다음 **확인**을 누릅니다. 3

# 프롬프트 지연 시간 설정

Prompt Delay(프롬프트 지연) 옵션을 사용하여 메시지가 전면 패널 디스플 레이에 표시되기 까지의 시간을 제어할 수 있습니다. Normal(보통), Fast(고속) 또는 Slow(느림)을 선택할 수 있습니다. 기본값은 Normal(보통) 입니다.

- **설정**을 누릅니다.  $\mathbf{1}$
- 5와 9를 차례대로 누릅니다.  $\mathcal{D}$

그러면 Maintenance(유지보수)와 Set Prompt Delay Time(프롬프트 지 연 시간 설정)이 차례대로 선택됩니다.

3 지연 시간이 나타날 때까지 ◉ 을 누른 후 **확인**을 누릅니다.

# 메뉴 옵션 설정

다음 옵션은 **설정** 단추에서 사용 가능합니다.

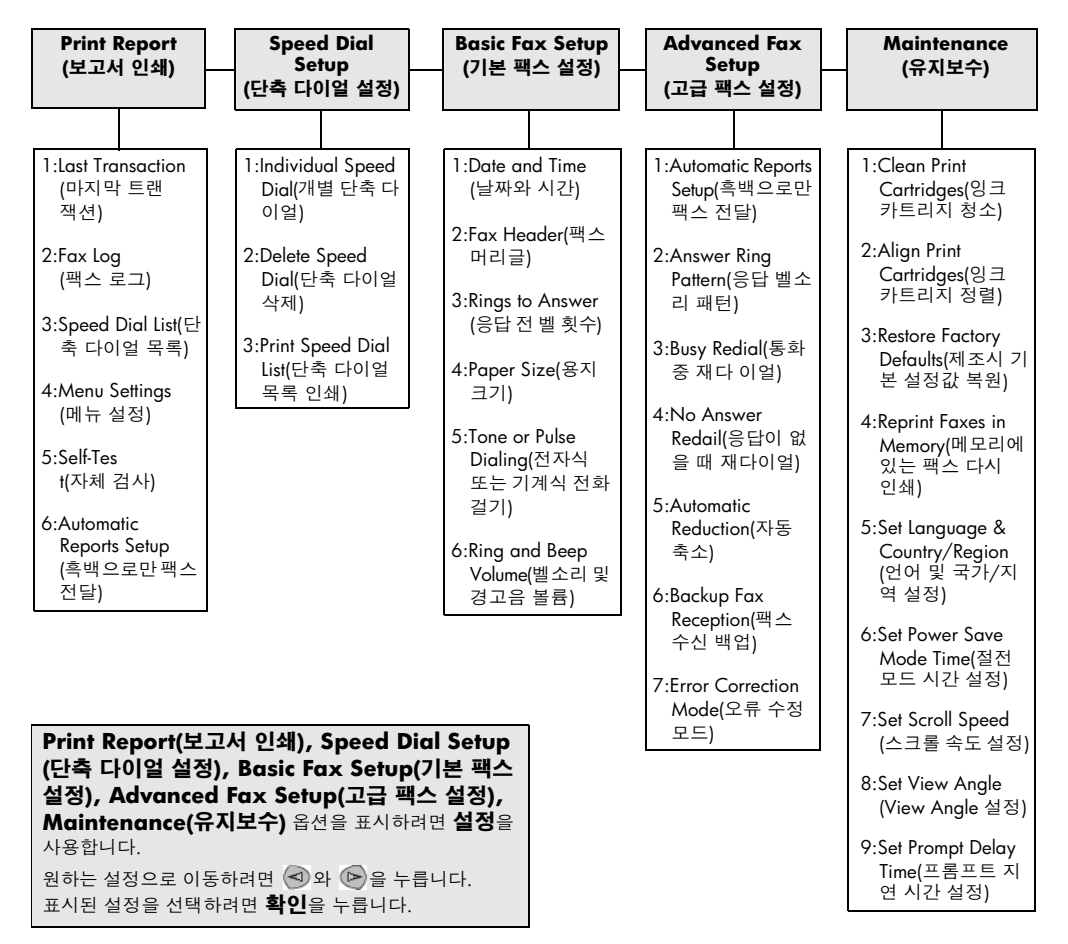

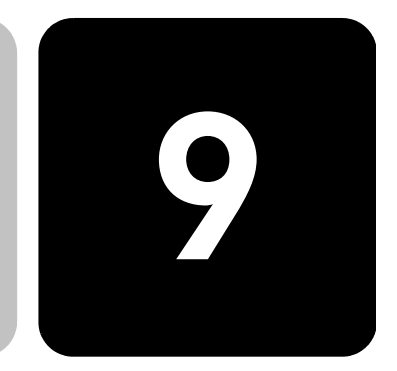

이 절에서는 설치 도중 나타날 수 있는 메시지를 처리하고 컴퓨터와 HP PSC간의 연결을 설정하며, HP PSC 소프트웨어를 추가 및 제거하는 방 법에 대해 설명합니다. 표준 설치 방법은 설치 포스터에 나와 있습니다.

## 설치 시 발생할 수 있는 문제

추가 설치 정보

설치 포스터에 나와 있는 설명대로 하면 HP PSC 설치 시 아무 문제도 발 생하지 않습니다. 그러나 이 설명에 따르지 않을 경우, 다음과 같은 문제 가 발생할 수 있습니다.

#### <span id="page-62-0"></span>Microsoft의 새 하드웨어 발견 메시지가 표시되지 않는 경우

설치 포스터의 요청에 따라 먼저 HP PSC 소프트웨어를 설치했고 Windows 98/2000/ME/XP 사용자인 경우 소프트웨어 설치 후 그리고 HP PSC가 컴퓨터에 연결된 다음 일련의 Microsoft 새 하드웨어 발견 메시 지가 나타나야 합니다.

Microsoft 메시지가 나타나지 않을 경우에는 다음과 같이 하십시오.

- 케이블이 고속 USB 케이블(12 Mbps)이며, 그 길이가 3m를 초과하지  $\bullet$ 않는지 확인하십시오.
- 컴퓨터가 USB를 지원하는지 확인합니다. 컴퓨터가 USB를 지원하는 지 확인하려면 해당 컴퓨터의 설명서를 참조하거나 컴퓨터 제조업체 로 문의하십시오.
- 케이블이HP PSC에 제대로 꽂혀 있고 컴퓨터 USB 포트에 직접 연결  $\bullet$ 되어 있는지 확인합니다. 케이블이 제대로 연결되었으면 HP PSC를 껐다가 다시 켜십시오.
- HP PSC를 껐다가 다시 켠 다음 컴퓨터를 다시 시작합니다.
- 그래도 문제가 해결되지 않으면 소프트웨어를 제거한 다음 다시 설  $\bullet$ 치해야 합니다. 자세한 내용은 61 페이지의 hp psc 소프트웨어 제거 및 재설치를 참조하십시오.

#### 새 하드웨어 메시지가 나타나는 경우(Windows 98, 2000, ME, XP)

HP PSC를 설치한 다음 소프트웨어를 설치하지 *않은 상태* 에서 이를 바로 컴퓨터에 연결한 경우, 다음 중 한 가지 메시지가 나타나게 됩니다.

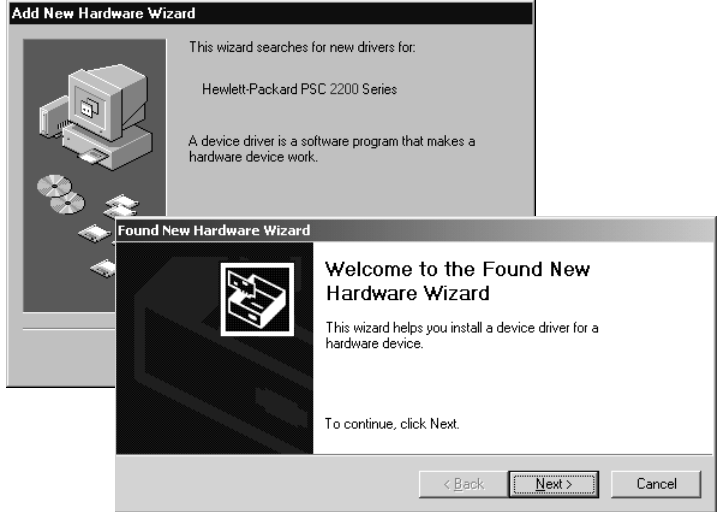

오류가 발생하지 않도록 하려면 HP PSC 소프트웨어를 설치한 후에 HP PSC를 컴퓨터에 연결하십시오. 위의 메시지 중 하나가 나타났는데. 다음 또는 확인을 누른 경우에는 다음과 같이 하십시오.

- 1 키보드에서 Esc를 누르십시오.
- 2 HP PSC를 끕니다.
- 3 컴퓨터와 HP PSC의 연결을 끊습니다(USB 케이블 제거).
- 4 HP PSC의 설치 포스터에 나와 있는 단계에 따라 소프트웨어를 설치 합니다.

#### 이전 버전이 설치되어 있다는 메시지가 나타나는 경우

이전 버전이 설치되어 있다는 메시지가 나타나면 HP PSC 소프트웨어 설 치를 완료할 수 없습니다.

HP PSC 소프트웨어를 설치하려면 이전에 설치된 버전을 제거해야 합니다.

#### 컴퓨터와 HP PSC 간에 통신이 안되는 경우

컴퓨터와 HP PSC 간에 통신이 안되는 경우(예: HP PSC 상태 아이콘에 노 란색 삼각형 오류 표시가 나타나는 경우), 57 페이지의 Microsoft의 새 하 **드웨어 발견 메시지가 표시되지 않는 경우**에서 설명한 작업을 수행하십 시오.

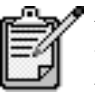

설치 문제에 대한 자세한 정보는 readme 파일을 참조하 십시오. Windows의 경우, 작업 표시줄의 시작 단추에 서 프로그램, Hewlett-Packard, hp psc 2000 series, Readme 파일 보기를 차례대로 선택합니다. Macintosh 의 경우, HP PSC 소프트웨어 CD-ROM의 최상위 폴더에 있는 아이콘을 두 번 누르십시오.

#### 언어 및 국가/지역 설정

일반적으로 언어 및 국가 또는 지역은 HP PSC를 설치할 때 설정됩니다. 설 치 동안 국가/지역 또는 언어를 잘못 설정한 경우 다음 절차를 사용하십 시오.

- 1 설정을 누릅니다.
- 5를 누른 다음 5를 다시 누릅니다.  $\mathcal{P}$ 그러면 Maintenance(유지보수)가 선택된 다음 Set Language & Country/Region(언어 및 국가/지역 설정)이 선택됩니다. 언어 목록이 표시됩니다. ۞ 또는 ⓒ을 사용해 언어를 스크롤할 수 도 있습니다.
- 키패드에서 원하는 언어에 해당하는 두자리 숫자를 누릅니다. 3
- 4 프롬프트가 나타나면 1을 눌러 "예"를 선택하거나 2를 눌러 "아니오" 를 선택합니다. 선택한 언어에 해당하는 모든 국가/지역이 표시됩니다. < 또는 ▷을 사용해 국가/지역을 스크롤할 수도 있습니다.
- 5 키패드에서 원하는 국가/지역에 해당하는 두자리 숫자를 누릅니다.
- 6 프롬프트가 나타나면 1을 눌러 "예"를 선택하거나 2를 눌러 "아니오" 를 서택한니다
- 7 다음과 같이 자체 검사 보고서를 인쇄해 언어 및 국가/지역을 확인 할 수 있습니다.
	- a. 설정을 누릅니다.
	- b. 5를 누른 다음 1을 누릅니다. 그러면 Print Report(보고서 인쇄)와 Self-Test Report(자체 검사 보 고서)가 차례대로 선택됩니다.

#### 전면 패널 보기 각도 설정

전면 패널 디스플레이에서 텍스트를 보기 어려우면 보기 각도를 변경하십 시오. View Angle(보기 각도) 옵션을 사용하여 전면 패널 디스플레이의 텍 스트를 보는 각도를 제어할 수 있습니다. 서있는 자세 또는 앉은 자세에서 볼 때 텍스트를 가장 잘 표시하도록 각도를 변경할 수 있습니다.

- 1 설정을 누릅니다.
- 2 5와 8을 차례로 누릅니다. 그러면 Maintenance(유지보수)와 View Angle(보기 각도)가 차례로 선 택됩니다.
- 3 확인을 누르고 전면 패널 디스플레이에 원하는 텍스트가 나타날 때 까지 < 또는 e을 누른 다음 확인을 누릅니다.

## hp psc와 컴퓨터 연결

HP PSC가 핫 스와핑을 지원하면 전원이 컴퓨터와 HP PSC에 켜져 있는 동안 HP PSC에 연결할 수 있음을 의미합니다.

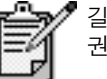

길이가 3m를 초과하지 않는 USB 케이블을 사용하도록 권장합니다.

USB 포트 연결 USB를 사용하여 HP PSC를 컴퓨터에 연결하는 것은 간단합니다. USB 케 이블의 한쪽 끝을 컴퓨터 뒤에 연결하고 다른 끝을 HP PSC에 연결하면 됩 니다.

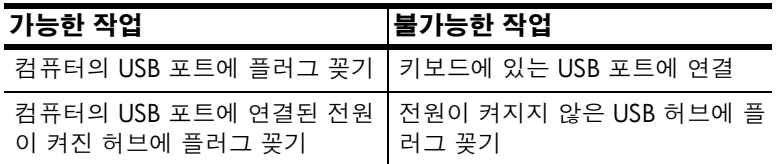

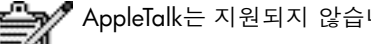

AppleTalk는 지원되지 않습니다.

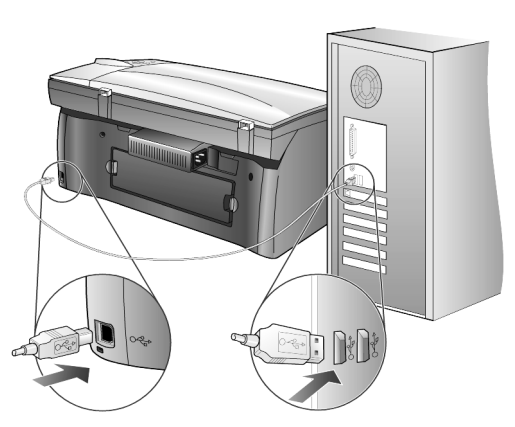

컴퓨터의 USB 포트에 연결

hp psc를 여러 대의 컴퓨터에 연결

전원 공급 허브를 사용하여 여러 대의 컴퓨터에 HP PSC를 연결할 수 있습 니다. 두 컴퓨터에는 모두 HP PSC 소프트웨어가 설치되어 있어야 합니다. 각 컴퓨터를 허브에 연결한 다음 허브를 HP PSC에 연결합니다.

HP JetDirect 175x 및 USB(Windows 및 Macintosh)를 사용하여 네트워크 환 경에서 여러 대의 컴퓨터를 HP PSC에 연결할 수 있습니다. 그러나 이런 경 우 HP PSC의 인쇄 기능만 사용할 수 있습니다.

네트워크 환경에서 HP PSC를 사용하려면 HP letDirect 175x와 함께 제공 된 소프트웨어를 설치해야 합니다. 소프트웨어가 설치되면 인쇄를 제외한 모든 HP PSC 기능이 제거됩니다.

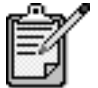

HP PSC 소프트웨어가 이미 설치되어 있으면 소프트웨<br>어를 제거한 다음 HP JetDirect 175x 소프트웨어를 설치

인터넷을 사용하여 다음 HP 웹사이트를 방문하면 HP JetDirect 175x에 대 한 추가 정보를 볼 수 있습니다.

www.officejetsupport.com

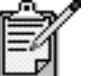

175x와 USB로 이루어진 네트워크에는 최대 10대의 클<br>라이언트 컴퓨터를 연결할 수 있습니다.

## <span id="page-66-0"></span>hp psc 소프트웨어 제거 및 재설치

하드 드라이브에서 HP PSC프로그램 파일만 삭제한다고 제거되지 않습니 다. 완벽하게 제거하려면 HP PSC 프로그램 그룹의 설치 해제 유틸리티를 사용하십시오.

#### Windows 컴퓨터에서 설치 해제하려면

- $\mathbf{1}$ Windows 작업 표시줄에서 **시작**을 누르고 **프로그램** 또는 **모든 프로** 그램(XP)을 선택하고 Hewlett-Packard를 선택하고 hp psc 2000 series 를 선택한 다음 **소프트웨어 설치 해제**를 선택합니다.
- 화면의 지시 시항을 따릅니다. 2
- 3 공유 파일을 제거할 것인지 묻는 메시지가 나타나면 **아니오**를 누릅 니다.

공유 파일을 삭제하면 이 파일을 사용하는 다른 프로그램이 제대로 작동하지 않을 수 있습니다.

- $\overline{4}$ 프로그램이 소프트웨어를 제거하고 나면 HP PSC를 분리하고 컴퓨터 를 다시 시작합니다.
- 소프트웨어를 다시 설치하려면 컴퓨터의 CD-ROM 드라이브에 5 HP PSC 2200 Series CD-ROM을 넣고 화면 지시에 따라 설치합니다.
- 소프트웨어가 설치되면 HP PSC를 연결하고 전원을 켭니다. 6

#### Macintosh 컴퓨터에서 설치 해제하려면

- Applications:HP All-in-One Software 폴더를 두 번 누릅니다.  $\mathbf{1}$
- 2 설치 해제기를 두 번 누릅니다.
- 3 화면의 지시 사항을 따릅니다.
- 4 프로그램이 소프트웨어를 제거하고 나면 HP PSC를 분리하고 컴퓨터 를 다시 시작합니다.
- 5 소프트웨어를 다시 설치하려면 컴퓨터의 CD-ROM 드라이브에 HP PSC 2200 Series CD-ROM을 넣고 화면 지시에 따라 설치합니다.

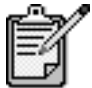

소프트웨어를 재설치하려면 설치 포스터의 지침에 따<br>르십시오. 반드시 소프트웨어를 설치한 다음에 HP PSC<br>를 컴퓨터에 연결하십시오.

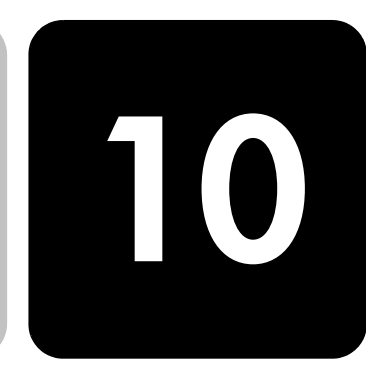

# 시스템 요구 사항

다음 사양은 사전 통보 없이 변경될 수 있습니다.

기술 정보

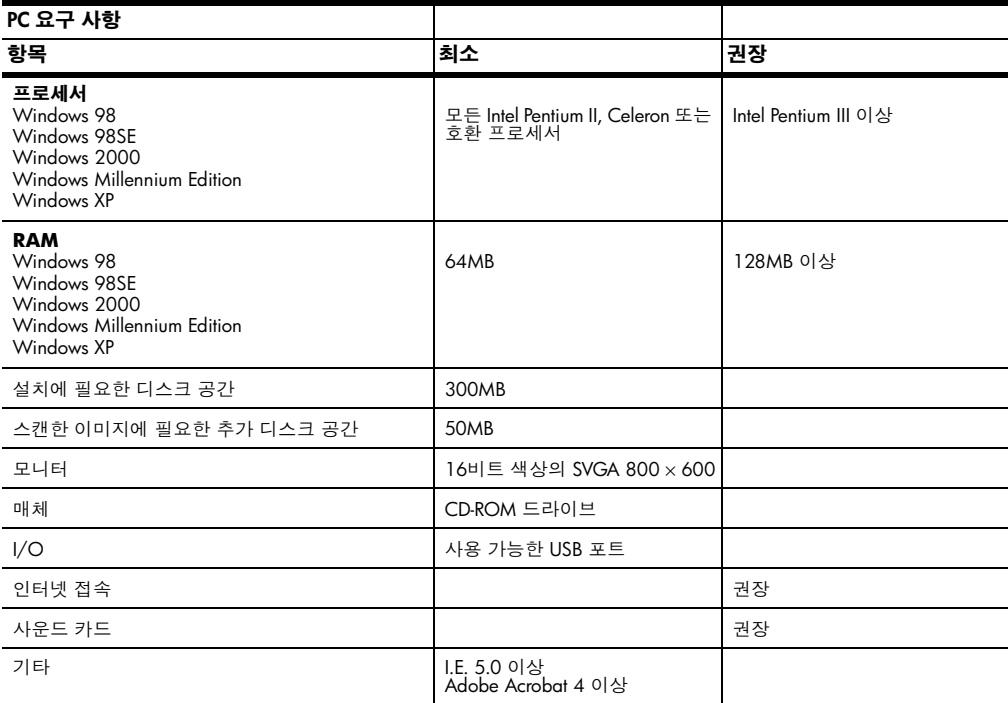

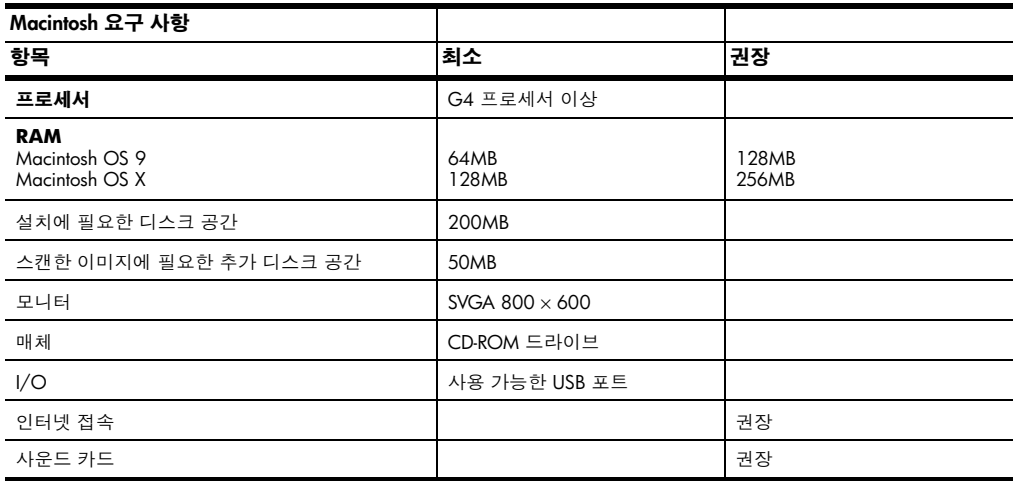

# 용지 사양

#### 용지함 용량

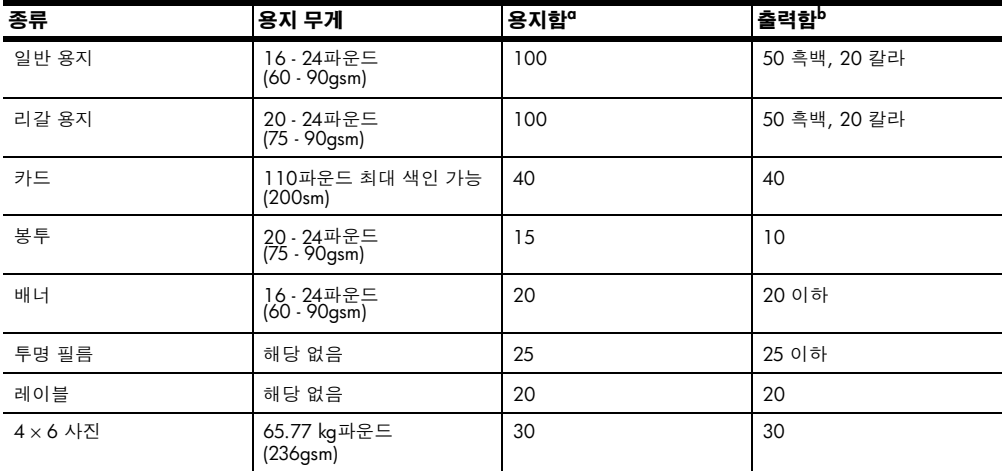

a 최대 용량<br>b 출력함의 용량은 사용하는 용지 종류와 잉크량에 따라 달라집니다. HP는 출력함을 자주 비울 것을

-<br>권장합니다.

#### 용지 크기

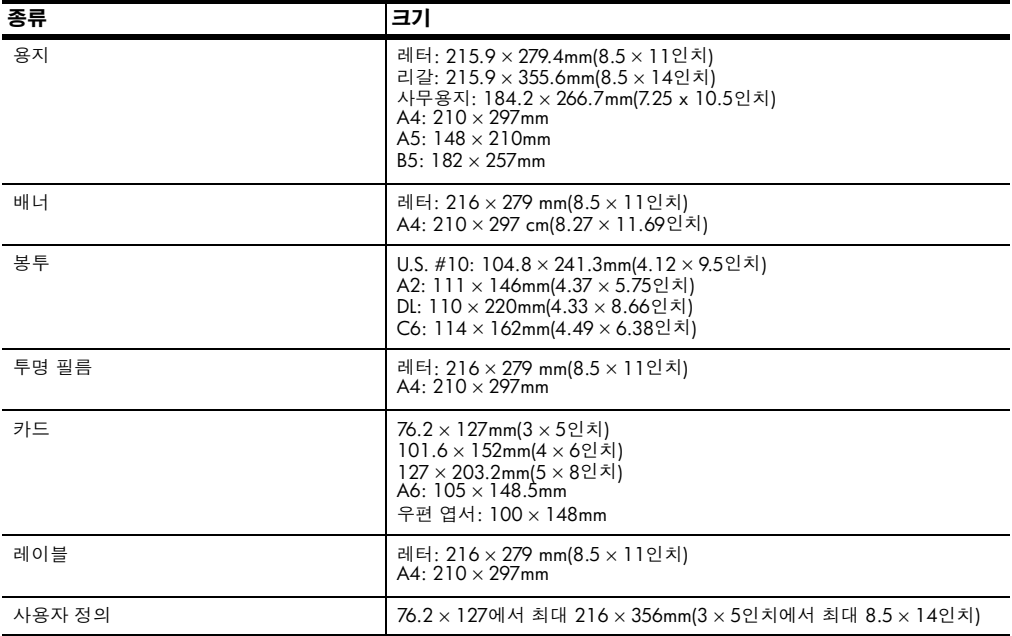

## 인쇄 사양

- 해상도 향상 기술(REt)을 사용한 1200 × 1200dpi 흑백
- HP PhotoREt III를 사용한 1200 × 1200dpi 칼라  $\bullet$  .
- $\bullet$ 방식: 잉크 방울 가열식 잉크젯
- 언어: HP PCL 레벨 3, PCL3 GUI 또는 PCL 10
- 인쇄 속도는 문서의 복잡한 정도에 따라 다릅니다.  $\bullet$
- 적정 작업량: 매월 500페이지 인쇄(평균)
- 적정 작업량: 매월 3000페이지 인쇄(최대)

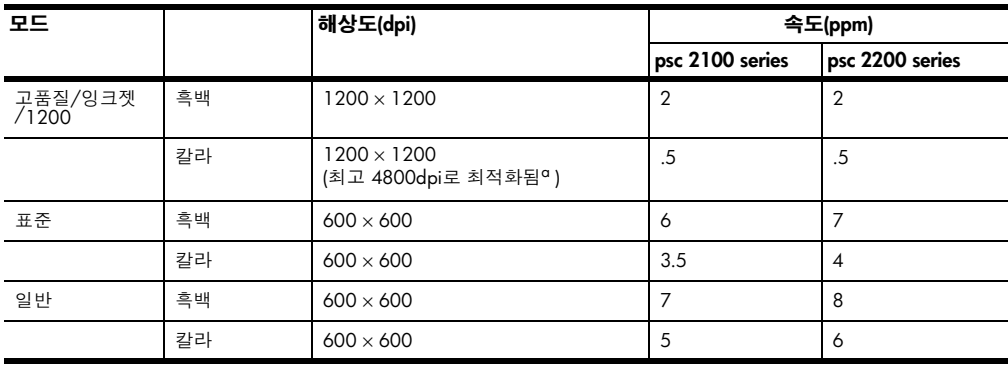

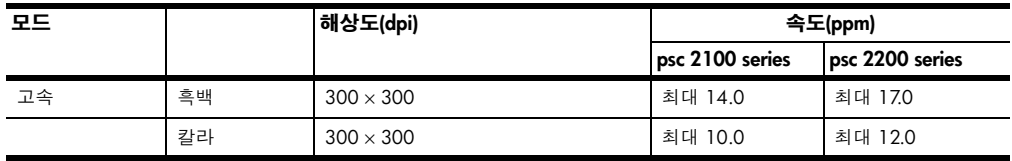

a 고급 인화지에 최고 4800 × 1200으로 최적화된 dpi 색상 인쇄, 1200 × 1200 입력 dpi.

## 인쇄 여백 사양

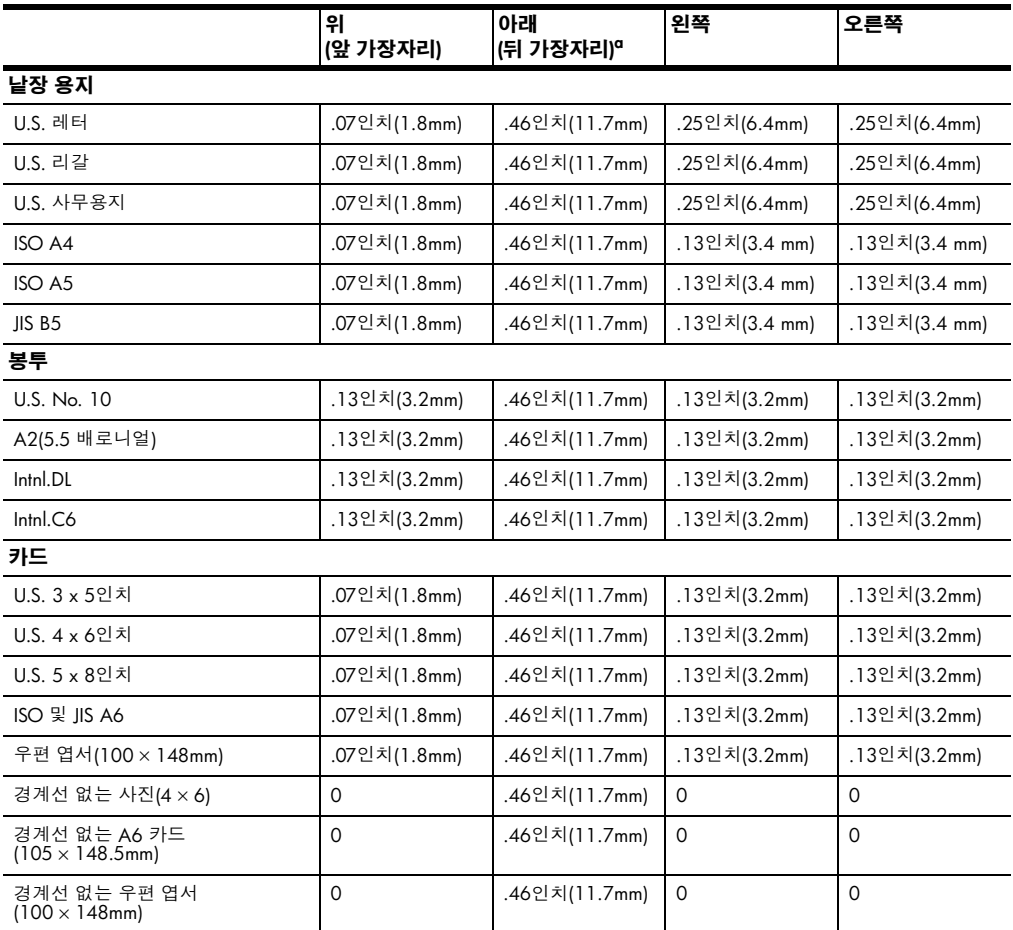

a 이 여백은 LaserJet과 호환되지 않지만 전체 쓰기 영역은 호환됩니다. 쓰기가 가능한 영역은 중앙에서 5.4mm(0.21인치) 정도 떨어져 있어 맨 위와 맨 아래의 여백이 일치하지 않게 됩니다.
# 복사 사양

- 디지털 이미지 처리
- $\bullet$ 원본으로부터 최대 99매 연속 복사(모델에 따라 다름)
- 25-400% 디지털 배율 조정(모델에 따라 다름)  $\bullet$
- 페이지에 맞추기, 포스터, 한 페이지에 여러 부
- 최대 17cpm 흑백, 12cpm 칼라(모델에 따라 다름)  $\bullet$
- 복사 속도는 문서의 복잡한 정도에 따라 다릅니다.

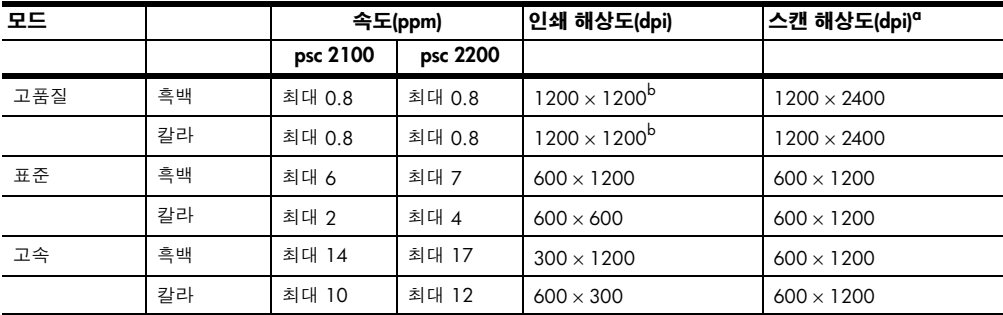

a 최대 400% 배율

<span id="page-72-0"></span>b 인화지 또는 고급 잉크젯 용지에

# 팩스 사양

- 고급 칼라 팩스  $\bullet$
- 최대 60 단축 다이얼(모델에 따라 다름)  $\bullet$
- 최대 60페이지 메모리(모델에 따라 다름) 표준 해상도에서 ITU-T 테스트 이  $\bullet$ 미지 #1을 기준으로 합니다. 페이지 내용이 복잡하거나 해상도가 높을수록 더 많은 시간과 메모리가 소모됩니다.
- 수동 다중 페이지 팩스
- 자동 재다이얼(최대 5회)  $\bullet$
- 확인 및 작업 보고서  $\bullet$
- 오류 수정 모드를 사용한 CCITT/ITU 그룹 3 팩스  $\bullet$
- 36.6Kbps 전송  $\bullet$
- 33.6Kbps에서 페이지당 6초의 속도 표준 해상도에서 ITU-T 테스트 이미지 #1을 기준으로 합니다. 페이지 내용이 복잡하거나 해상도가 높을수록 더 많 은 시간과 메모리가 소모됩니다.
- 전화벨 감지 및 자동 팩스/응답기 전환

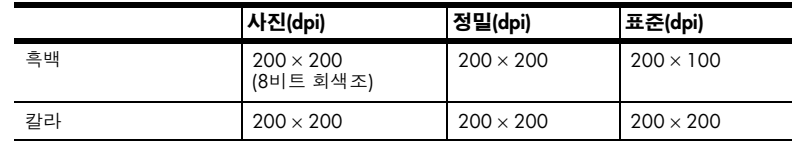

# 포토 카드 사양

HP PSC는 다음 포토 카드를 지원합니다.

- $\bullet$ Compact Flash® 유형 I 및 II (IBM Microdrive 포함)
- Smart Media<sup>®</sup>  $\bullet$
- Sony Memory Stick®
- Secure Digital

### 스캐 사양

- 포토 프로젝트 작성
- 이미지 편집기 포함  $\bullet$
- 편집 가능한 문자열로 자동 변환하는 OCR 소프트웨어
- 스캔 속도는 문서의 복잡한 정도에 따라 다릅니다.  $\bullet$

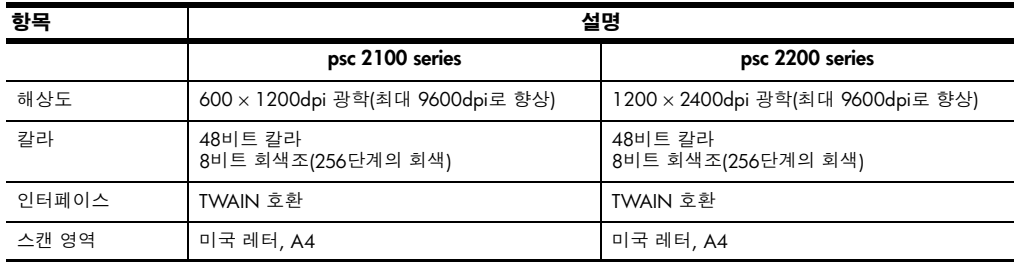

# 물리적 사양

- 높이: 22cm(8.7인치)
- 폭: 46.3cm(18.2인치)  $\bullet$
- 세로: 37cm(14.6인치)
- 무게: 8.165kg(18파운드)  $\bullet$

## 전원 사양

- 전원 소비량: 75W 최대  $\bullet$
- 공급(입력) 전압: 100 240 VAC, 접지
- 입력 주파수: 50 60Hz
- 전류: 1.0 A 최대

#### 환경적 사양

- 권장 작동 온도 범위: 15° ~ 32° C(59° ~ 90° F)  $\bullet$
- 허용 작동 온도 범위: 5° ~ 40° C(41° ~ 104° F)  $\bullet$
- $\bullet$ 습도: 15% ~ 85% RH 비응축
- 비작동(보관) 온도 범위: -40° ~ 60° C(-40° ~ 140° F)

# 추가 사양

- 메모리: 8.0MB ROM, 8,0MB RAM(psc 2100 series)  $\bullet$  . <br> <br> <br> <br> <br> <br>
- 메모리: 8.0MB ROM, 16.0MB RAM(psc 2200 series)

인터넷 접속이 가능한 경우, 다음 HP 웹 사이트에서 자세한 정보를 얻을 수 있습 니다.

http://www.officejetsupport.com

#### 환경적 제품 의무 프로그램

#### 환경 보호 Hewlett-Packard는 우수한 품질의 제품을 환경에 안전한 방식으로 제공하기 위해 노력하고 있으며 이 제품은 환경에 대한 영향을 최소화하는 방법으로 설계되었습 니다.

자세한 내용은 다음 HP 환경 위원회 웹 사이트를 참조하십시오.

http://www.hp.com/abouthp/environment

- 오존 생성 이 제품은 오존 가스(O3)를 생성하지 않습니다.
- 에너지 소비 절전 모드에서는 에너지 사용량이 상당히 감소하여 천연 자원을 절약하고 제품의 성능에 영향을 주지 않으면서 비용도 절약할 수 있습니다. 이 제품은 에너지 효율 이 높은 사무용 제품의 개발을 장려하기 위해 자발적으로 확립된 프로그램인 ENERGY STAR®의 자격을 갖추고 있습니다.

ENERGY STAR는 U.S. EPA의 미국 등록 서비스 상표입니다. ENERGY STAR의 협력 업체인 HP에 의해 본 제품은 ENERGY STAR의 에너지 효율성 지침을 주수하는 것으 로 판명되었습니다.

ENERGY STAR 지침에 대한 자세한 내용은 다음 웹 사이트를 방문하십시오.

#### http://www.energystar.gov

- 용지 사용 이 제품은 DIN 19309에 따른 재활용 용지 사용에 적합합니다.
- 플라스틱 제품 수명이 끝날 때 재활용할 수 있는 플라스틱을 쉽게 식별하기 위한 국제 표준 에 따라 25그램 이상의 플라스틱 부품은 별도로 표시됩니다.

물질안전보건 물질안전보건자료(MSDS)는 다음 주소의 HP 웹 사이트에서 얻을 수 있습니다. 자료 http://www.hp.com/go/msds

> 미국이나 캐나다에 거주하고 인터넷 액세스가 없는 경우, (800) 231-9300의 U.S. HP FIRST 주문형 팩스 서비스로 전화하십시오. 색인 번호 7을 사용하여 물질안전보 건자료 목록을 볼 수 있습니다.

> 인터넷 액세스가 없는 국제 고객은 (404) 329-2009로 전화하여 추가 정보를 얻을 수 있습니다.

#### 재활용 프로 HP는 많은 수의 국가에서 제공하는 제품 반환 및 재활용 프로그램의 수를 점점 더 늘려가고 있으며, 또한 전세계 최대 규모의 전자 재활용 센터들과 협력하고 있습니 그램 다. HP는 또한 가장 잘 팔리는 일부 제품을 보수하여 재판매함으로써 자원을 절약 합니다.

#### <span id="page-75-0"></span>규정 정보

다음 섹션에서는 여러 규정 기관의 제품 요구 사항에 대해 설명합니다.

#### 미국 전화망 사 이 기기는 FCC 규칙 Part 68을 준수합니다. 이 기기에는 특히 FCC 등록 번호와 REN(Ringer Equivalent Number)이 나와 있는 레이블이 붙어 있습니다. 전화 회사의 용자에 대한 통 요청이 있을 경우 이 정보를 전화 회사에 알려주십시오. 지: FCC 규정

이 기기에는 FCC 규격 전화 코드와 모듈러 플러그가 제공됩니다. 이 기기는 Part 68 규격의 호환 모듈러 잭을 사용하는 전화망 또는 건물 회선에 연결되도록 설계되었 습니다. 이 기기는 표준 네트워크 인터페이스 잭인 USOC RI-11C을 통해 전화망에 연결됩니다. USOC RJ-11C.

REN은 전화가 올 경우 전화선에 연결된 모든 장치의 벨이 울리게 할 수 있는 최대 장치 수를 결정하는데 유용합니다. 한 회선에 장치가 너무 많으면 전화가 와도 일 부 장치가 벨을 울리지 않을 수도 있습니다. 일부 지역을 제외한 대부분의 지역에 서, 모든 장치의 REN 합계는 5를 초과할 수 없습니다. 회선에 연결할 수 있는 최대 장치의 수를 REN에 의거하여 확인하려면, 현지 전화 회사에 문의하여 해당 지역의 최대 REN을 알아야 합니다.

이 기기가 전화망을 손상시킬 경우, 전화 회사는 서비스를 일시적으로 중지할 수 있습니다. 이 경우, 전화 회사는 가능한 한 사전에 통지해 줍니다. 사전 통지가 불 가능할 경우, 전화 회사는 가능한 한 빨리 통지해 줍니다. FCC에 고소할 권한에 대 해서도 설명해 줍니다. 전화 회사는 사용자 기기의 정상적인 작동에 영향을 줄 수 있는 설비, 기기, 작동, 또는 절차를 변경할 수 있습니다. 그런 경우 사용자는 서비 스 중단을 방지할 조치를 취할 수 있도록 사전 통지를 받게 됩니다.

이 기기에 문제가 발생할 경우 보증 및 수리 정보와 관련하여 제조업체에 문의하거 나 이 설명서의 기타 부분을 참조하십시오. 전화 회사는 문제가 수정될 때까지 또 는 기기가 고장이 아님이 확실할 때까지 이 기기와 전화망의 연결을 끊도록 요청할 수 있습니다.

이 기기는 전화 회사에서 제공하는 동전 서비스에 사용할 수 없습니다. 공동선에 대한 연결에는 주 세율이 적용됩니다. 자세한 정보는 해당 주의 공공 시설 위원회, 공공 서비스 위원회, 또는 법인 위원회에 문의하십시오.

이 기기는 자동 다이얼 기능을 포함합니다. 응급 번호에 대한 호출을 프로그래밍하 거나 테스트할 때에는 다음과 같이 하십시오.

- 통화를 끊지 말고 안내원에게 호출 이유를 설명하십시오.
- 이런 작업은 이른 아침이나 늦은 저녁과 같이 분주하지 않은 시간에 수행하 십시오.

공지 사항: 전화에 대한 FCC 보청기 규격은 이 기기에 적용되지 않 습니다.

1991년에 통과된 Telephone Consumer Protection Act(전화 고객 보호법)은 각 전송 페이지의 위 또는 아래 여백에 또는 첫번째 전송 페이지에, 전송 날짜와 시간, 메시 지를 보내는 회사 또는 기타 단체나 개인의 식별 정보, 전송 기기나 전송 회사 또는 기타 단체나 개인의 전화 번호를 포함하지 않으면 누구라도 컴퓨터 또는 팩스 등의 기타 전자 장치를 사용하여 메시지를 전송하는 것을 불법으로 규정했습니다. 포함 하는 전화 번호는 900으로 시작하는 번호 또는 요금이 지역이나 장거리 전화 요금 을 초과하는 기타 다른 번호가 될 수 없습니다. 이 정보를 팩스 기계에 프로그램으 로 입력하려면 소프트웨어에 설명된 절차를 완료해야 합니다.

# 규정 통지

다음 섹션은 다양한 규제 기관의 규정입니다.

FCC 규정 미국 연방 통신 위원회(FCC)는 47 CFR 15.105에서 이 제품의 사용자들에게 다음 과 같은 공지 사항을 전달하도록 지정했습니다.

> 적합성 선언: 테스트 결과 이 기기는 FCC 규칙 part 15에 의거하여 Class B 디지털 장치의 제한 규정을 준수하는 것으로 판명되었습니다. 기기를 작동에는 다음의 두 가지 조건이 적용됩니다. (1) 이 장치는 유해한 방해 전파를 발생시켜서는 안되며 (2) 오작동을 일으킬 수 있는 방해 전파를 포함하여 수신된 모든 방해 전파를 받아 들여야 합니다. Class B 제한 규정은 주거 지역에 설치 시 유해한 방해 전파로부터 보호하기 위해 고안되었습니다. 이 장치는 무선 주파수 에너지를 생성, 사용 및 방 출하며, 지침에 따라 설치 및 사용하지 않을 경우 무선 통신에 유해한 방해 전파를 일으킬 수 있습니다. 그러나 특정 설치 작업의 경우 간섭파가 발생하지 않는다는 보장은 없습니다. 이 장치를 켜거나 끌 때 라디오나 텔레비전 수신에 유해한 방해 전파가 발생되는 것을 발견한 경우, 사용자는 다음 방법을 시도해 볼 수 있습니다.

- 수신 안테나의 방향을 바꿉니다.
- 장치와 수신기 사이의 간격을 넓힙니다.  $\bullet$
- 수신기가 연결되어 있는 콘센트와 다른 회로의 콘센트에 장치를 연결합니다.
- 판매업체나 라디오/TV 기술자에게 도움을 요청합니다.

Product Regulations Manager, Hewlett-Packard Company, San Diego, (858) 655-4100.

사용자는 FCC에서 제공하는 소책자 How to Identify and Resolve Radio-TV Interference Problems를 참조할 수도 있습니다. 이 소책자는 U.S. Government Printing Office, Washington DC, 20402(Stock No. 004-000-00345-4)에서 받아볼 수 있습니다.

주의! FCC 규칙 Part 15.21에 의거하여, Hewlett-Packard Company 에서 명백히 승인하지 않은 변경이나 수정을 이 기기에 수행할 경 우 유해한 간섭파를 초래할 수 있으며 이 장치의 작동에 대한 FCC 의 승인이 취소될 수도 있습니다.

doc 성명 /déclaration de conformité (캐 나다)

Le présent appareil numérique n'émet pas de bruit radioélectrique dépassant les limites applicables aux appareils numériques de la classe B prescrites dans le Règlement sur le brouillage radioélectrique édicté par le ministère des Communications du Canada.

이 디지털 기계는 Canadian Department of Communications(캐나다 통신부)의 Radio Interference Regulations(무선 간섭에 관한 규정)에 나와 있는 디지털 기계의 라디오 소음 방출에 대한 Class B 제한을 준수합니다.

#### 캐나다 전화망 사용자에 대한 통지

Industry Canada 레이블은 장치가 승인 받았음을 나타냅니다. 이러한 승인은 해당 Terminal Equipment Technical Requirements(터미널 장치 기술 규정) 문서에서 언급 하고 있는 통신 네트워크 보호, 작동 및 안전 규정에 부합함을 의미합니다. Industry Canada 레이블은 장치가 사용자의 요구에 맞게 작동함을 보장하는 것은 아닙니다. 이 장치를 설치하기 전에 우선 이 장치가 해당 지역 통신 회사의 서비스에 연결할 수 있도록 허용되었는지 확인해야 합니다. 또한 규정된 연결 방법으로 장치를 설치 해야 합니다. 위의 조거을 주수하여 설치한 경우에도 상황에 따라 서비스 품질이 저하될 수 있음을 유의하십시오.

승인된 장치의 수리는 공급업체가 지정한 담당자가 수행해야 합니다. 사용자가 장 치를 수리하거나 변경한 경우 또는 장치 고장이 발생한 경우, 통신 회사는 사용자 에게 장치의 연결을 끊도록 요청할 수 있습니다.

사용자는 안전을 위해 전원 유틸리티, 전화선 및 내부 금속 수도관 시스템의 접지 선이 모두 함께 연결되도록 해야 합니다. 이 예방 조치는 전원 지역에서 특히 중요 합니다.

주의! 사용자가 직접 이러한 연결을 시도해서는 안되며 해당 전기 검사 기관이나 전기 기술자에게 연락해야 합니다.

참고: 각 터미널 장치에 지정된 REN(Ringer Equivalence Number)은 전화 인터 페이스에 연결할 수 있는 최대 터미널 수를 표시합니다. 인터페이스의 종단 은 모든 장치의 REN 합계가 5를 초과하지 않는 한 어떤 조합의 장치로든 구 성될 수 있습니다.

이 제품에 대한 REN은 FCC Part 68 테스트 결과를 기준으로 0.3B입니다.

#### EEA(유럽경제지 역)의 모든 사용 자에 대한 통지

C E

이 제품은 다음 국가에서 아날로그 전화망과 상호 작동하도록 설계되었습니다.

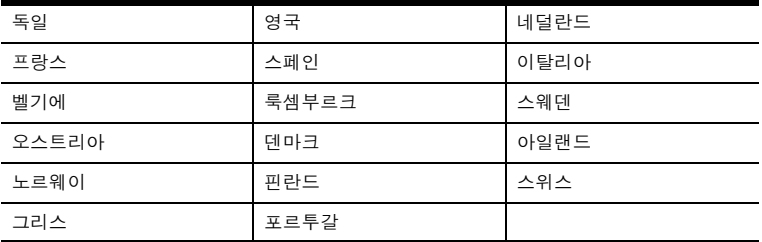

네트워크 호환성은 고객이 선택한 설정에 따라 다릅니다. 제품을 구입한 국가가 아 닌 다른 국가의 전화망에서 장치를 사용하려는 경우에는 설정을 재조정해야 합니 다. 추가 제품 지원이 필요할 경우, 공급업체나 Hewlett-Packard사에 연락하십시오.

이 기기는 PSTN(공중 전화 교환망)에 대한 범유럽 단일 터미널 연결을 위한 지침 1999/5/EC(별첨 II)를 따르는 것으로 제조업체에서 인증한 장치입니다. 하지만 여 러 다른 국가에서 제공되는 개별 PSTN 간의 차이로 인해, 인증된 장치라 하더라도 본질적으로 모든 PSTN 네트워크 종단 지점에서의 성공적인 작동을 무조건적으로 보증하지는 않습니다.

문제가 발생할 경우 우선 기기 공급업체에 연락해야 합니다.

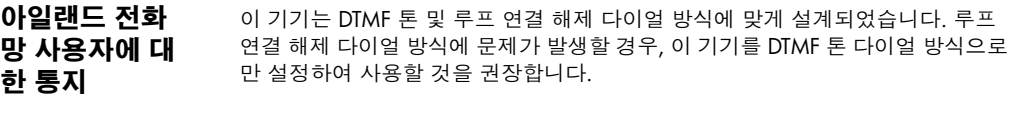

독일 전화망 HP 2200 Series 제품은 아날로그 PSTN(공중 전화 교환망)에만 연결되도록 설계되

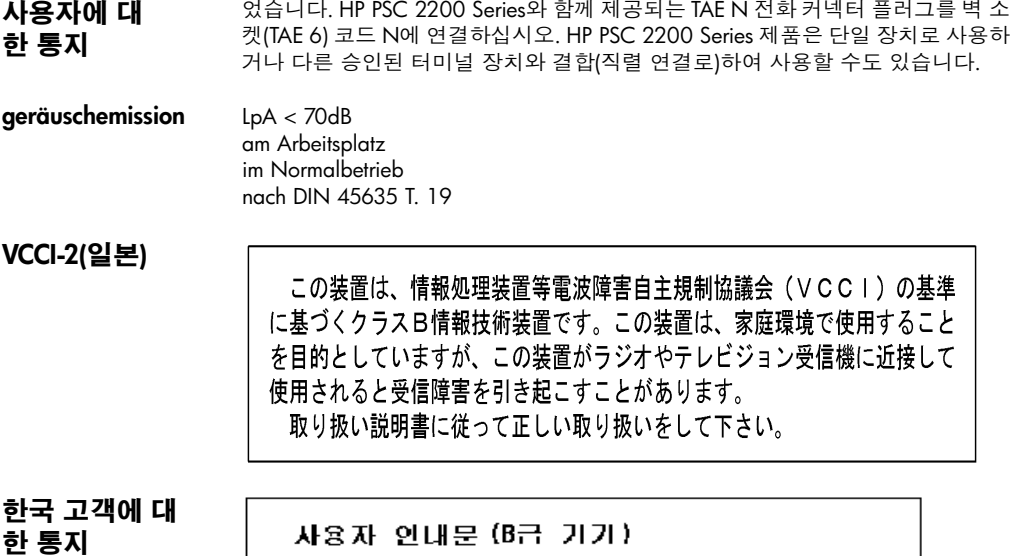

이 기기는 비업무용으로 전자파장해검정을 받은<br>기기로서, 주거지역에서는 물론 모든 지역에서 사용할 수 있습니다.

# 적합성 선언

<span id="page-79-0"></span>ISO/IEC Guide 22 및 EN 45014에 의거

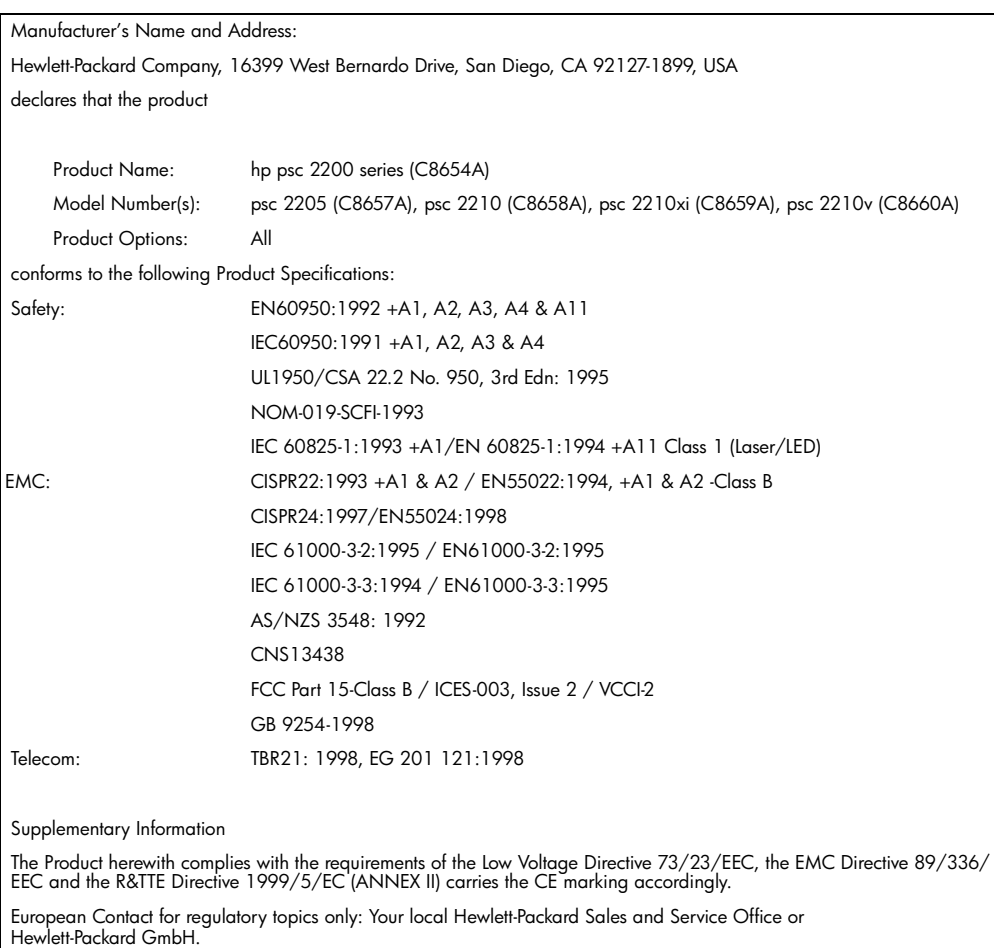

Department HQ-TRE, Herrenberger Strasse 130, D-71034 Böblingen, Germany (FAX + 49-7031-14-3143)

# hp psc 2200 지원 받기

<span id="page-80-1"></span>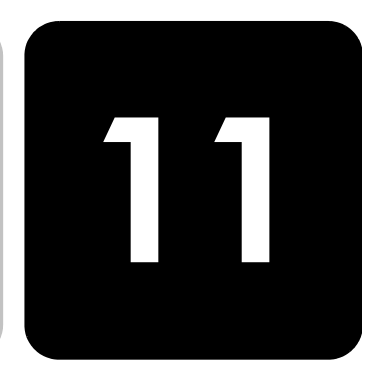

이 섹션에서는 Hewlett-Packard가 제공하는 서비스 정보를 설명합니다. 제품과 함께 제공된 설명서나 화상 설명서에 원하는 내용이 없으면 다음 페이지에 나와 있는 HP 고객 지원 서비스 센터로 문의하십시오. 일부 지원 서비스는 미국과 캐나다에서만 이용할 수 있지만, 그 밖의 서비스는 전세계 여러 국가에서 이용할 수 있습니다. 해당 국가나 지역의 지원 서비스 전화번호가 없을 경우에는 가까 운 HP 공인 대리점으로 연락하여 도움을 받으십시오.

## 인터넷에서 지원 및 기타 정보 얻기

인터넷을 이용할 경우, 다음 HP 웹 사이트에서 도움말을 찾을 수 있습니다.

#### http://www.officejetsupport.com

이 웹사이트에서는 기술 지원, 드라이버, 각종 공급품 및 주문 관련 정보를 제공합 니다.

#### <span id="page-80-0"></span>hp 고객 지원

다른 회사의 소프트웨어 프로그램이 HP PSC에 포함될 수 있습니다. 이러한 프로그 램을 사용하는 과정에서 문제가 발생하는 경우, 해당 회사의 전문가에게 문의하면 적절한 기술 지원을 받을 수 있습니다.

HP 고객 지원 센터에 문의하기에 앞서 다음 작업을 수행하십시오.

- 다음 사항을 확인하십시오.  $\mathbf{1}$ 
	- a. 장치의 전원 코드가 꽂혀 있고 전원이 켜져 있는지 확인합니다.
	- b. 지정된 잉크 카트리지가 제대로 설치되어 있는지 확인합니다.
	- c. 용지함에 권장하는 용지가 제대로 넣어져 있는지 확인합니다.
- $\mathcal{P}$ 장치를 재설정하십시오.
	- a. 장치 전면 패널에 있는 **전원** 단추를 사용하여 전원을 끄십시오.
	- b. 장치 후면으로부터 전원 코드를 빼십시오.
	- c. 전원 코드를 다시 프린터에 꽂습니다.
	- d. 전원 단추를 눌러 장치의 전원을 켭니다.
- 3 자세한 내용은 다음 HP 웹 사이트를 참조하십시오. http://www.officejetsupport.com
- 그래도 문제가 계속되어 HP 고객 지원 담당자와 직접 통화해야 할 경우, 다음  $\overline{4}$ 과 같이 하십시오.
	- 일련 번호와 서비스 ID를 준비합니다. 일련 번호를 보려면 전면 패널에서 확인, 복사 시작, 흑백을 동시에 누르고 일련 번호가 전면 패널 디스플레 이에 나타날 때까지 기다립니다. 서비스 ID를 보려면 전면 패널에서 확인, 복사 시작, 칼라를 동시에 누르고 SERV ID:와 해당 번호가 전면 패널 디스 플레이에 나타날 때까지 기다립니다.
	- 자체 검사 보고서를 인쇄합니다. 이 보고서 인쇄에 대한 자세한 내용은 50 페이지의 **자체 검사 보고서 인쇄**를 참조하십시오.
	- 칼라 복사본을 만듭니다.
	- 문제에 대해 자세히 설명할 준비를 합니다.
- HP 고객 지원 센터로 전화할 때장치 가까이에서 전화하십시오. 5

보증 기간 중 미 월요일부터 금요일까지 오전 6:00 ~ 오후 10:00(MST산지 표준시) 사이 및 토요 국에 있는 경우 일 오전 9:00 ~ 오후 4:00(MST 기준) 사이에 (208) 323-2551로 문의하십시오. 이 서비스는 보증 기간 동안에는 무료입니다. 그러나 표준 장거리 전화 요금은 적용됩 문의 방법 니다. 보증 기간이 지나면 요금이 적용될 수 있습니다.

<span id="page-81-0"></span>전세계 기타 지 아래 나와 있는 번호는 이 설명서의 인쇄 날짜를 기준으로 한 것입니다. 현재 각 국 역 전화 서비스 가의 HP 지원 서비스 번호 목록을 보려면 다음 주소로 방문하여 해당 국가, 지역 또 는 언어를 선택하십시오.

#### http://www.officejetsupport.com

한국의 경우 다음 주소로 방문하실 수 있습니다.

#### http://www.hp.co.kr/

다음과 같은 국가 또는 지역에 있는 HP 지원 센터로 문의할 수 있습니다. 해당 국 가 또는 지역이 목록에 없는 경우에는 지역 대리점이나 가까운 HP 판매 및 지원 센 터에 서비스를 받을 수 있는 방법을 문의하십시오.

고객 지원 서비스는 보증기간 동안 무료로 제공되지만 표준 장거리 전화 요금은 사 용자가 부담해야 합니다. 일부 경우에는 건당 고정 수수료도 적용됩니다.

유럽 지역의 전화 지원 서비스에 관해서는 아래 웹 사이트를 참고하여 해당 국가 또는 지역의 전화 지원 서비스의 조건과 세부 사항을 확인하십시오.

#### http://www.hp.com/cposupport/loc/regional.html

또는 이 설명서에 나와 있는 HP나 대리점 전화번호로 문의하셔도 됩니다. HP는 전화 지원 서비스를 향상시키기 위해 끊임 없이 노력하고 있습니다. 정기적 으로 HP 웹 사이트를 방문하여 서비스 기능 및 공급과 관련된 새로운 정보를 확인 하시기 바랍니다.

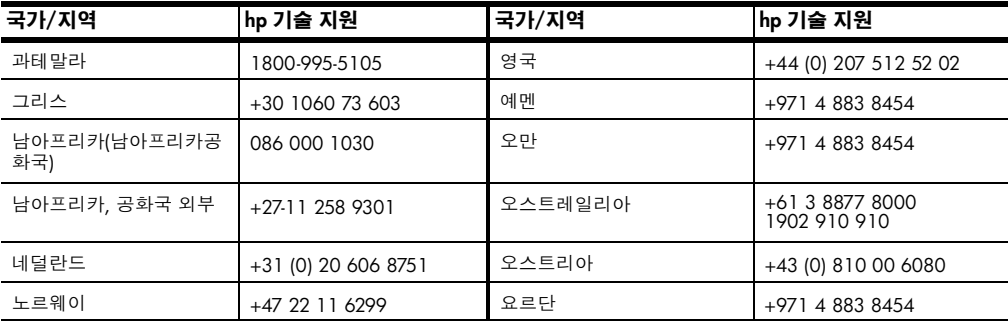

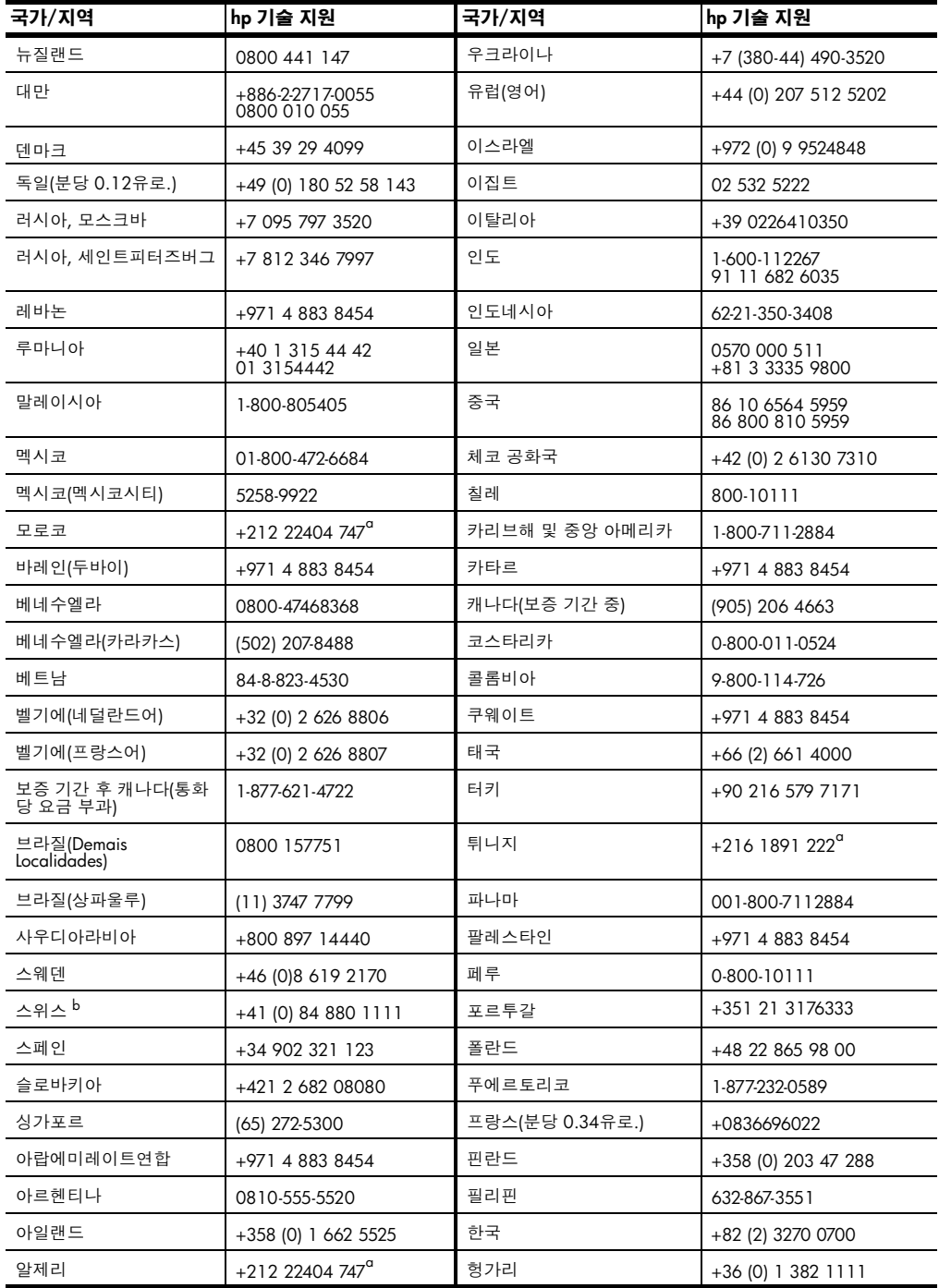

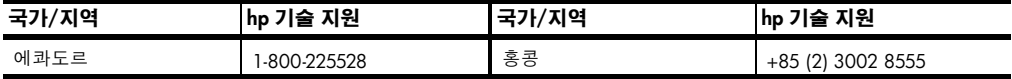

<span id="page-83-0"></span>g 이 콜 센터는 다음 국가의 프랑스어 사용 고객을 지원합니다. 모로코, 튀니지 및 알제리.<br>Ь 이 콜 센터는 스위스의 독일어, 프랑스어 및 이태리어 사용 고객을 지원합니다.

오스트레일리아 제품의 보증기간이 지난 경우에는 03 8877 8000으로 전화하십시오. 보증기간 이 후 건당 \$27.50(GST 포함)의 요금이 신용 카드로 청구됩니다. 또한 월요일부터 금 에 있는 경우 보 요일까지 오전 9시부터 오후 5시 사이에는 1902 910 910(\$27.50를 전화 요금에 증 기간 이후 무 부과)으로 연락하셔도 됩니다. (요금 및 지원 시간은 별도의 공지 사항 없이 변경될 의 방법 수 있습니다.)

# 장치 발송 준비

HP 고객 지원부에 문의하거나 구매 지점으로 돌아간 후 서비스를 위해 장치를 보 내라는 요청을 받으면 아래와 같은 전원 끄기와 다시 포장하기 단계에 따라 HP 제 품에 추가 손상이 발생하지 않도록 하십시오.

- 장치를 켭니다.  $\mathbf{1}$ 장치가 켜지지 않고 캐리지가 원 위치에 있는 경우, 1단계부터 6단계는 무시 하십시오. 잉크 카트리지를 제거할 수 없습니다. 7단계로 넘어가십시오.
- $\overline{2}$ 잉크 카트리지 덮개를 엽니다.
- $\mathcal{S}$ 홀더에서 잉크 카트리지를 제거하고 래치를 내립니다. 잉크 카트리지 제거에 대한 자세한 내용은 51 페이지의 **잉크 카트리지 교체**를 참조하십시오. 주의! 양쪽 잉크 카트리지를 모두 꺼내고 양쪽 래치를 모두 내립니 다. 그렇지 않으면 장치가 손상될 수 있습니다.
- $\overline{4}$ 잉크 카트리지가 건조되지 않도록 밀폐된 봉투에 담아서 잘 보관하십시오. HP Customer Support 전화 담당자가 요청한 경우가 아니면 카트리지를 장치 와 함께 보내지 마십시오.
- 장치를 끕니다. 5
- 6 잉크 카트리지 덮개를 닫습니다.
- $\overline{7}$ 다음과 같이 전면 패널 덮개를 제거합니다.
	- a. 전면 패널 덮개의 사단 오른쪽 모서리에 작은 스크루 드라이버를 삽입합 니다.
	- b. 모서리를 약간 떼내어 장치에서 전면 패널 덮개를 들어 올립니다.

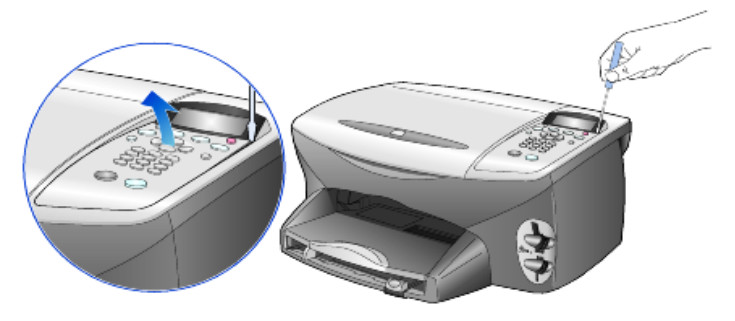

전면 패널 덮개는 간직하십시오. 전면 패널 덮개를 장치와 함께 반송하지 마 8 십시오.

9 가능한 경우, 원래 포장재 또는 교환 장치와 함께 제공된 포장재로 발송할 장 치를 포장하십시오.

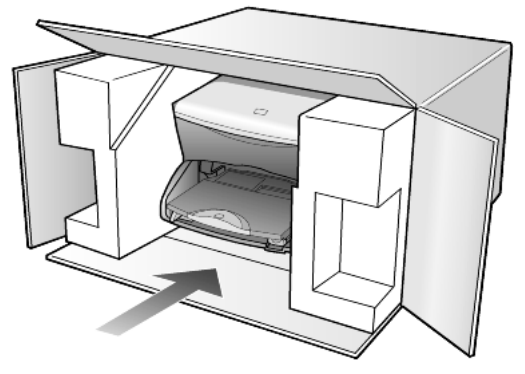

원래 포장재가 없으면 다른 포장재를 사용하십시오. 잘못된 포장 및/또는 잘 못된 운반으로 인한 발송 손상은 보증에서 제외됩니다.

- 10 포장 바깥 면에 반송 레이블을 붙이십시오.
- 11 상자에는 다음 품목이 들어 있어야 합니다.
	- 서비스 직원에게 알릴 고장 증상에 대한 간단한 설명(출력 품질 문제를 보여주는 견본이 있으면 유용합니다.)
	- 보증 적용 기간을 계산하기 위한 구매 전표 또는 기타 구매 증빙 사본
	- 사용자의 이름, 주소, 주간에 연락 가능한 전화번호

#### hp distribution center

<span id="page-84-0"></span>HP PSC 소프트웨어, 참조 설명서, 설치 포스터 또는 기타 사용자가 교체할 수 있는 부품을 주문하려면 다음 중 하나를 수행하십시오.

- 미국 또는 캐나다에서는 (208) 323 2551로 전화하십시오.  $\bullet$
- 다음 웹 사이트를 방문하십시오.  $\bullet$ https://warp2.external.hp.com/Driver/dr\_country\_select.asp

hp psc 2200 series

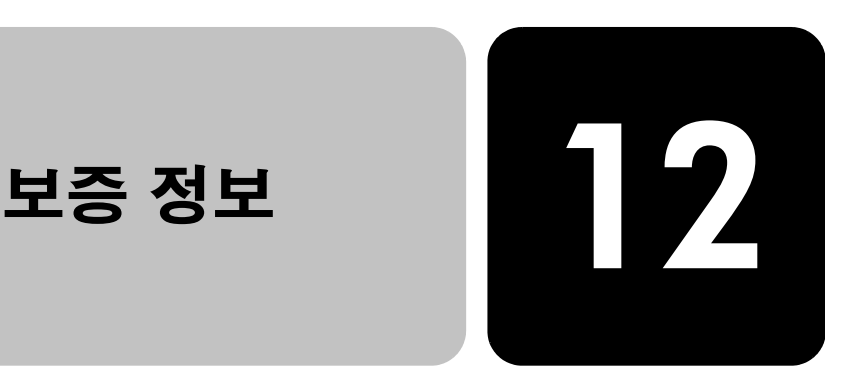

hp psc 2200 series

제한적 품질 보증 기간(하드웨어 및 용역): 1년 제한적 품질 보증 기간(CD 매체): 90일 제한적 품질 보증 기간(잉크 카트리지): 90일

# 보증 서비스

익스프레스 서 비스

<span id="page-86-0"></span>HP 익스프레스 수리 서비스를 받으려면 고객은 우선 HP 서비스 사무소 또는 HP 고 객 지원 센터에 연락하여 기본적인 문제 해결 조치를 먼저 받아야 합니다. Customer Support에 연락하기 전에 준비할 사항은 75 페이지의 **HP 고객 지원**를 참조하십 시오.

장치에 간단한 부품 교체가 필요한 경우, 이 부품이 고객이 직접 교체할 수 있는 부 품이라면 부품을 급송해드립니다. 이런 경우 HP는 부품의 운송 요금과 관세 및 세 금 등을 미리 지불하고, 부품 교체 작업과 관련한 전화 지원 서비스를 제공하고, HP 가 반송을 요청한 부품에 대해서 운송 요금과 관세 및 세금 등을 지불합니다. HP 고객 지원 센터는 HP 제품 서비스 자격을 인증받은 HP 공인 서비스 제공업체로 고객을 안내할 수도 있습니다.

### 보증 업그레이드

<span id="page-86-1"></span>HP SUPPORTPACK을 구매하여 제조시의 표준 보증 기한을 총 3년으로 업그레이드 할 수 있습니다. 서비스 적용 시기는 제품 구입일로부터 시작되며 SUPPORTPACK은 제품 구입 후 180일 이내에 구입해야 합니다. 이 프로그램의 전화 지원 서비스 시 간은 월요일에서 금요일 오전 6시부터 오후 10시(MST)까지, 토요일은 오전 9시부 터 오후 4시(MST)까지 입니다. 기술 지원 담당 직원과의 통화 도중 제품 교체가 필 요하다고 판단될 경우, HP는 업무일을 기준으로 1일 후에 이 제품을 무상으로 발 송해 드립니다. 이 서비스는 미국에서만 가능합니다.

자세한 내용은 1-888-999-4747로 문의하거나 아래 HP 웹 사이트를 참고하십시오.

#### http://www.hp.com/go/hpsupportpack

미국 이외의 지역은 각 지역의 HP 고객 지원 사무실로 문의하십시오. 전세계 고객 지원 전화 번호는 76 페이지의 **전세계 기타 지역 전화 서비스**를 참조하십시오.

### hp psc 2200 series 반송

<span id="page-87-1"></span><span id="page-87-0"></span>HP PSC를 반송하기 전에 우선 HP 고객 지원에 문의해야 합니다. Customer Support 에 연락하기 전에 준비할 사항은 75 페이지의 HP 고객 지원을 참조하십시오.

#### hewlett-packard 제한적 글로벌 보증서

제한적 품질 보 Hewlett-Packard ("HP")는 관련 소프트웨어, 부속품, 미디어, 소모품을 포함한 HP PSC 2200 Series 제품("제품")에 구매일로부터 해당 기간 동안 재료 및 제작상 증의 범위 의 결함이 발생하지 않을 것임을 최종 사용자인 고객("고객")에게 보증합니다. 각 하드웨어 제품에 대한 HP의 제한적 품질 보증 기가은 부품과 용역에 대해 각각 1년입니다. 그 외의 제품에 대한 HP의 제한적 품질 보증 기간은 부품과 용역에 대 해 각각 90일입니다.

> 각 소프트웨어 제품에 대한 HP의 제한적 품질 보증은 프로그래밍 명령이 실행되지 않는 경우에만 적용됩니다. HP는 제품의 작동이 중단되지 않거나 오류가 없으리라 고 보증하지는 않습니다.

> HP의 제한적 품질 보증은 제품의 정상적인 사용으로 인한 결함에만 적용되며, (a) 부적절한 유지 보수 또는 변경, (b)HP가 제공하거나 지원하지 않는 소프트웨어, 액 세서리, 매체 및 소모품, (c)제품 사양에 기재된 규정을 벗어난 작동 등으로 인한 기 타 모든 결함에는 적용되지 않습니다.

> 모든 하드웨어 제품에 있어 HP 잉크 카트리지가 아니거나 리필 잉크 카트리지를 사 용한 경우, 고객에 대한 보증 또는 고객과의 모든 HP 지원 계약이 적용되지 않습니 다. 그러나 제품의 고장이나 손상이 HP 제품이 아닌 다른 회사의 잉크 카트리지나 리필 잉크 카트리지로 인해 발생한 경우, HP는 제품의 고장 또는 손상의 수리에 드 는 용역 및 자재에 대해 표준 비용을 청구합니다.

> 보증 유효 기간 중 HP가 제품의 결함을 통지 받을 경우, HP는 결함이 발생한 제품 을 HP의 선택에 따라 수리 또는 교체해 드립니다. 용역 비용이 HP의 제한 보증에 적용되지 않는 경우 수리비는 HP의 표준 용역 비용에 따릅니다.

> HP가 HP의 품질 보증이 적용되는 결함 제품을 수리 또는 교체하지 못하는 경우, HP 는 결함을 통보 받은 후 타당한 기간 이내에 제품의 구입 가격을 환불해 드립니다. HP는 고객이 결함이 발생한 제품을 HP에 반환하지 않는 한 수리, 교체 또는 환불의 의무가 없습니다.

교체품은 신품일 수도 있고, 교체되는 제품과 적어도 동등한 기능을 가진 신품과 유사한 제품일 수도 있습니다.

각 제품을 포함하여 HP 제품에는 성능면에서 신품과 동일한 재생 부품, 구성 요소, 자재 등이 포함되어 있을 수 있습니다.

각 제품에 대한 HP의 제한적 품질 보증은 HP가 제품에 대한 지원 서비스를 하고 HP 가 제품을 판매하는 모든 지역 또는 국가에서 유효합니다. 품질 보증 서비스의 수 주은 현지 기주에 따라 다를 수 있습니다. HP는 제품의 사용을 의도하지 않은 지역 또는 국가에서 제품을 사용할 수 있도록 하기 위해 제품의 형태, 치수, 기능 등을 변 경해야 할 의무가 없습니다.

품질 보증의 제한

현지법이 허용하는 범위 내에서 HP와 HP의 제3자 공급업체는 보증이 적용되는 HP 제품과 관련하여 어떠한 종류의 명시적 또는 암묵적 보증이나 조건도 제공하지 않 으며, 특히 상업성, 만족스러운 품질, 특정 목적에의 적합성에 대한 어떠한 암묵적 보증이나 조건도 제공하지 않습니다.

#### 책임의 제한 현지법이 허용하는 범위 내에서 이 제한적 품질 보증서에서 제공하는 구제 절차가 "고객"의 유일하고 배타적인 구제 수단입니다.

이 제한적 품질 보증서에 구체적으로 기술된 의무 조항을 제외하고 현지법이 허용 하는 범위 내에서, 어떠한 경우에도 HP 또는 HP의 제3자 공급업체는 직접적, 간접 적, 특수적, 우발적, 결과적 손상에 대해 책임을 지지 않으며, 이는 그러한 손상이 계약이나 불법 행위 또는 기타 법적 이론에 근거하거나 HP가 그러한 손상의 가능 성에 대해 사전에 고지 받은 경우에도 상관없이 적용됩니다.

#### 현지법 이 제한적 품질 보증서는 고객에게 특정한 법적 권리를 제공합니다.고객은 또한 미 국에서는 주마다, 캐나다에서는 지방마다, 그리고 전 세계의 각 나라마다 다양한 기타 권리를 가질 수 있습니다.

이 제한적 품질 보증서가 현지법과 일치하지 않는 경우, 이 보증서는 현지법과 일 치하는 한도까지 수정되어 적용됩니다. 이 같은 현지법 하에서는 이 보증서의 일부 부인 및 제한 사항이 고객에게 적용되지 않을 수 있습니다. 예를 들어, 미국 이외 지 역의 일부 정부(캐나다의 각 지방 포함)뿐 아니라 미국 내의 일부 주에서는 다음과 같이 적용될 수 있습니다.

이 보증서의 부인 및 제한 사항이 소비자의 법정 권리를 제한하는 것을 금지합니다 (예: 영국).

그렇지 않으면 제조업체가 이러한 부인 또는 제한 내용을 실행할 수 있는 범위를 제한합니다.

또는 고객에게 추가 보증 권한을 부여하거나, 제조업체가 부인할 수 없는 암시적 보증의 기간을 지정하거나, 암시적 보증 기간에 대한 제한을 허용하지 않습니다.

호주와 뉴질랜드에서의 소비자 거래의 경우, 법적으로 허용되는 경우를 제외하고 이 제하적 품질 보증서의 조건들은 보증이 적용되는 HP 제품을 고객에게 판매할 경 우 이러한 판매에 적용되는 의무적인 법정 권리를 배제, 제한, 변경하지 않으며 그 법정 권리에 부가됩니다.

hp psc 2200 series

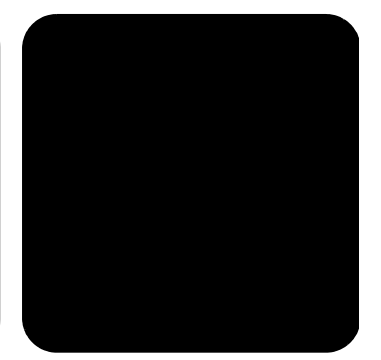

# 색인

#### 번호

4 × 6인치 인화지, 넣기 10

#### $\mathsf{C}$

CompactFlash 15

### н.

hp distribution center 79 hp psc 소프트웨어 4 hp psc 2100 series 반송 82 hp 고객 지원 75 hp 관리자 4-6 hp 사진 및 이미지 갤러리 34 hp 용지, 넣기 추가 정보 11

## $\mathsf{s}$

SmartMedia 15

#### U

USB 케이블 설치 60

#### $\mathbf{\mathbf{\mathsf{u}}}$

개별 단축 다이얼 설정 - 작성 44 고객 지원 75 고속 복사 품질 26 관리자 검토 4 교정지 스캔 20 인쇄 18 국가 설정 59 규정 정보 70 기본 설정 복사 변경 28 제조시 기본 설정값 복원 55  $\mathbf{L}$ 날짜 설정 45 넣기

봉투 9 용지 8 용지 종류 변경 12 용지 크기 설정 13 우편 엽서 11.12 유리 위의 원본 7 인화지 10 잉크 카트리지 51 추가 정보 11  $\blacksquare$ 다른 벨소리 43 단추 매수 26 스캔 시작 34 전면 패널 3 품질 26 단축 다이얼 개별 설정 작성 44 설정 삭제 45 대비 사진 색상 향상 27 전면 패널 디스플레이 59 팩스 변경 42 덮개 뒷면, 청소 49 도움말 1 등 절전 모드 55  $\equiv$ 램프 절전 모드 55 레이블 넣기 12  $\blacksquare$ 매수 설정 26

메뉴

보고서 인쇄 56

복사 설정 32 유지보수 56 메모리 스틱 15 메모리 카드 포토카드 보기 15 문자열 - 키패드로 입력 46 문제 해결, 소프트웨어 제거 및 재설치 61 Ħ 받기 팩스 39 밝게 또는 어둡게 **27** 팩스 42 배너 용지 용지 넣기 추가 정보 12 보고서 자체 검사 50 팩스에 대해 자동으로 작성 40 팩스용 수동으로 작성 41 보기 각도, 설정 59 보증 75 규정 82 서비스 81 업그레이드 81 보통 복사 품질 26 복사 기본 설정 변경 28 기본값 28 단추 3 밝게 27 복사본 만들기 26 사진 28 색상 농도 27 속도 26 어둡게 27 워본 29 인쇄 매수 설정 26 전사 31 중지 31 축소 27 특수 복사 작업 28 페이지에 맞추기 29 포스터 만들기 30 품질 26 한 페이지에 여러 부 29 향상 27 확대 27 복사 어둠게 27 볼륨 - 팩스 소리 조절 43

봉투 넣기 9 ᄉ 사양 65 사운드 볼륨 - 조정 43 사진 DPOF 파일 인쇄 21 개별 사진 인쇄 21 복사 28 복사 향상 27 인쇄할 사진 결정 **20** 사진 모드 향상 28 색상 복사의 농도 **27** 설정 고속 복사 품질 26 국가 및 언어 59 날짜와 시간 45 매수 26 보기 각도 59 보통 복사 품질 26 복사 기본값 28 복사 밝게 27 복사 색상 농도 27 복사 속도 26 복사 어둡게 27 복사 저장 28 복사 품질 26 사진 복사 28 스크롤 속도 55 언어 및 국가 59 절전 모드 55 최고 복사 품질 26 축소 복사 27 텍스트 향상 27 팩스 머리글 45 프롬프트 지연 56 확대 복사 **27** 설정 메뉴 팩스 명령 48 설정 조정 보기 각도 59 복사 28 설치 추가 정보 57 수개 Director  $\equiv 4$ 소프트웨어 소개 4 제거 및 재설치 61 소프트웨어 재설치 61

소프트웨어 제거 61 스캔 교정지 20 다른 대상 34 단추 3 전면 패널에서 **34** 중지 35 스크롤 속도 설정 55 시간 설정 45  $\circ$ 언어 설정 59 연속 용지 용지 넣기 추가 정보 12 오류 수정 모드 **42** 옵션 메뉴 팩스 명령 47 포토 카드 명령 23 요약 안내 3 Director 검토 4 컴퓨터 사용 4 용지 권장 8 넣기 8 복사용 기본 크기 변경 12 용지 넣기 추가 정보 11-12 종류 변경 12 크기 설정 13 용지 크기, 복사용 변경 12 용지함, 넣기 8 우편 엽서, 넣기 11, 12 원본 여러 부 29 유리 위에 놓는 방법 7 유리 청소 49 유지보수 덮개 뒷면 청소 49 외관 청소 50 유리 청소 49 잉크 카트리지 청소 53 잉크 카트리지 해제 51 자체 검사 보고서 50 절전 모드 시가 **55** 

제조시 기본 설정값 복원 55

카트리지 정렬 53

응답 벨소리 패턴 43

DPOF 파일 21

개별 사진 21

교정지 18

봉투 9

연속(배너) 용지, 넣기 추가 정보 12 자체 검사 보고서 50 인화지, 넣기 10 잉크 카트리지 교체 51 보관 51 보호기 51 청소 53, 54 잉크 카트리지 보호기 51 잉크 카트리지 주문 89 잉크 카트리지, *잉크 카트리지 참조* 잉크젯 용지, 넣기 11 ᄎ 자습서 3 시작하기 전에 3 전면 패널 기능 **3** 자체 검사 보고서 50 저장 컴퓨터에 사진 17 저장, 스캔 이미지 34 적합성 선언 74 전면 패널 기능 3 스캔 34 자습서 3 전면 패널 디스플레이 3 보기 각도 설정 59 스크롤 속도 55 언어 설정 59 전사 31 넣기 11 전사용지 31 전화 번호 75 전화 번호, 지원 서비스 75 전화 회선 - 여러 번호 **43** 절전 모드 설정 55 절전 모드 시간 **55** 제조시 기본 설정값 복사를 위해 변경 28 복원 55 제조시 기본 설정값 복원 55 중지 복사 31 스캐 35 지원 서비스 75 ᄎ 청소 덮개 뒷면 49 외관 50

이쇄

유리 49 잉크 카트리지 53 잉크 카트리지 접점 54 최고 복사 품질 26 축소 복사 27, 29 출력함 12 받침대 9 취소 복사 31 스캔 35 카드, 넣기 11 카트리지 교체 51 접점 청소 54

정렬 53 카트리지 정렬 53 칼라 복사 농도 27 팩스 38

#### $\blacksquare$

텍스트, 향상 27 투명 필름 권장 선택 사항 8 용지 넣기 추가 정보 11

#### $\overline{\bf u}$ 팩스

개별 단축 다이얼 설정 작성 44 다른 벨소리 43 다른 팩스기 폴링 43 단축 다이얼 설정 삭제 45 대비 변경 42 머리글 설정 45 메모리에 저장된 팩스 다시 인쇄 47 모양 제어 41 문자열 입력 46 받기 39 밝게 42 벨 횟수 설정 40 보내기 37 사운드 볼륨 조정 43 설정 메뉴 48

설정 변경 후 38 수동 보고서 41 수동으로 받기 39 어둡게 42 오류 수정 모드 42 옵션 메뉴 47 응답 벨소리 패턴 변경 43 응답하지 않는 번호 자동 재다이얼 42 자동 보고서 40 자동 축소 설정 43 자동으로 받기 40 칼라로 보내기 38 통화 중인 번호 자동 재다이얼 42 해상도 변경 41 확인 기능 사용 37 팩스 소리 볼륨 조절 43 팩스 해상도 제어 41 팩스기 폴링 43 페이지에 맞추기 29 포스터 copy to 30 포토 뷰 센터 17 포토 카드 CompactFlash 15 DPOF 파일 인쇄 21 SmartMedia 15 개별 사진 인쇄 21 교정지 스캔 20 교정지 인쇄 18 메모리 스틱 15 옵션 메뉴 23 잘못 끼움 17 카드 끼우기 16 컴퓨터에 파일 저장 17 포토 뷰 센터 17 포토 카드란? 15 품질 26 프롬프트 지연, 설정 56

해상도 - 팩스에 맞게 변경 41 향상 27 확대 복사 27, 29

# 소모품 주문

다음 정보를 사용하여 HP PSC 2200 Series용 소모품을 주문하십시오.

# 주문 매체

HP 고급 잉크젯 용지, HP 고급 잉크젯 투명 필름, HP 전사 용지 또는 HP 카드와 같은 매체를 주문하려면 다음을 방문하십시오.

- 미국 및 캐나다에서 주문하려면 www.hpshopping.com을 방문하십  $\bullet$ 시오.
- 기타 국가에서 주문하려면 www.hpshopping.com으로 가십시오.  $\bullet$ 기타 국가를 선택한 다음 예를 눌러 hpshopping.com에서 나가십 시오.

<span id="page-94-0"></span>이 웹 사이트에서 특정 언어 또는 지역의 hpshopping.com에 액세스 할 수 있습니다.

# 잉크 카트리지 주문

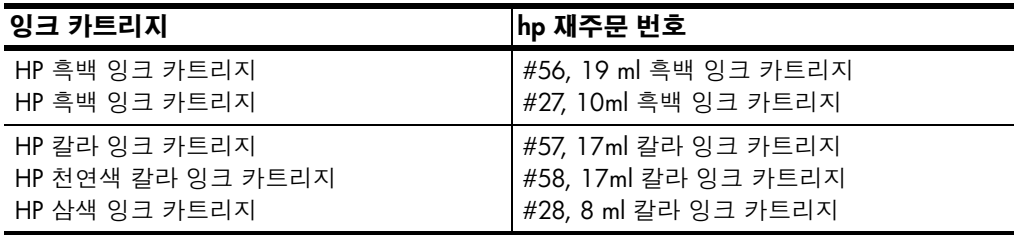

인터넷 접속이 가능한 경우, 다음 HP 웹 사이트에서 자세한 정보를 얻을 수 있습니다.

#### www.officejetsupport.com

# hp psc 정보 센터를 방문해 보십시오.

HP PSC를 최대한 활용하는데 필요한 다음의 모든 정보가 나와 있습니다.

- 기술 지원
- 소모품 및 주문 정보
- 프로젝트 추가 정보
- 제품 성능 향상 방법

www.officejetsupport.com © 2002 Hewlett-Packard Company 싱가포르에서 인쇄됨.

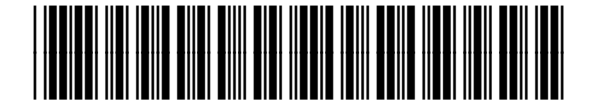

C8654-90210